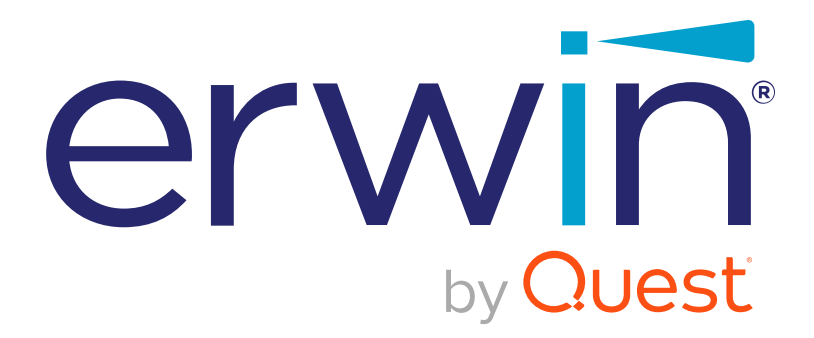

# **erwin Data Intelligence Suite**

# **User Guide**

**Release v11.0**

### <span id="page-1-0"></span>**Legal Notices**

This Documentation, which includes embedded help systems and electronically distributed materials (hereinafter referred to as the Documentation), is for your informational purposes only and is subject to change or withdrawal by Quest Software, Inc and/or its affiliates at any time. This Documentation is proprietary information of Quest Software, Inc and/or its affiliates and may not be copied, transferred, reproduced, disclosed, modified or duplicated, in whole or in part, without the prior written consent of Quest Software, Inc and/or its affiliates

If you are a licensed user of the software product(s) addressed in the Documentation, you may print or otherwise make available a reasonable number of copies of the Documentation for internal use by you and your employees in connection with that software, provided that all Quest Software, Inc and/or its affiliates copyright notices and legends are affixed to each reproduced copy.

The right to print or otherwise make available copies of the Documentation is limited to the period during which the applicable license for such software remains in full force and effect. Should the license terminate for any reason, it is your responsibility to certify in writing to Quest Software, Inc and/or its affiliates that all copies and partial copies of the Documentation have been returned to Quest Software, Inc and/or its affiliates or destroyed.

TO THE EXTENT PERMITTED BY APPLICABLE LAW, QUEST SOFTWARE, INC. PROVIDES THIS DOCUMENTATION AS IS WITHOUT WARRANTY OF ANY KIND, INCLUDING WITHOUT LIMITATION, ANY IMPLIED WARRANTIES OF MERCHANTABILITY, FITNESS FOR A PARTICULAR PURPOSE, OR NONINFRINGEMENT. IN NO EVENT WILL QUEST SOFTWARE, INC. BE LIABLE TO YOU OR ANY THIRD PARTY FOR ANY LOSS OR DAMAGE, DIRECT OR INDIRECT, FROM THE USE OF THIS DOCUMENTATION, INCLUDING WITHOUT LIMITATION, LOST PROFITS, LOST INVESTMENT, BUSINESS INTERRUPTION, GOODWILL, OR LOST DATA, EVEN IF QUEST SOFTWARE, INC. IS EXPRESSLY ADVISED IN ADVANCE OF THE POSSIBILITY OF SUCH LOSS OR DAMAGE.

The use of any software product referenced in the Documentation is governed by the applicable license agreement and such license agreement is not modified in any way by the terms of this notice.

The manufacturer of this Documentation is Quest Software, Inc and/or its affiliates Provided with Restricted Rights. Use, duplication or disclosure by the United States Government is subject to the restrictions set forth in FAR Sections 12.212, 52.227-14, and 52.227-19(c)(1) - (2) and DFARS Section 252.227-7014(b)(3), as applicable, or their successors.

Copyright© 2021 Quest Software, Inc. and/or its affiliates All rights reserved. All trademarks, trade names, service marks, and logos referenced herein belong to their respective companies.

## **Contact erwin**

### **Understanding your Support**

Review support [maintenance](https://support.quest.com/erwin-data-intelligence-suite/11.0) programs and offerings.

### **Registering for Support**

Access the erwin [support](https://support.quest.com/erwin-data-intelligence-suite/11.0) site and click Sign in to register for product support.

### **Accessing Technical Support**

For your convenience, erwin provides easy access to "One Stop" support for [erwin](https://support.quest.com/erwin-data-intelligence-suite/11.0) Data [Intelligence](https://support.quest.com/erwin-data-intelligence-suite/11.0) Suite (DI Suite), and includes the following:

- Online and telephone contact information for technical assistance and customer services
- Information about user communities and forums
- **Product and documentation downloads**
- erwin Support policies and guidelines
- Other helpful resources appropriate for your product

For information about other erwin products, visit <http://erwin.com/>.

#### **Provide Feedback**

If you have comments or questions, or feedback about erwin product documentation, you can send a message to [distechpubs@erwin.com](mailto:distechpubs@erwin.com).

#### **erwin Data Modeler News and Events**

Visit [www.erwin.com](http://erwin.com/) to get up-to-date news, announcements, and events. View video demos and read up on customer success stories and articles by industry experts.

## <span id="page-4-0"></span>**Contents**

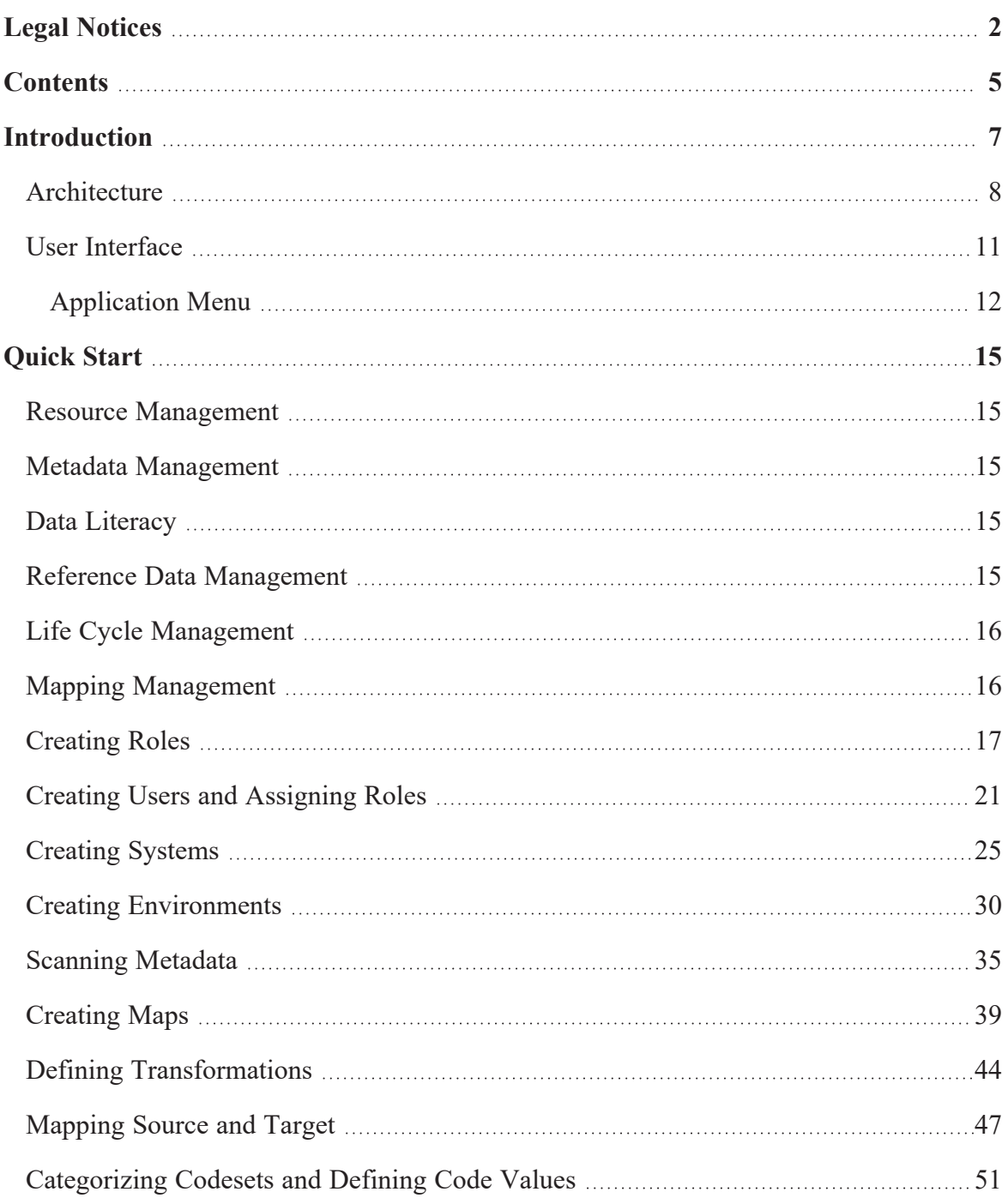

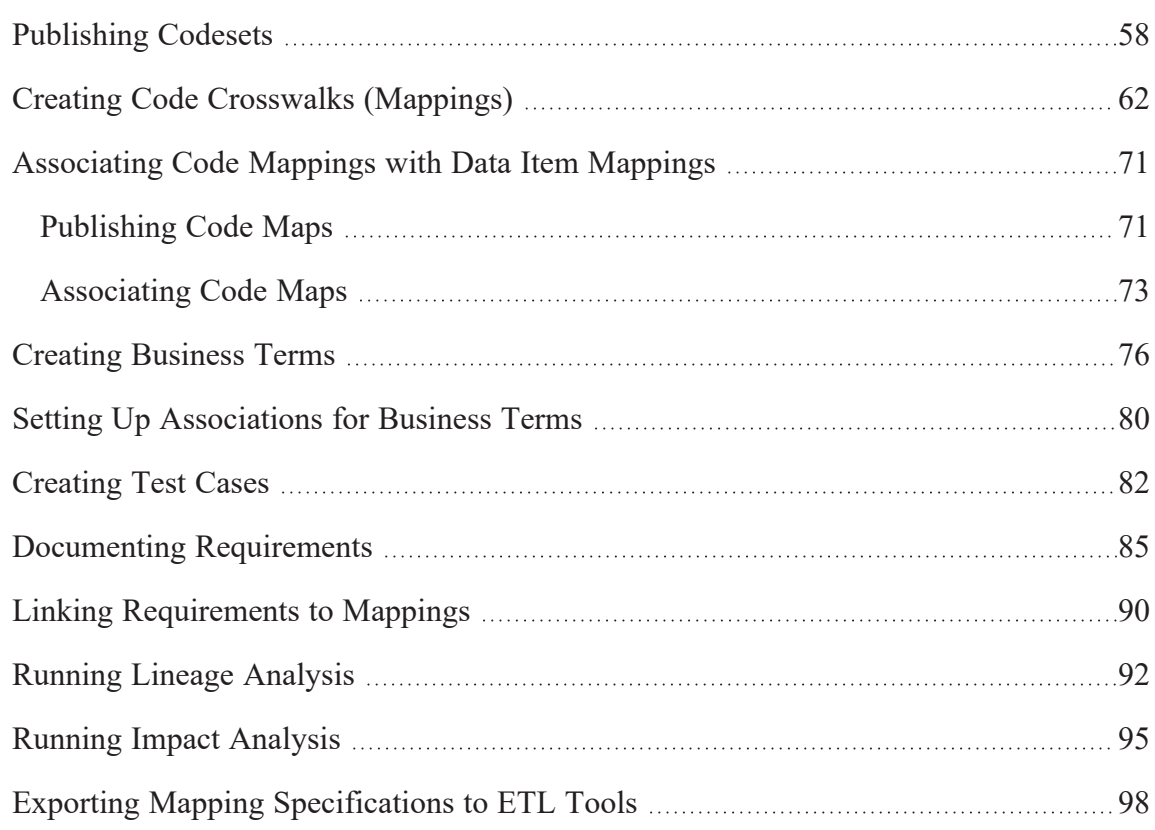

## <span id="page-6-0"></span>**Introduction**

erwin Data Intelligence Suite (DI Suite) is a unified platform for data professionals that offers metadata-driven framework to:

- **Discover data**: Identify metadata from isolated data management sources
- **Harvest data**: Automate metadata collection from the isolated data management sources, and consolidate it into a single source
- **Structure and deploy data sources**: Connect physical metadata to specific data models, business terms, definitions, and reusable design standards
- **Analyze metadata**: Analyze the harvested data to understand its attributes and relation to business
- **Map data flows**: Identify data integration possibilities, and track its flows and transformations
- **Govern data**: Develop a governance model to manage standards, policies, and best practices, and associate them with physical assets.
- ۳ **Socialize data**: Empower stakeholders with role-based data availability in one place

This section introduces you to erwin DI Suite [architecture,](#page-7-0) its user [interface](#page-10-0) (UI), and the tasks that you can accomplish using it.

### <span id="page-7-0"></span>**Architecture**

To get you started with erwin Data Intelligence Suite (DI Suite), this topic gives you an overview of erwin DI Suite architecture and its modules. The following diagram shows a highlevel architecture and data flow.

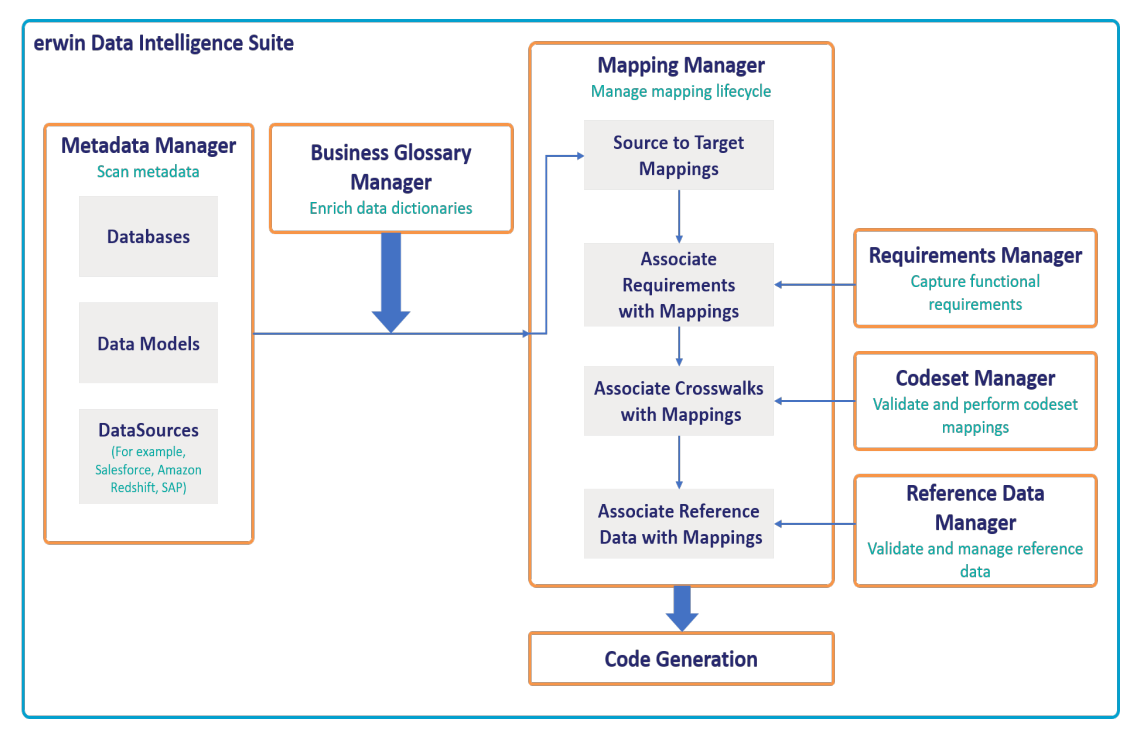

The following sequence gives a high-level understanding of how the modules interact in a typical data integration project:

- 1. Scan metadata from data sources.
- 2. Create business assets and associate them with technical assets.
- 3. Create source data to target data maps, and track data flow and transformations.
- 4. Capture functional requirements.
- 5. Associate requirements with mappings.
- 6. Define codesets and perform code crosswalks (mappings).
- 7. Associate code crosswalks with mappings.
- 8. Validate and manage reference data.
- 9. Associate reference data with Mappings.
- 10. Generate code for:
	- ETL jobs
	- SQL scripts
	- Python code
	- Spark code
	- DDL scripts
	- Stored procedures

erwin DI Suite consists of 11 modules that are categorized as core and add-on modules.

- Core modules perform the major functions of erwin DI Suite offering.
- Add-on modules offer additional functions on top of the core functions. The availability of add-on modules is subject to licensing.

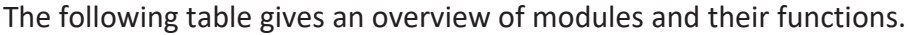

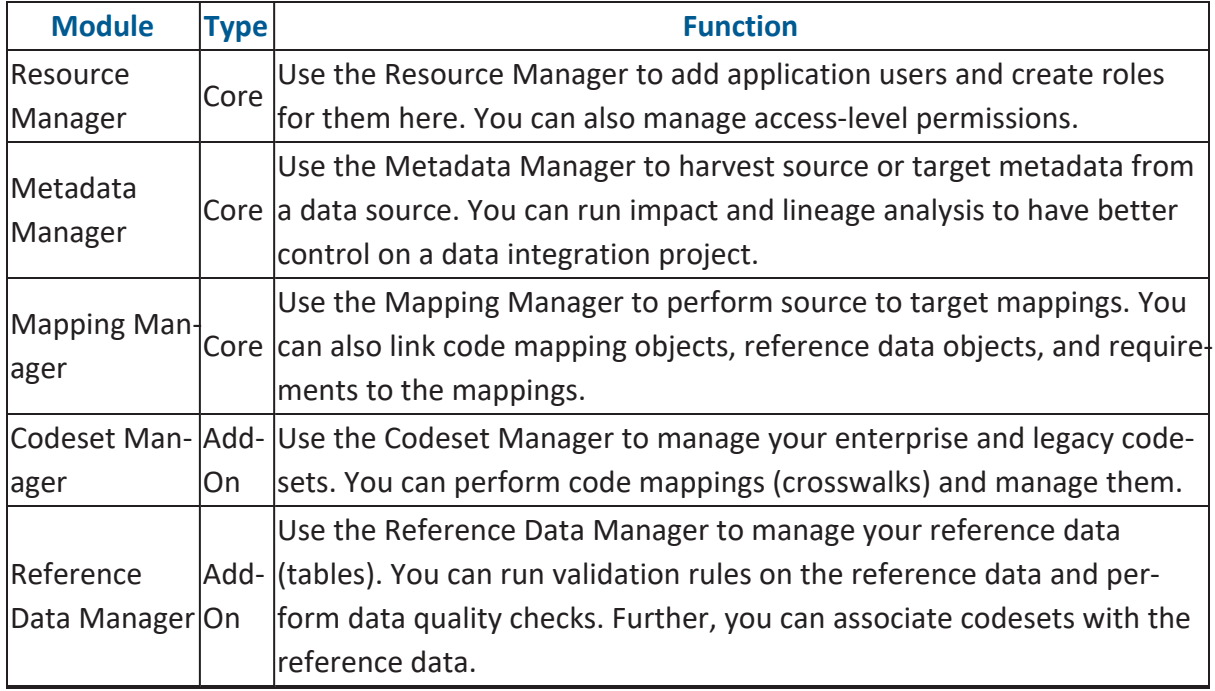

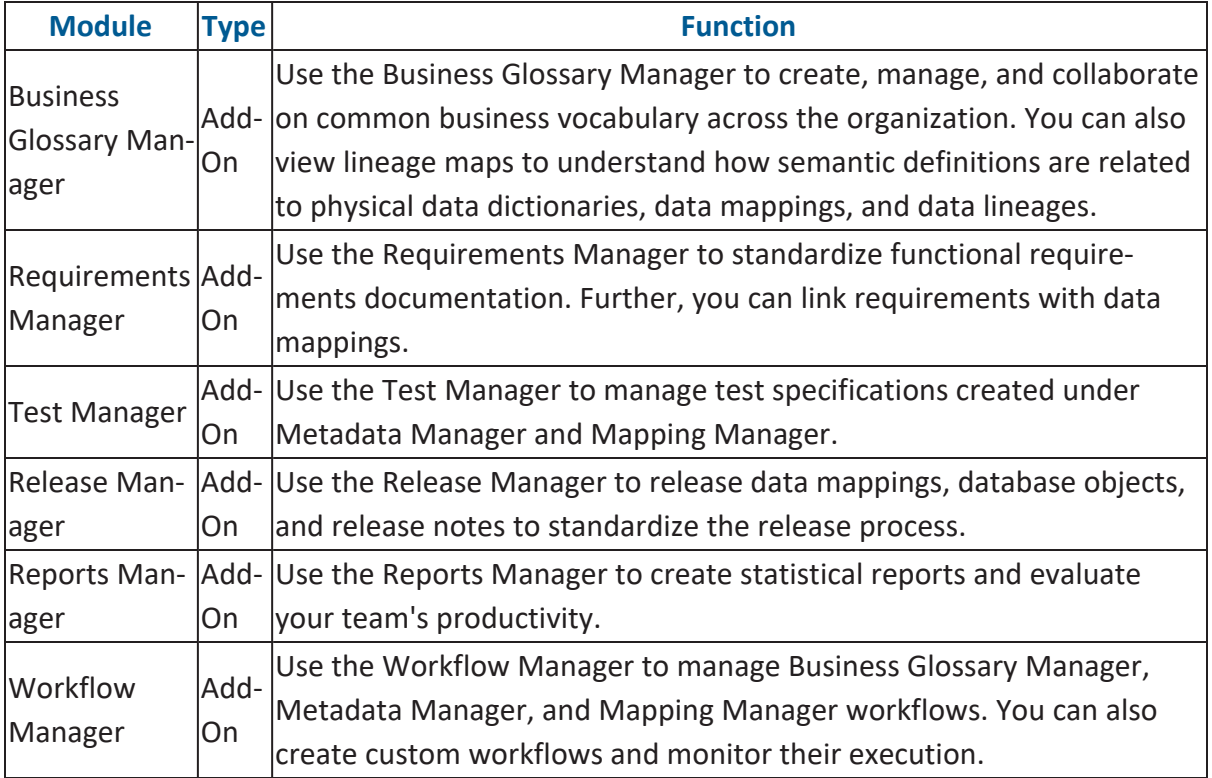

For more information on erwin DI Suite's user interface, refer to the User [Interface](#page-10-0) topic.

## <span id="page-10-0"></span>**User Interface**

To get you started with using erwin Data Intelligence Suite (DI Suite), this topic walks you through the erwin DI Suite UI, its components, and their functions.

Once you have installed erwin DI Suite, follow these steps to access and use it:

1. Start erwin DI Suite.

The Login page appears. It displays your license information at the bottom of the page.

- 2. Enter your credentials.
- 3. Select the **I accept & agree to the terms of the EULA** check box.
- 4. Click **Sign In**.

After a successful log in, the following page appears.

By default, the landing module is set to the Mapping Manager. You can change this under your **[account](https://erwin.com/bookshelf/11.0DISBookshelf/Content/Data Catalog/Metadata Management/Managing Resources/Creating Users and Assigning Roles.html) settings**.

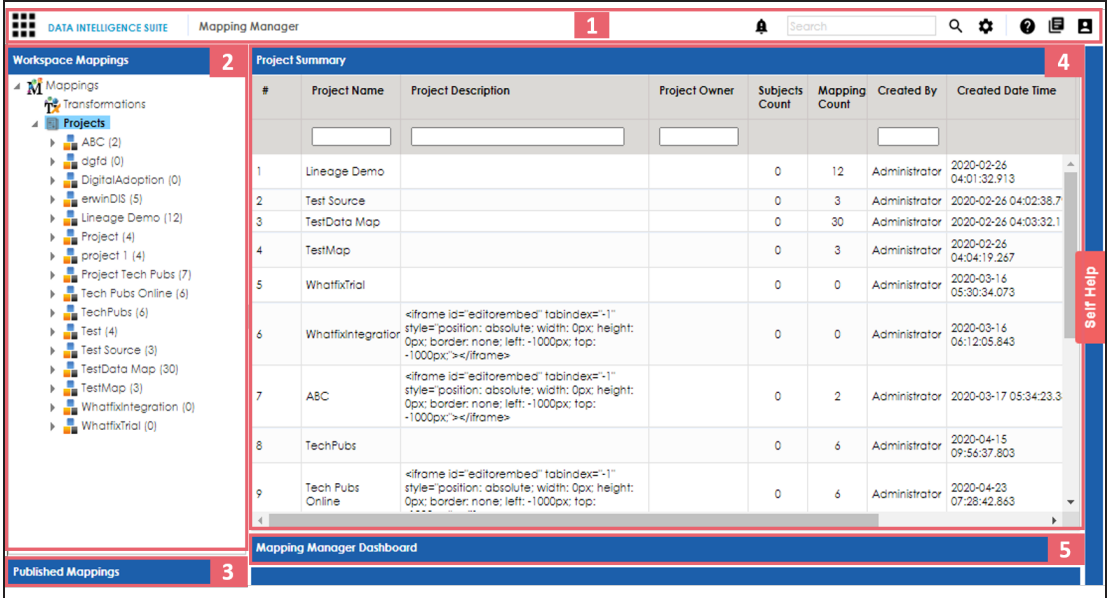

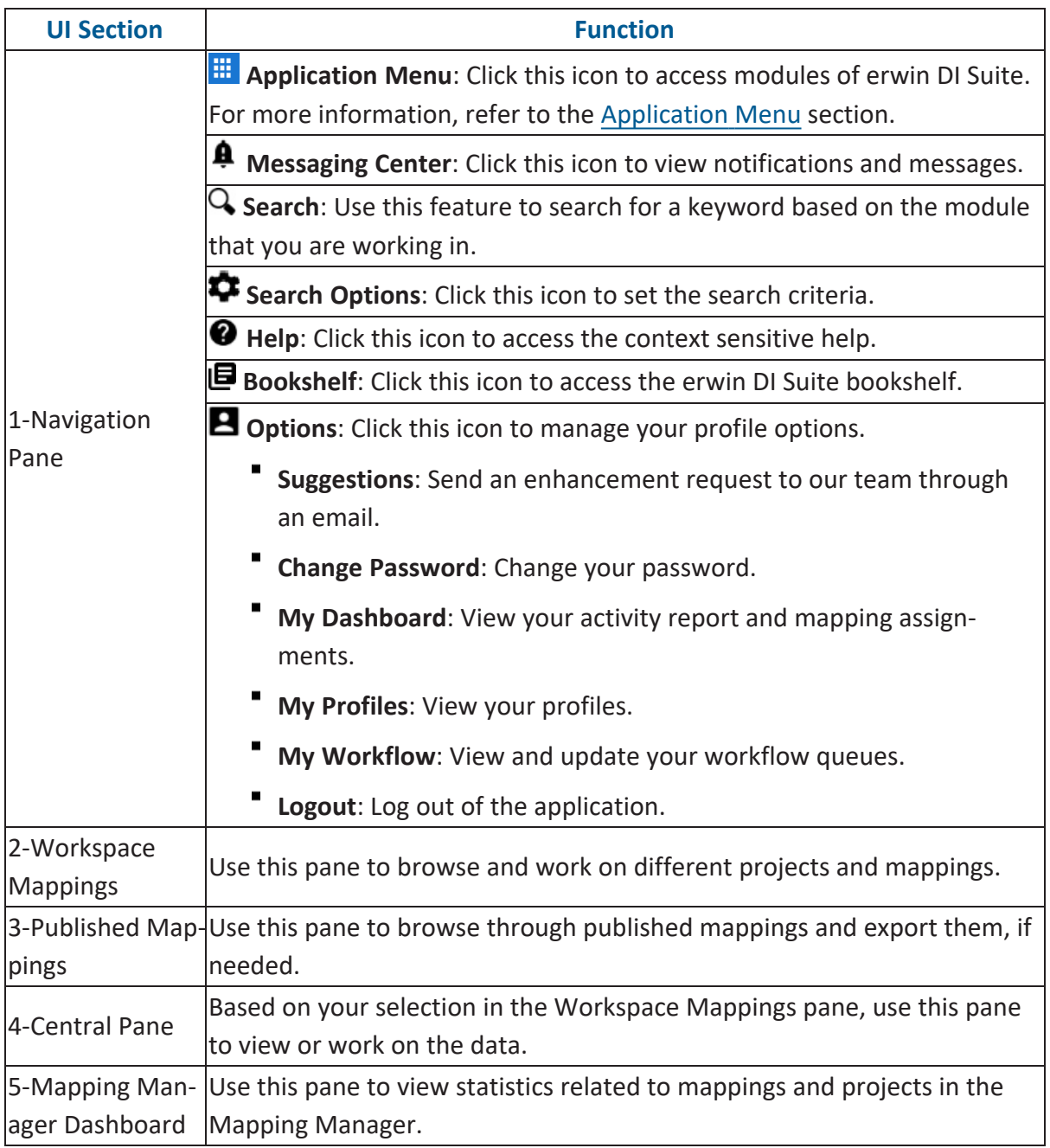

## <span id="page-11-0"></span>**Application Menu**

To access the Application Menu, click  $\frac{1}{n+1}$ .

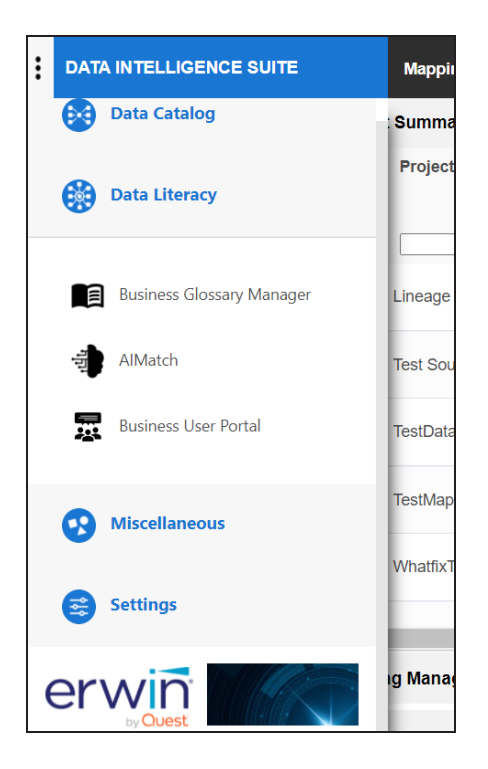

The Application Menu classifies the functional module in different categories. Select a category to view its modules. Refer to the following table for a list of categories and their relevant modules.

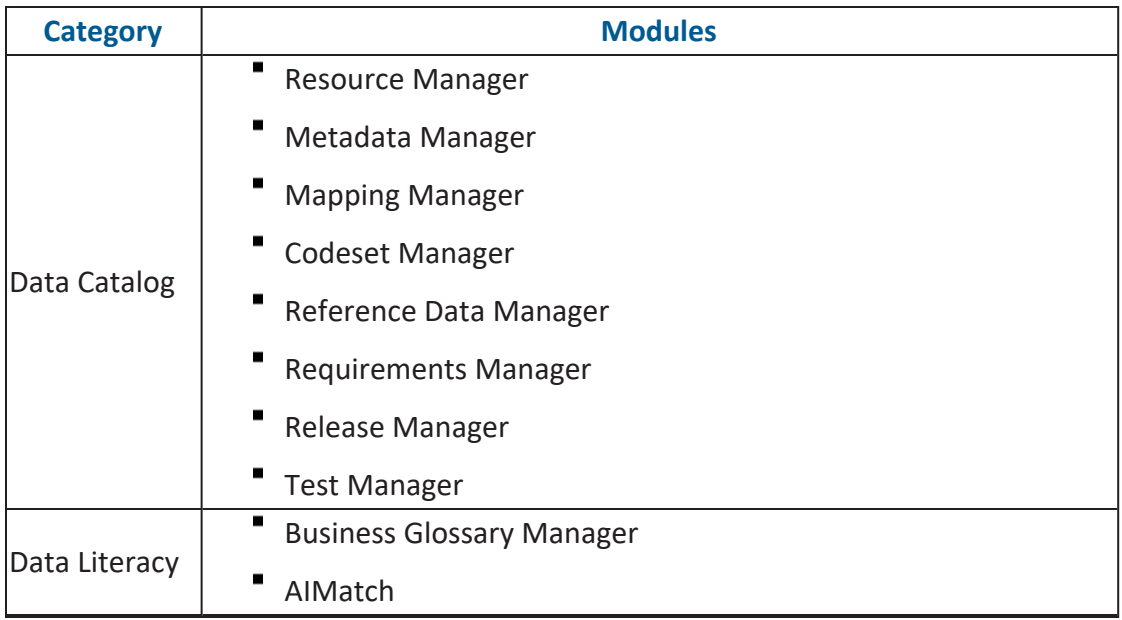

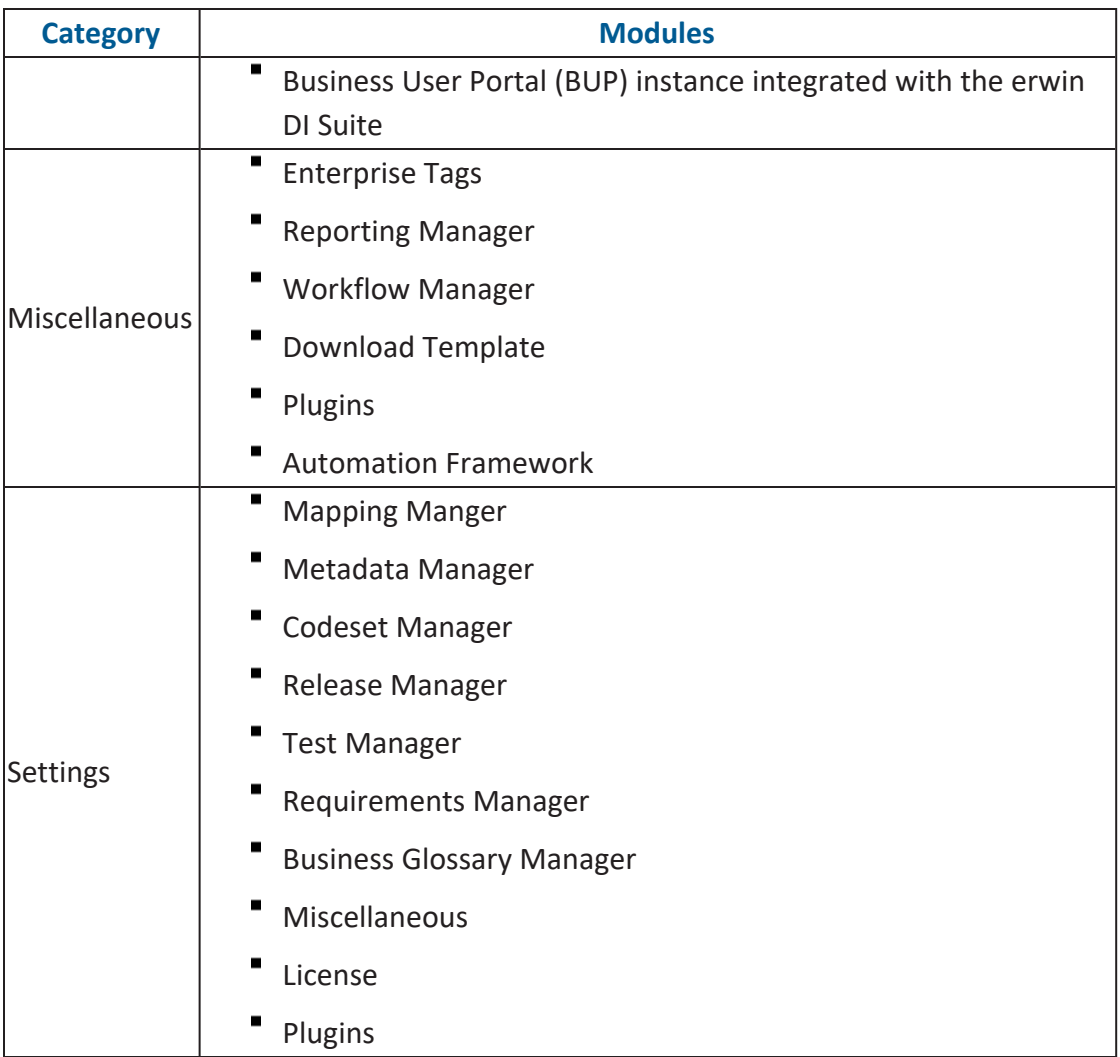

## <span id="page-14-0"></span>**Quick Start**

This section gives a quick hands-on experience of erwin Data Intelligence Suite (DI Suite). It walks you through the operations that you would perform regularly and helps you understand Metadata Management, Mapping Management, Data Literacy, Data Governance, and Life Cycle Management.

<span id="page-14-1"></span>The following are the tasks that you would be performing regularly in a data integration project.

### **Resource Management**

[Creating](#page-16-0) Roles

<span id="page-14-2"></span>Creating Users and [Assigning](#page-20-0) Roles

### **Metadata Management**

[Creating](#page-24-0) Systems Creating [Environments](#page-29-0) **Scanning [Metadata](#page-34-0)** [Performing](#page-91-0) Lineage Analysis [Performing](#page-94-0) Impact Analysis

### <span id="page-14-3"></span>**Data Literacy**

Creating [Business](#page-75-0) Terms Defining [Associations](#page-79-0) for Business Terms

### <span id="page-14-4"></span>**Reference Data Management**

[Categorizing](#page-50-0) Codesets and Defining Code Values [Publishing](#page-57-1) Codesets Creating Code Crosswalks [\(Mappings\)](#page-61-0)

### <span id="page-15-0"></span>**Life Cycle Management**

Documenting [Requirements](#page-84-0) [Creating](#page-81-0) Test Cases

### <span id="page-15-1"></span>**Mapping Management**

[Creating](#page-38-0) Projects and Maps Defining [Transformations](#page-43-0) [Mapping](#page-46-0) Source and Target [Associating](#page-70-0) Code Crosswalks with Data Item Mappings Linking [Requirements](#page-89-1) to Mappings Exporting Mapping [Specifications](#page-97-1) to ETL Tools

### <span id="page-16-0"></span>**Creating Roles**

Use roles to assign access-level permissions to users. While few roles are available by default in erwin DI Suite, you can create custom roles.

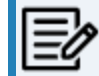

The Administrator role is system-generated and you cannot edit or delete it.

To create roles, follow these steps:

1. Go to **Application Menu** > **Data Catalog** > **Resource Manager**.

The Resource Manager page appears. By default the Users tab opens.

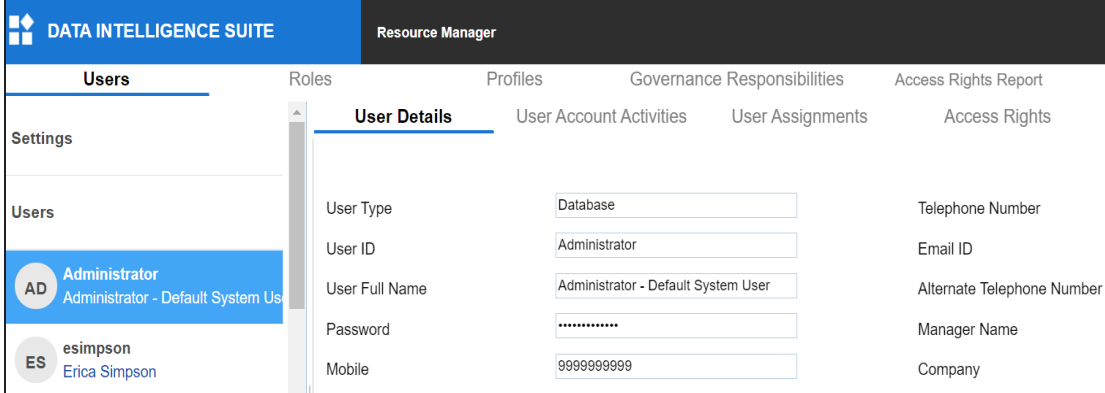

2. Click the **Roles** tab.

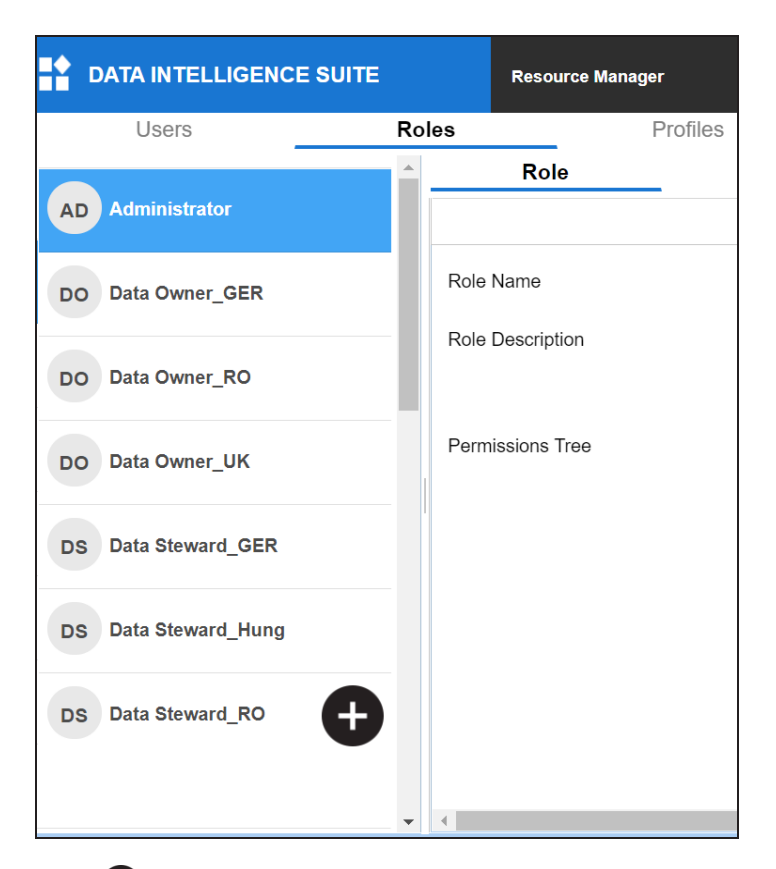

3. Click  $\bullet$ .

The Role page appears.

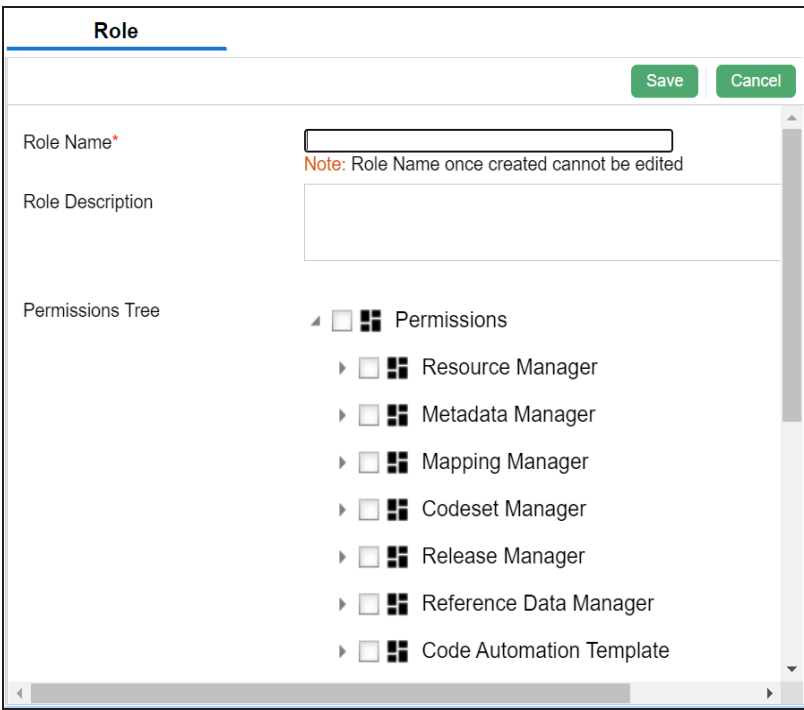

4. Enter the **Role Name** and **Role Description**.

For example:

- **Role Name**: Data Steward\_UK
- **Role Description**: The role has access to the Resource Manager and Mapping Manager.
- 5. Under the **Permissions Tree** section, select the check box for the modules or the permission object to which you want to grant access to the role.
- 6. Click **Save**.

A role is created and added to the Roles list.

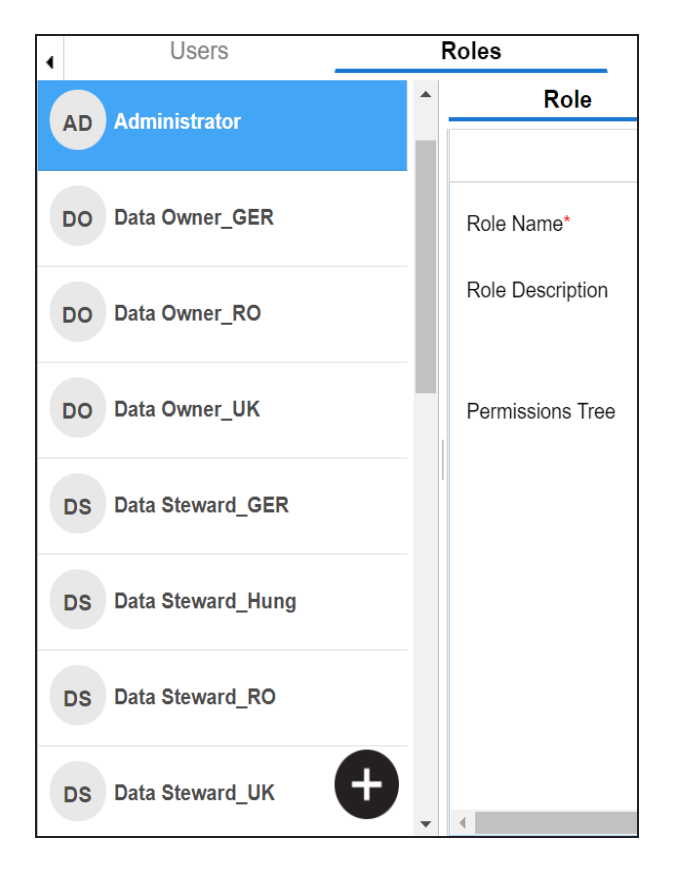

Once roles are created, you can create users and assign roles to them. For more information on managing resources, refer to the Managing [Resources](https://erwin.com/bookshelf/11.0DISBookshelf/Content/Data Catalog/Metadata Management/Managing Resources/Managing Resources.html) section.

## <span id="page-20-0"></span>**Creating Users and Assigning Roles**

Users are used to grant members of your team access to erwin DI Suite and your projects. While a few users are available by default, you can create users for your organization using the Resource Manager. While you create users, you also assign them roles to define their access-level permissions.

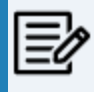

The Administrator user is available by default and you cannot edit or delete this user.

To create users, follow these steps:

1. Go to **Application Menu > Data Catalog > Resource Manager**.

By default, the Users tab opens.

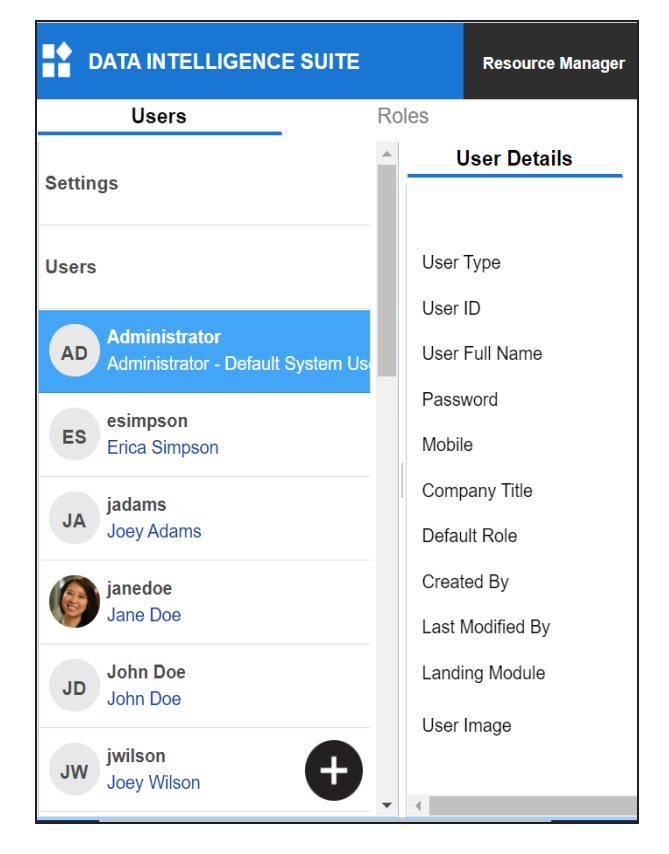

## 2. Click  $\bullet$ .

The New User page appears.

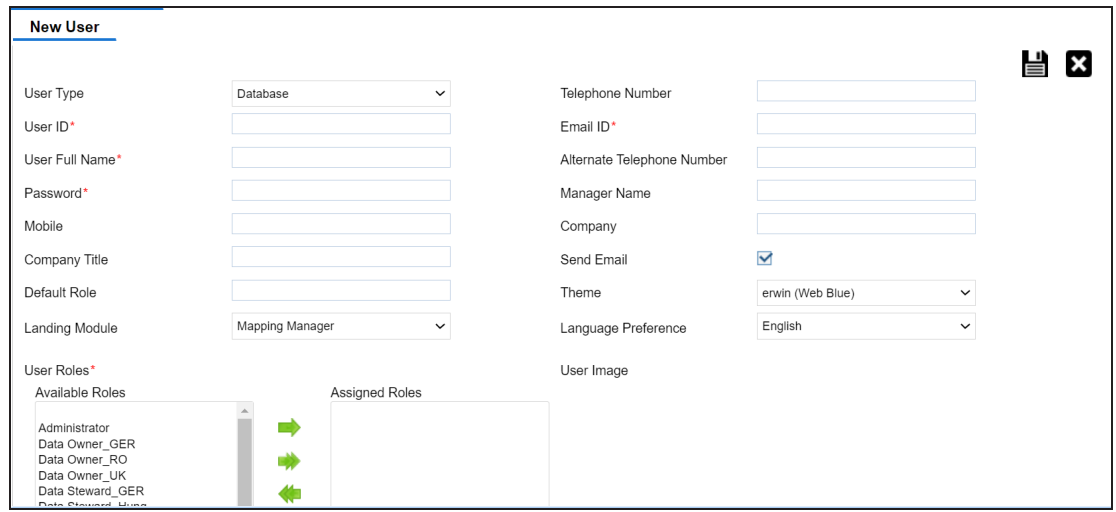

3. Enter appropriate values in the fields. Fields marked with a red asterisk are mandatory. Refer to the following table for field descriptions.

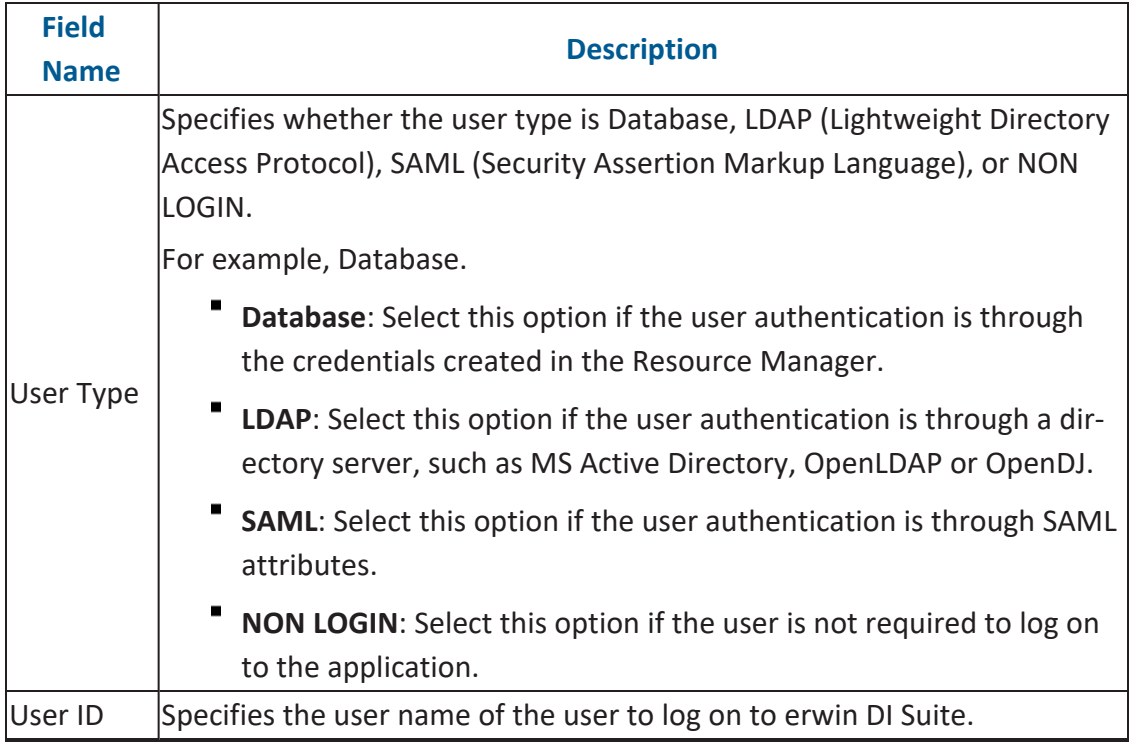

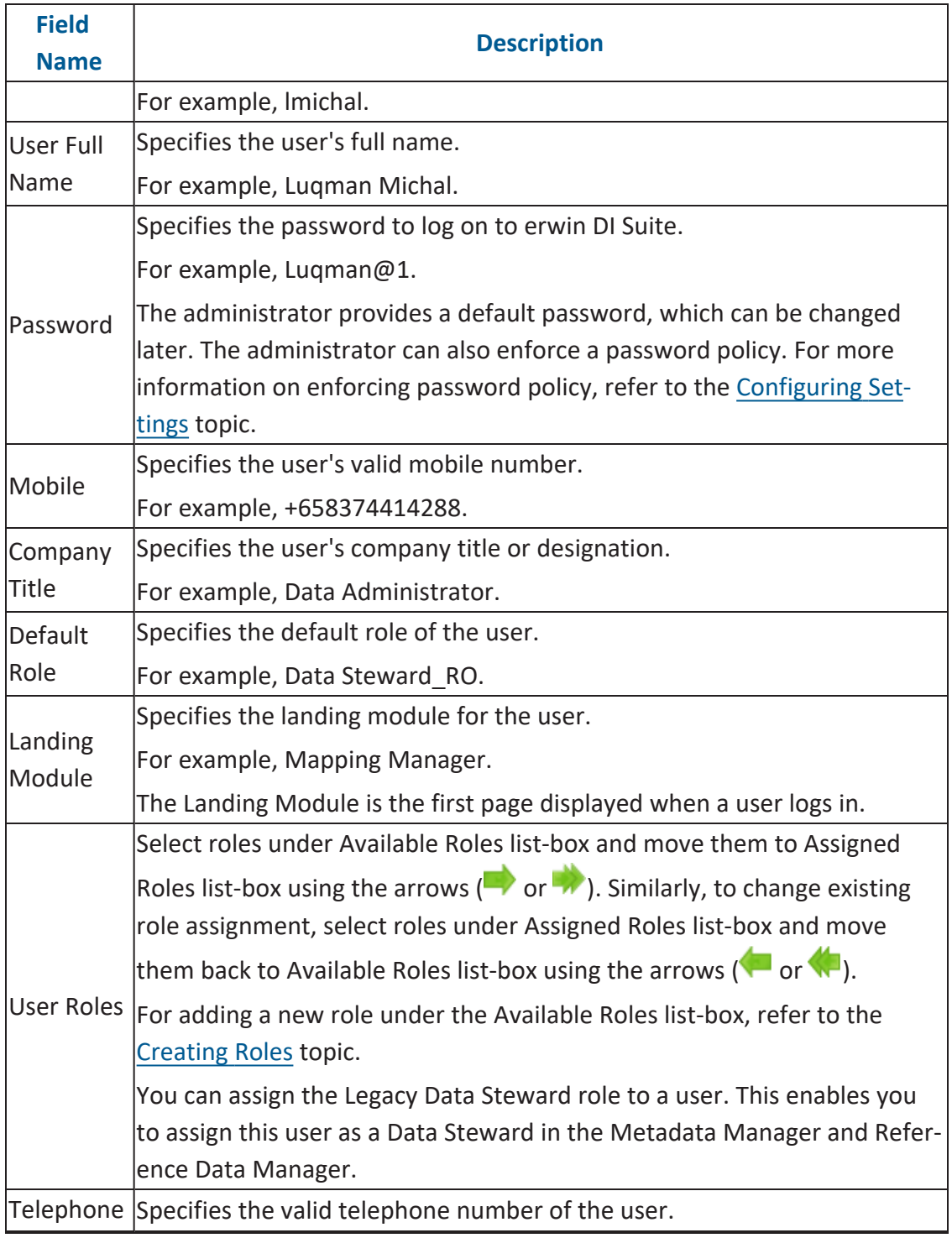

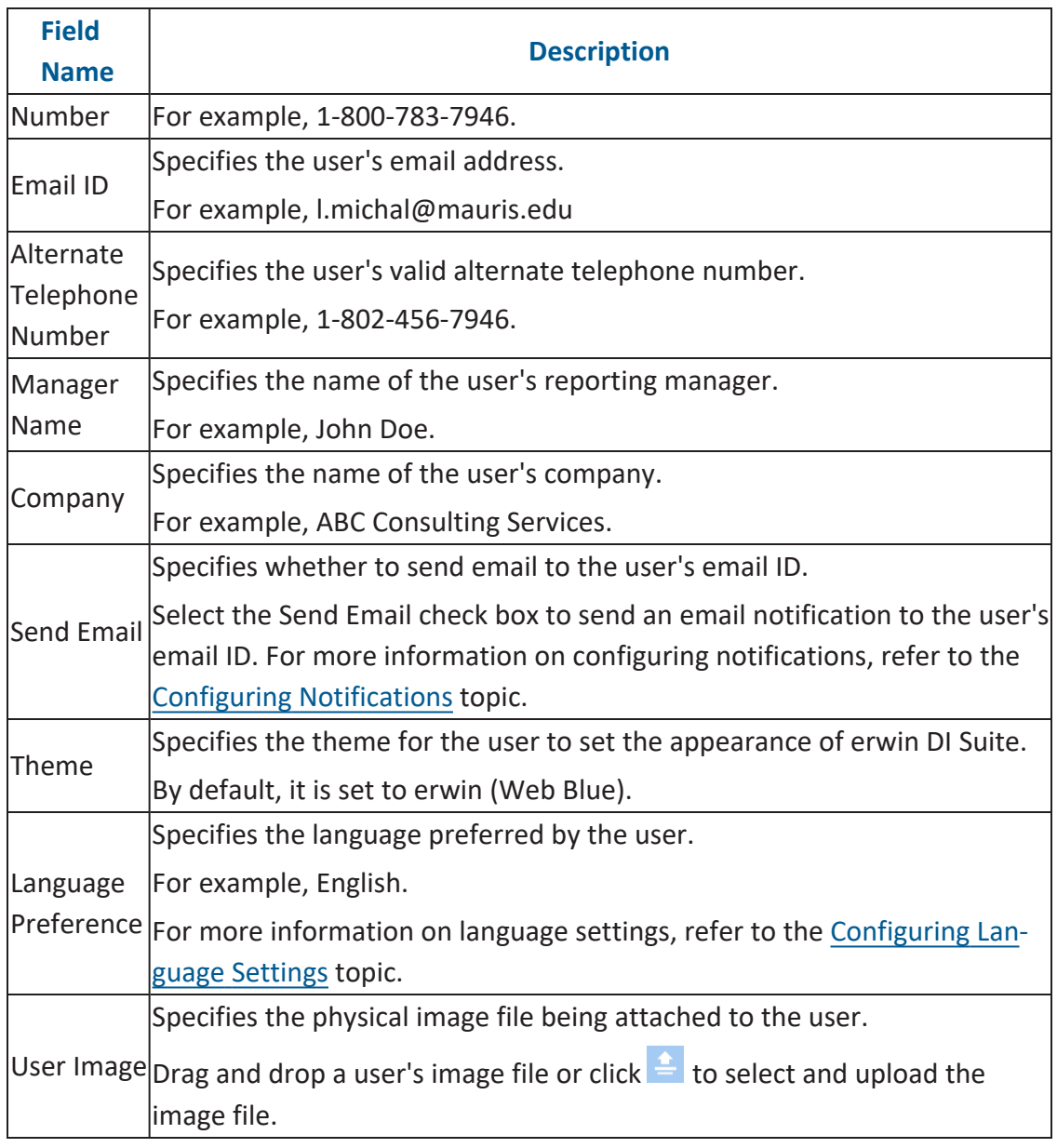

## 4. Click  $\equiv$ .

A new user is created and added to the Users list.

For more information on managing resources, refer to the **Managing [Resources](https://erwin.com/bookshelf/11.0DISBookshelf/Content/Data Catalog/Metadata Management/Managing Resources/Managing Resources.html)** section.

## <span id="page-24-0"></span>**Creating Systems**

You can harvest (scan) metadata from data sources in the Metadata Manager. The scanned metadata is stored in a hierarchical manner (System > Environment > Table > Column) in the System Catalogue.

A System can contain multiple environments and in a typical data integration project a system can be a source or target type. You can create a system and specify data steward, system owner, and its business purpose etc.

To create systems, follow these steps:

- 1. Go to **Application Menu** > **Data Catalog** > **Metadata Manager** > **Explore**.
- 2. In the **System Catalogue** pane, right-click the **Metadata** node.

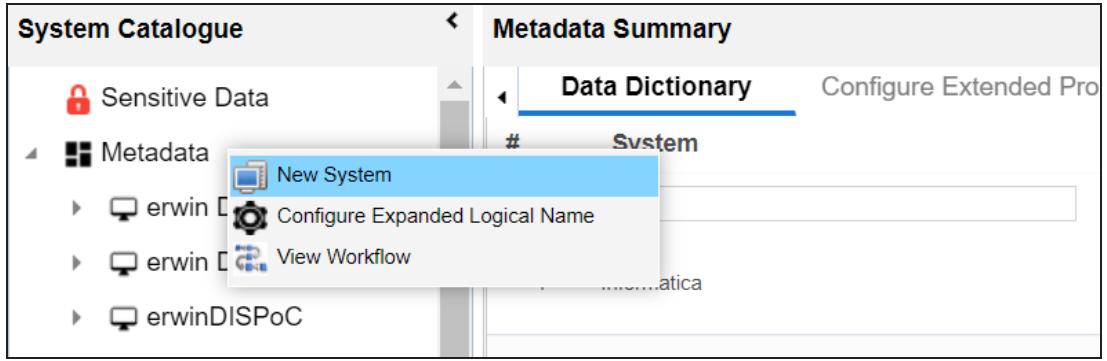

3. Click **New System**.

The New System page appears.

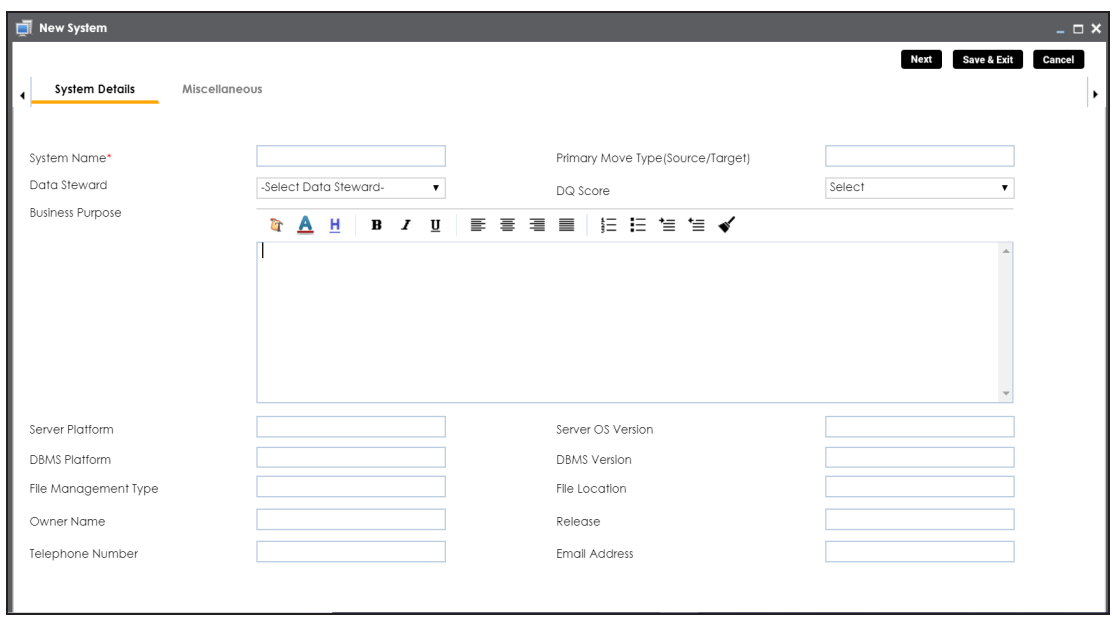

4. Enter appropriate values in the fields. Fields marked with a red asterisk are mandatory. Refer to the following table for field descriptions.

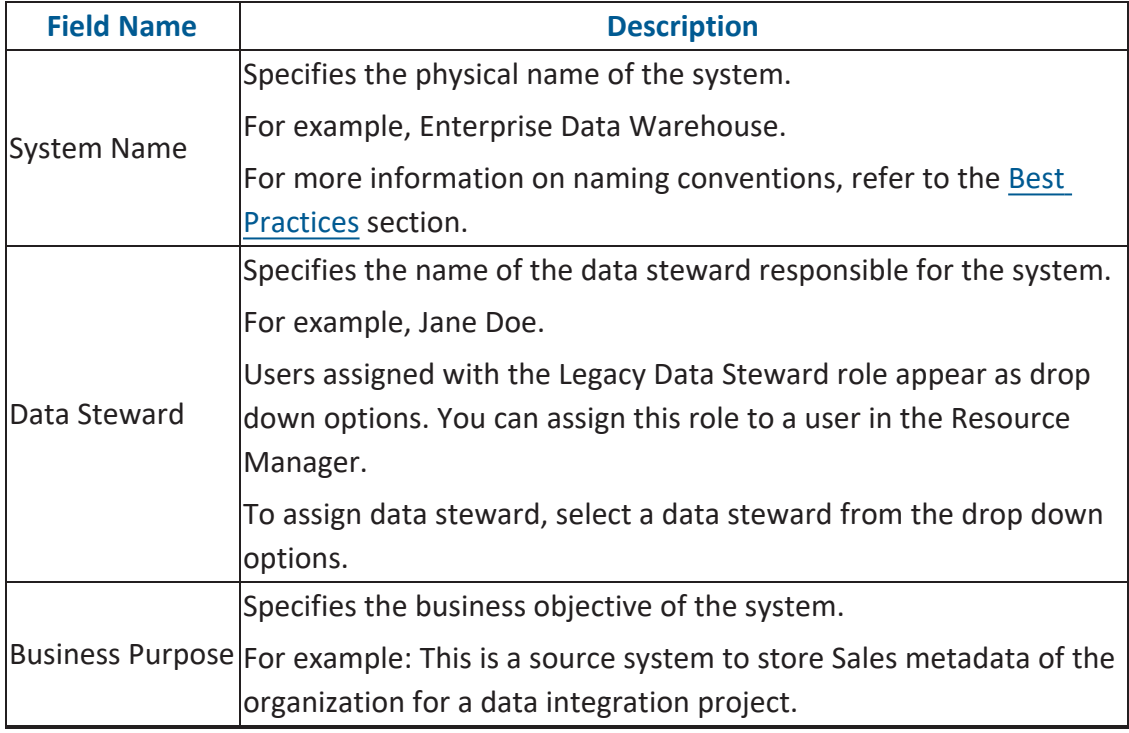

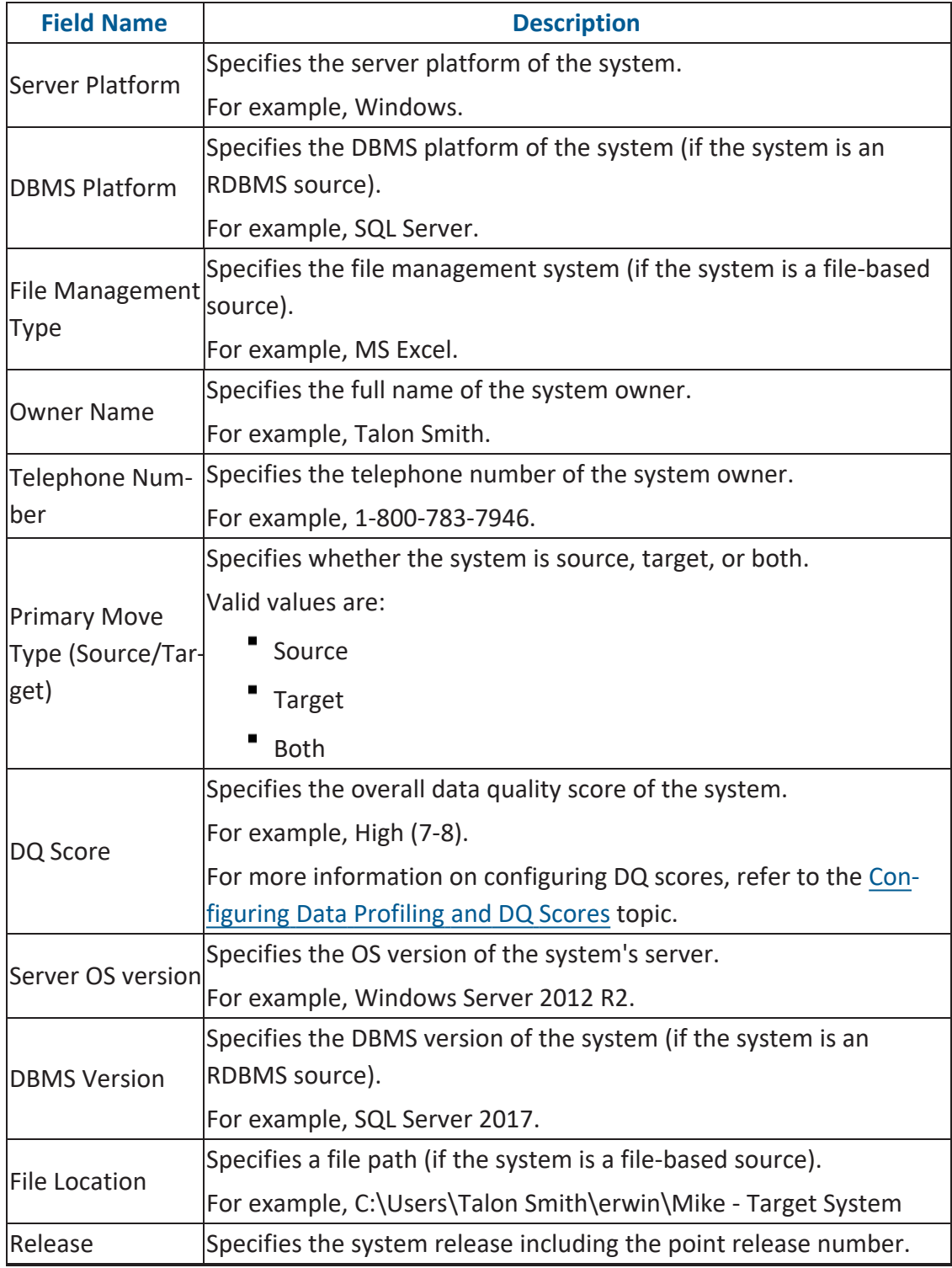

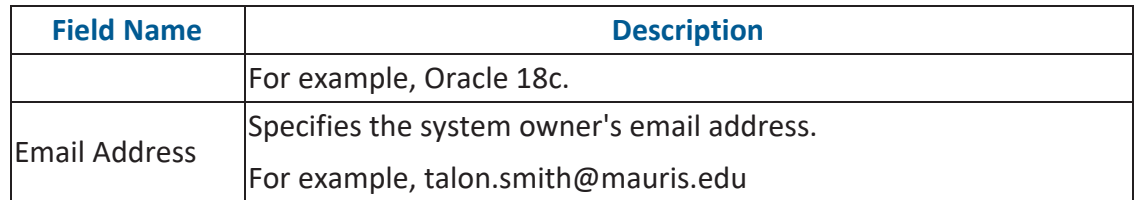

5. Click the **Miscellaneous** tab and enter appropriate values in the fields. Fields marked with a red asterisk are mandatory. Refer to the following table for field descriptions.

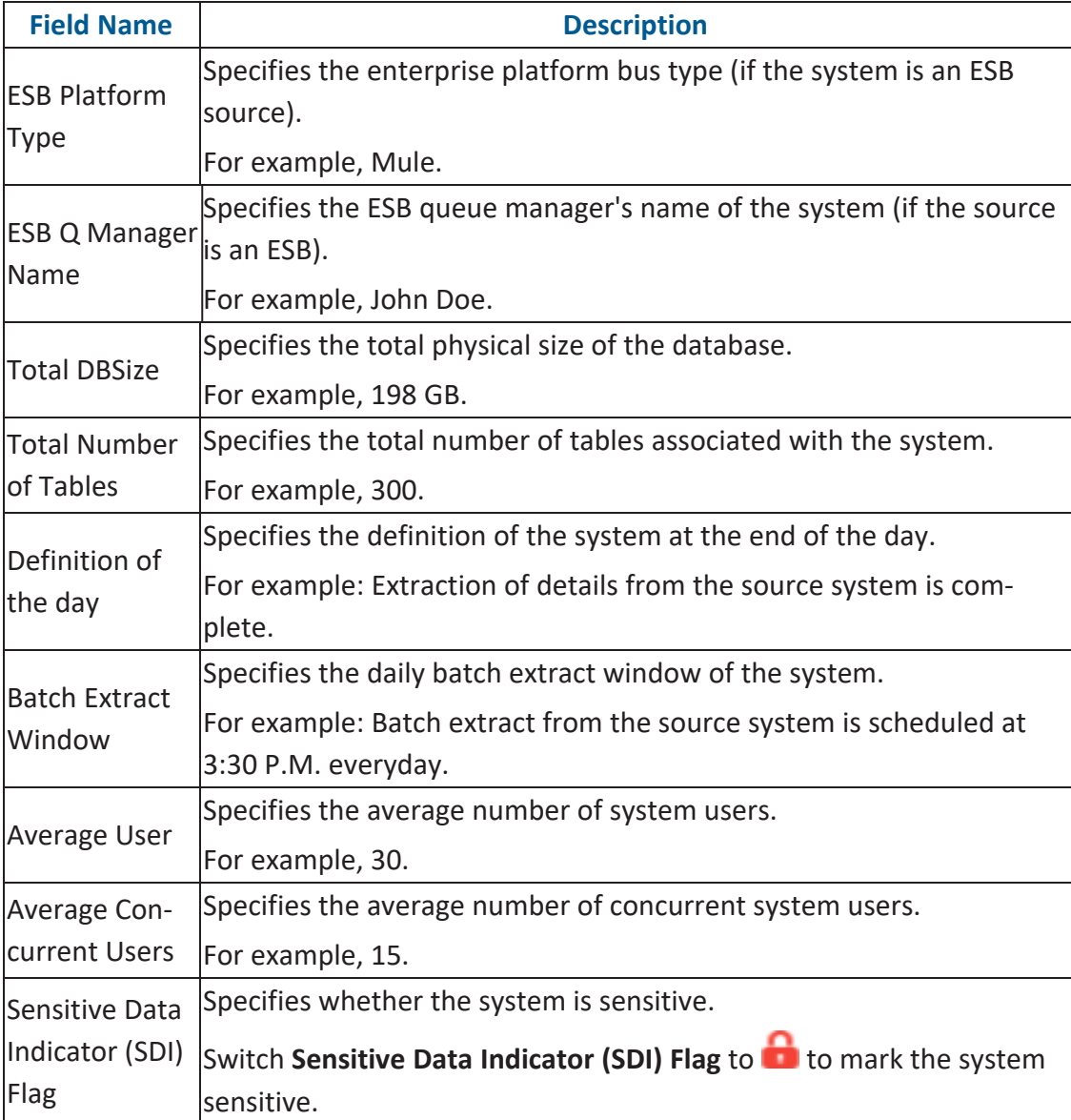

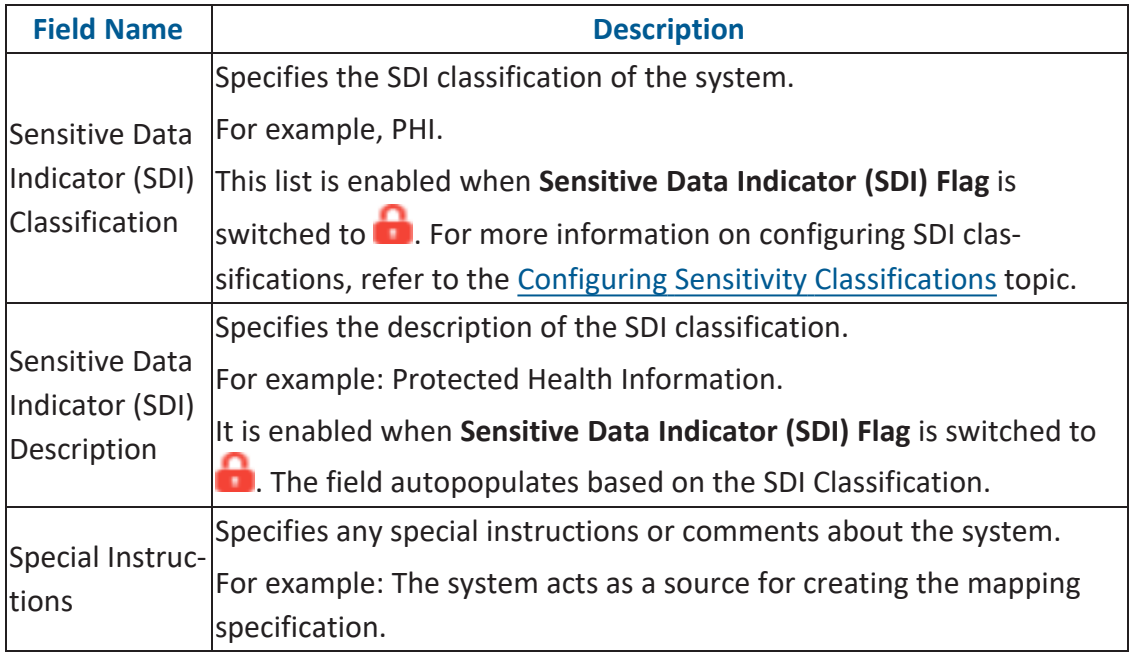

#### 6. Click **Save and Exit**.

A new system is created and added under the system tree.

Once a system is created, you can create environments under it and scan metadata from dif-ferent database types. For more information on managing metadata, refer to the [Managing](https://erwin.com/bookshelf/11.0DISBookshelf/Content/Data Catalog/Metadata Management/Managing Metadata.html) [Metadata](https://erwin.com/bookshelf/11.0DISBookshelf/Content/Data Catalog/Metadata Management/Managing Metadata.html) section.

### <span id="page-29-0"></span>**Creating Environments**

After creating a system in the Metadata Manager, you can create environments under the system. An environment can be created for different database types and flat files by fulfilling prerequisites and providing the connection parameters.

- 1. Go to **Application Menu** > **Data Catalog** > **Metadata Manager** > **Explore**.
- 2. In the **System Catalogue** pane, right-click a system.

**Data Dictionary** ∢ **System Catalogue Environment Listing A** Sensitive Data # **Environment Name H** Metadata erwin DI Suite New Environment erwin DM **New Document** Perwin\_MS Act Z Edit System **III** Delete System  $\Box$  erwinHR **III** Report - System Information  $\Box$  Informatica Report - Data Dictionary ЪĤ **Execute Connector** х  $\square$  MS Excel Configure Expanded Logical Name íŌ.  $\Box$  New **Com** View Workflow  $\Box$  Oracle Share Link

The available options appear.

3. Click **New Environment**.

The New Environment page appears.

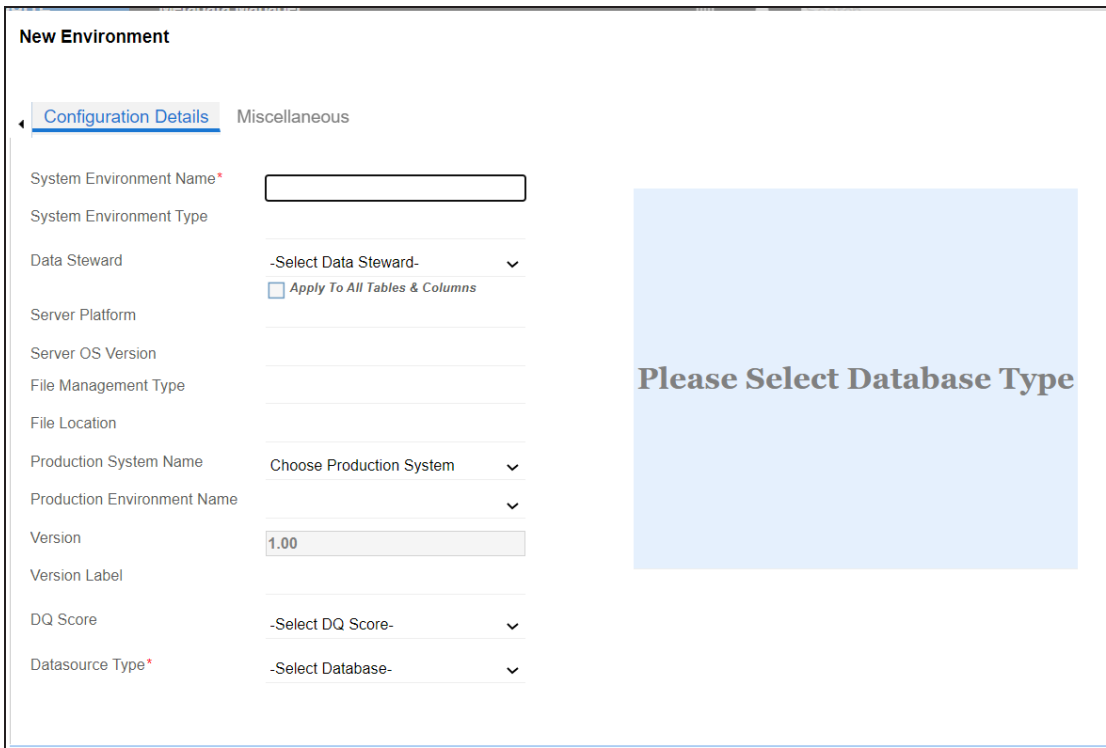

4. Enter appropriate values in the fields. Fields marked with a red asterisk are mandatory. Refer to the following table for field descriptions.

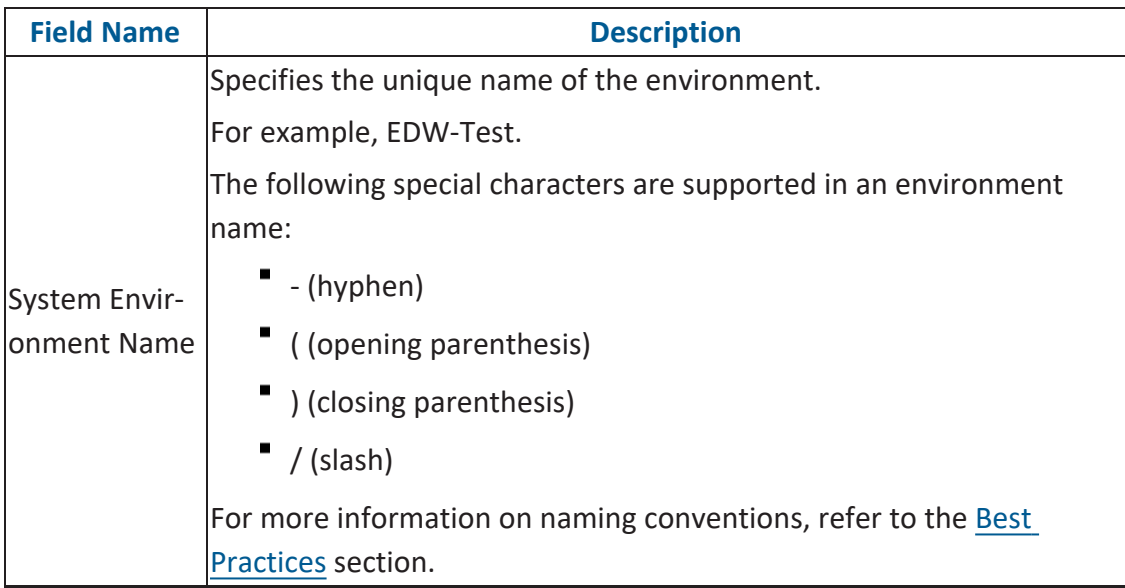

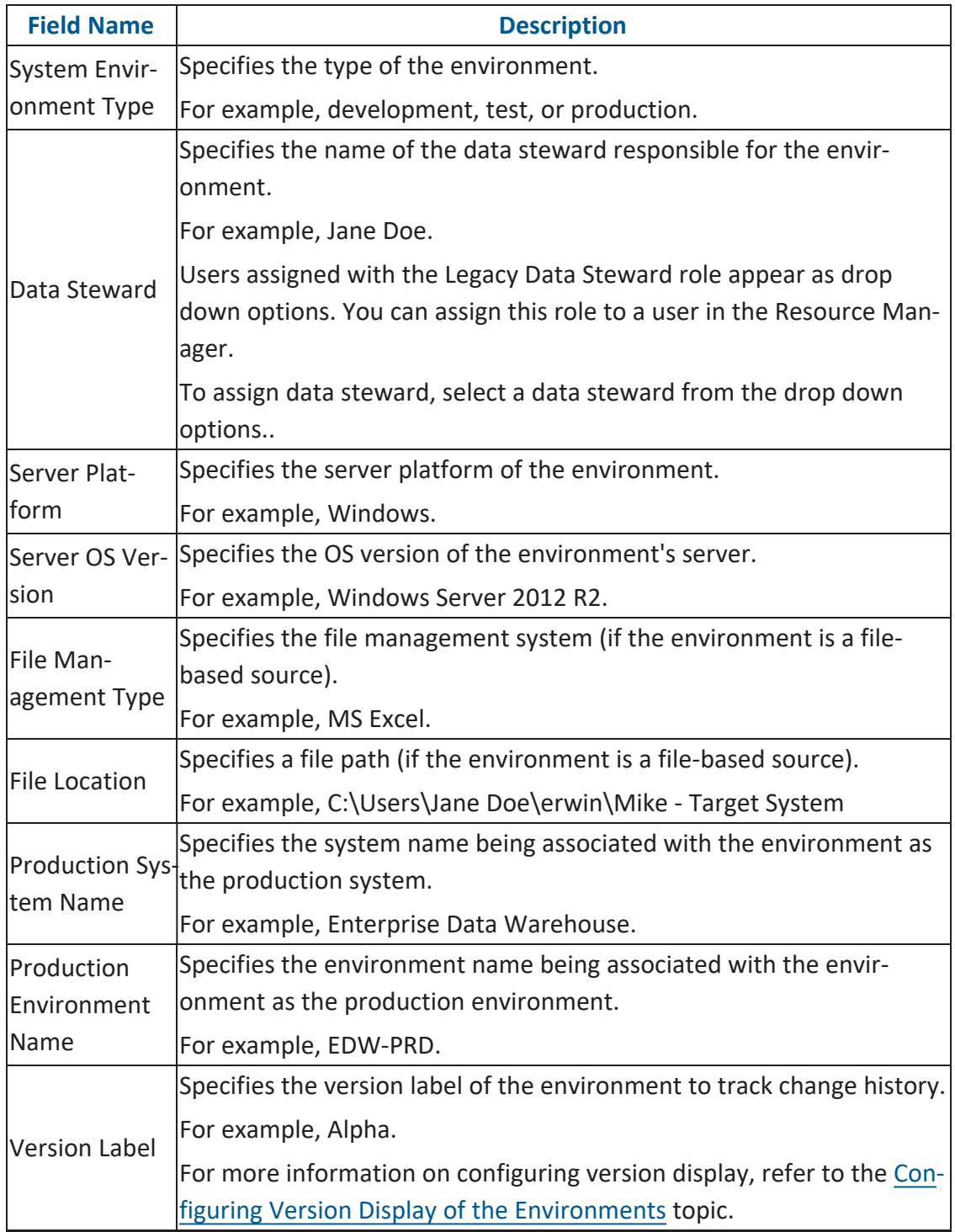

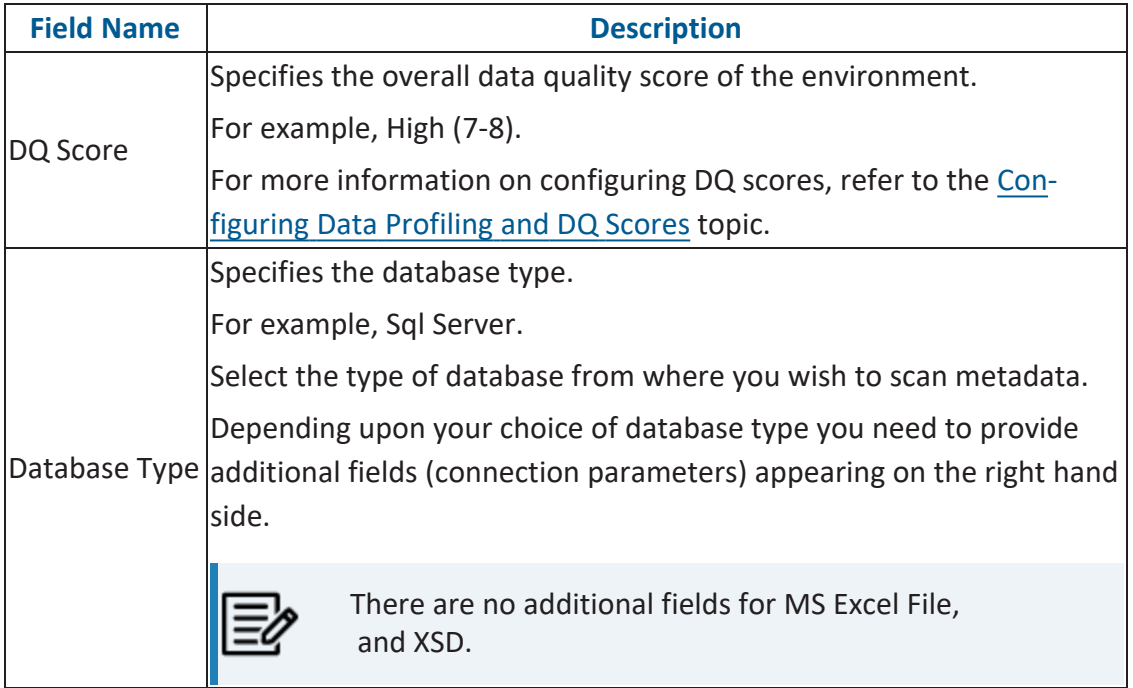

5. Click  $\sum$  to test the connection.

If the connection with database is established successfully then a success message pops up.

6. Click the **Miscellaneous** tab and enter appropriate values in the fields. Fields marked with a red asterisk are mandatory. Refer to the following table for field descriptions.

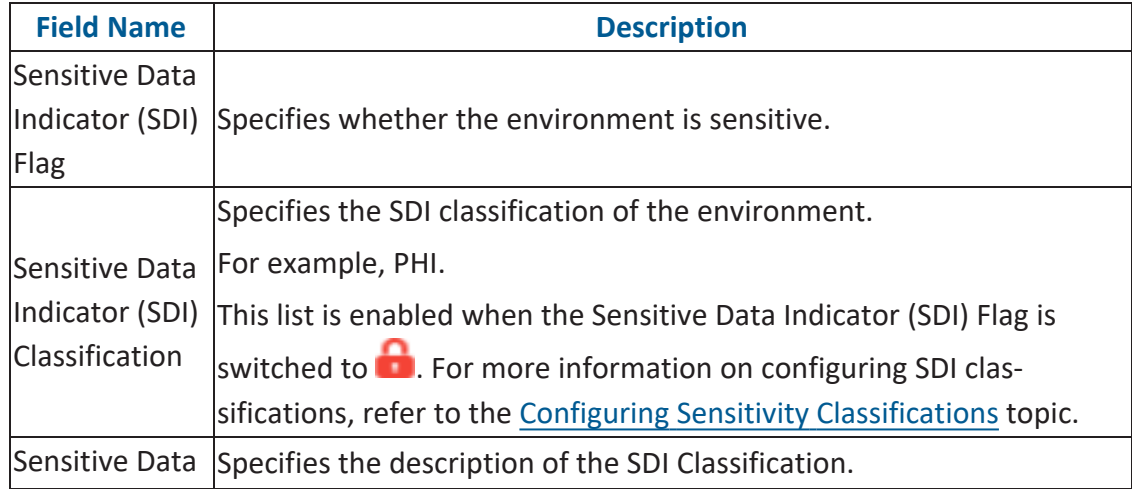

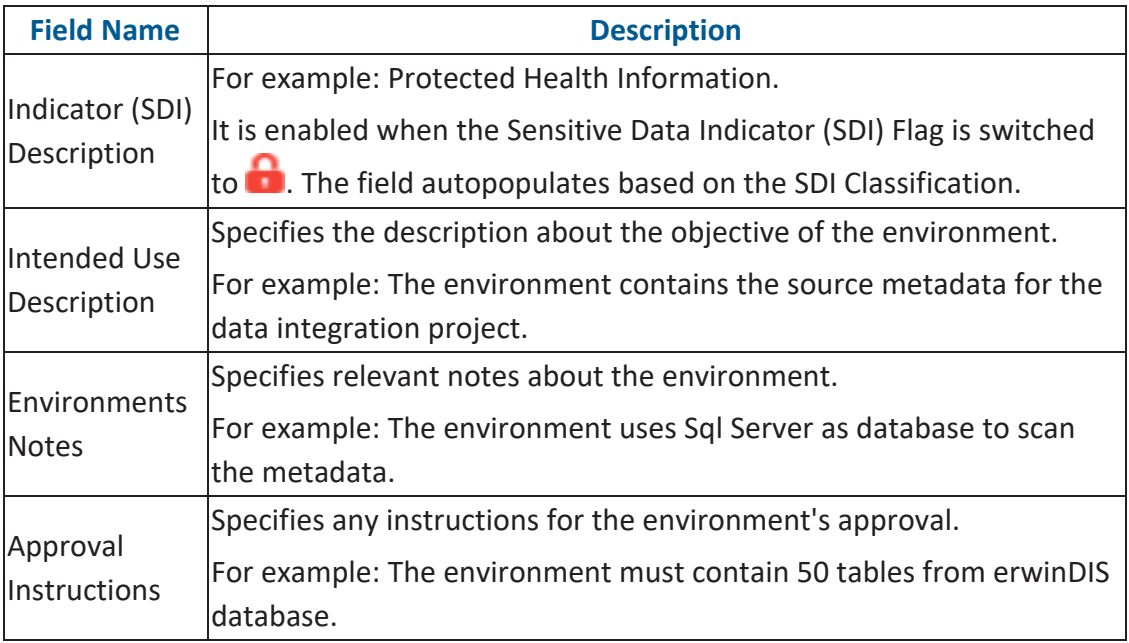

### 7. Click **Save and Exit**.

A new environment is created and stored in the environment tree.

Once an environment is created, you can scan source or target metadata from the database type.

Different database types have different prerequisites and connection parameters:

- SQL Server via SQL or Window [authentication](https://erwin.com/bookshelf/11.0DISBookshelf/Content/Data Catalog/Metadata Management/Managing Metadata/SQL Server.html) mode
- [Oracle](https://erwin.com/bookshelf/11.0DISBookshelf/Content/Data Catalog/Metadata Management/Managing Metadata/Oracle.html) and Oracle RAC
- **[MySQL](https://erwin.com/bookshelf/11.0DISBookshelf/Content/Data Catalog/Metadata Management/Managing Metadata/MySQL.html)**
- **[Snowflake](https://erwin.com/bookshelf/11.0DISBookshelf/Content/Data Catalog/Metadata Management/Managing Metadata/Snowflake.html)**
- **MS [Dynamics](https://erwin.com/bookshelf/11.0DISBookshelf/Content/Data Catalog/Metadata Management/Managing Metadata/MS Dynamics CRM.html) CRM**
- SAP ECC R/3 and IS-U [Metadata](https://erwin.com/bookshelf/11.0DISBookshelf/Content/Data Catalog/Metadata Management/Managing Metadata/SAP.html) via JCO Driver

### <span id="page-34-0"></span>**Scanning Metadata**

After creating systems and environments, the next logical step is to scan source and target metadata. Ensure that the environment database type and connection parameters are correct and the environment is able to establish connection with the database.

To scan source or target metadata, follow these steps:

- 1. Go to **Application Menu** > **Data Catalog** > **Metadata Manager** > **Explore**.
- 2. In the **System Catalogue** pane, right-click the required environment.

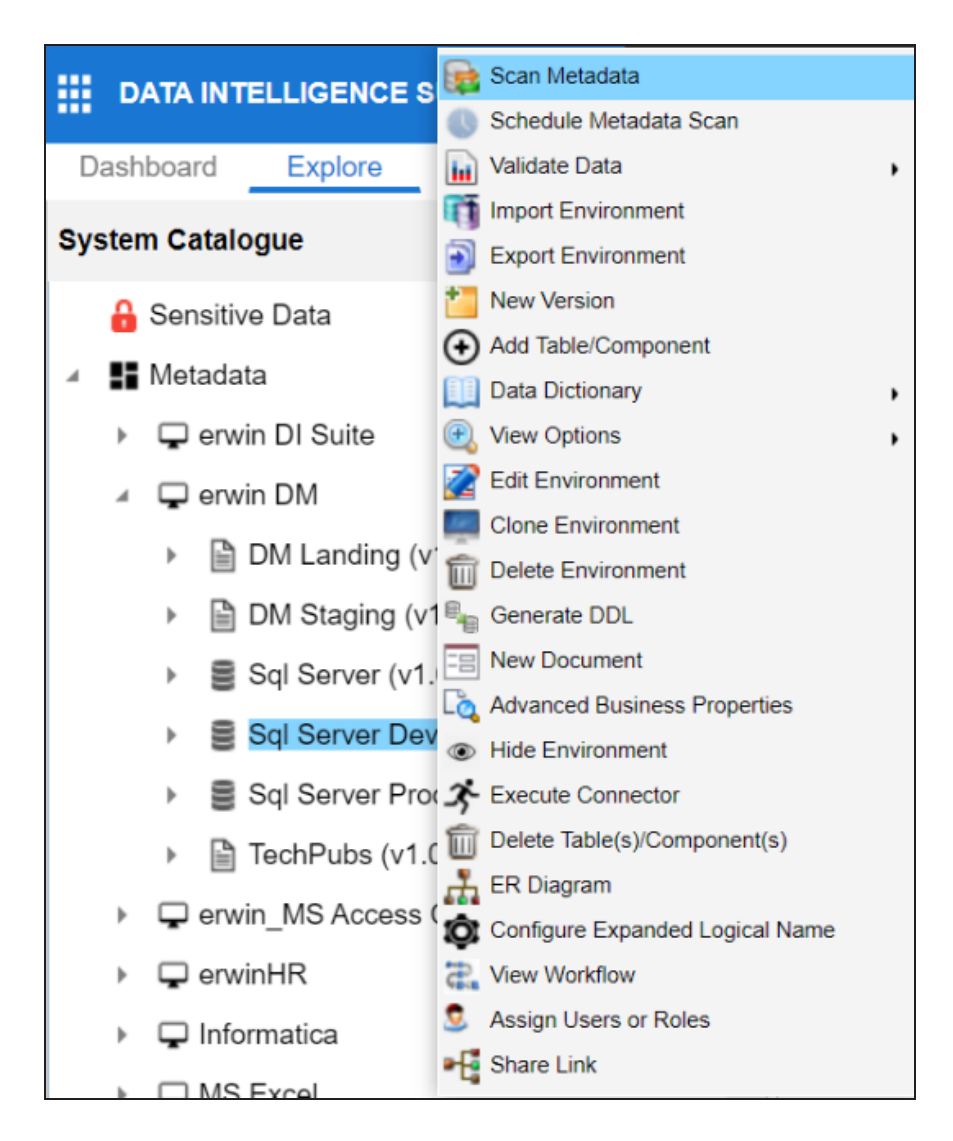

#### 3. Click **Scan Metadata**.

The <Data\_Base> Metadata Scan-Step1 page appears. For example, if it is the SQL Server environment, then the SqlServer Metadata Scan - Step1 page appears.
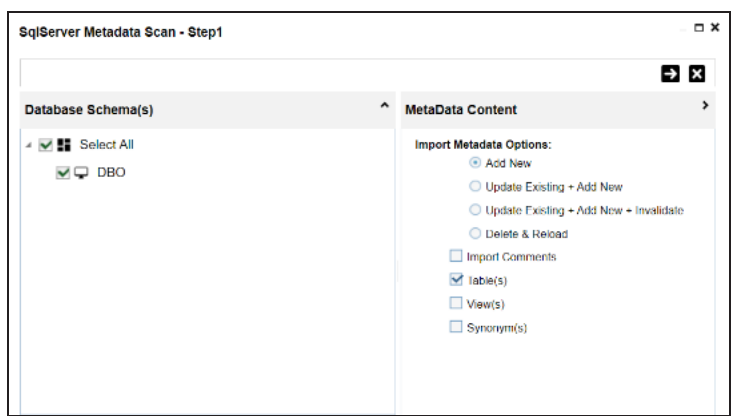

- 4. In the **Database Schema(s)** pane, select the database schemas.
- 5. In the **Metadata Content** pane, select the appropriate **Import Metadata Options**.

Refer to the following table for the descriptions of the metadata import options.

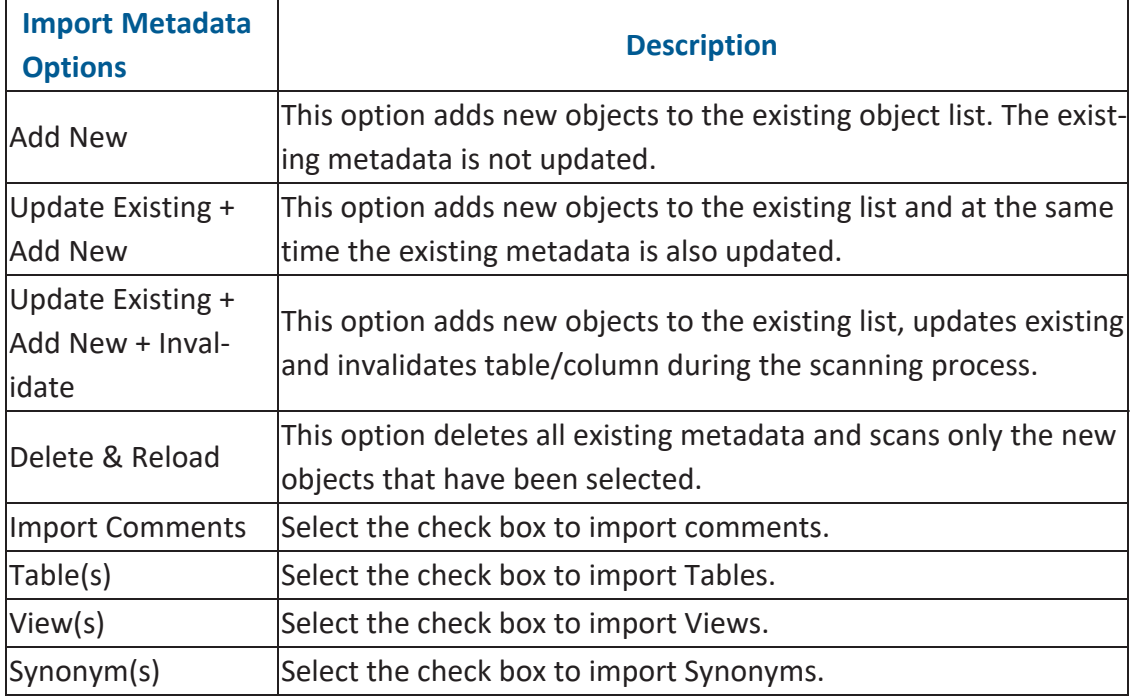

# 6. Click  $\rightarrow$ .

The <Database\_Name> Metadata Scan Step-2 page appears. It pulls up the objects selected in Metadata Scan Step-1, such as Tables, Views and Synonyms.

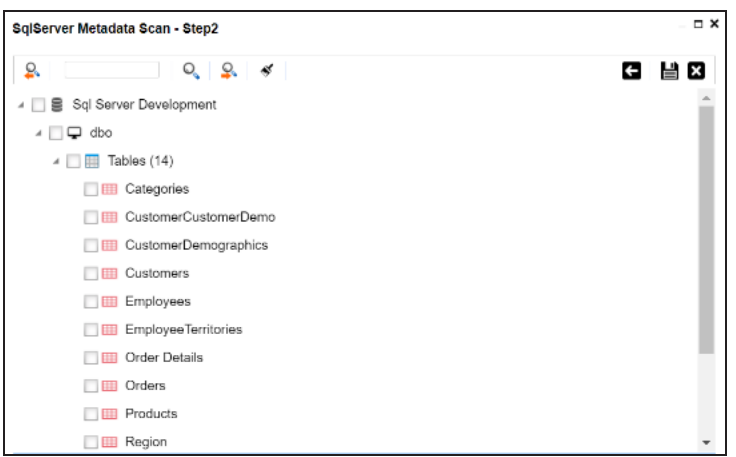

- 7. Select the required objects.
- 8. Click  $\equiv$ .

The metadata is scanned successfully and saved under the environment node.

For more information on managing metadata, refer to the [Managing](https://erwin.com/bookshelf/11.0DISBookshelf/Content/Data Catalog/Metadata Management/Managing Metadata.html) Metadata section.

You can also import metadata from:

- MS [Excel](https://erwin.com/bookshelf/11.0DISBookshelf/Content/Data Catalog/Metadata Management/Managing Metadata/Importing Metadata from MS Excel.html) File
- **[JSON](https://erwin.com/bookshelf/11.0DISBookshelf/Content/Data Catalog/Metadata Management/Managing Metadata/Importing Metadata from JSON.html)**
- CSV [\(Flat](https://erwin.com/bookshelf/11.0DISBookshelf/Content/Data Catalog/Metadata Management/Managing Metadata/Importing Metadata from CSV.html) File)
- $XMI$
- MS [Access](https://erwin.com/bookshelf/11.0DISBookshelf/Content/Data Catalog/Metadata Management/Managing Metadata/Importing Metadata from MS Access File.html) File
- [XSD](https://erwin.com/bookshelf/11.0DISBookshelf/Content/Data Catalog/Metadata Management/Managing Metadata/Importing Metadata from XSD.html)

### **Creating Maps**

Maps are categorized under projects and a project can have multiple maps. The maps are stored in a hierarchical manner, Projects > Mappings. Source to target mappings are performed in maps. You can create maps under a new or existing projects.

To create maps under a new project, follow these steps:

- 1. Go to **Application Menu** > **Data Catalog** > **Mapping Manager**.
- 2. Under the **Workspace Mappings** pane, right-click the **Projects** node.

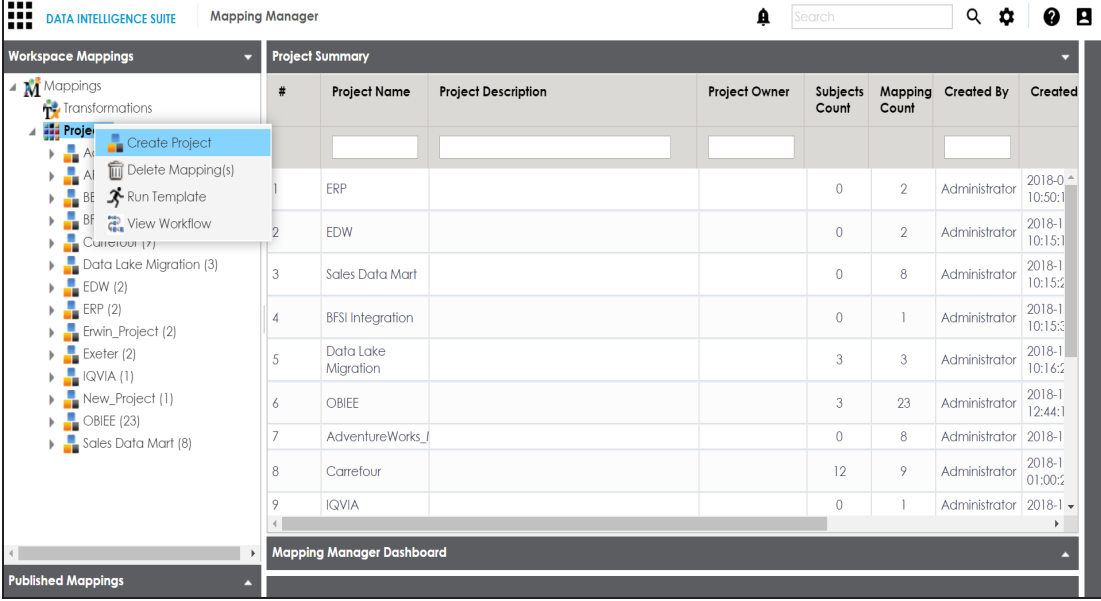

3. Click **Create Project**.

The Create Project page appears.

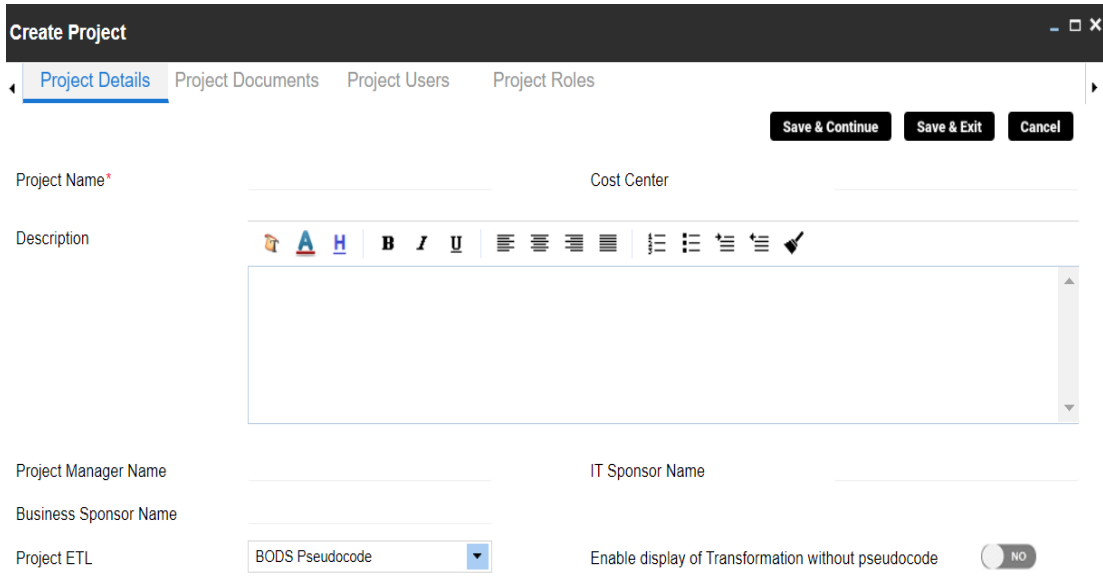

4. Enter appropriate values in the fields. Fields marked with a red asterisk are mandatory. Refer to the following table for field descriptions.

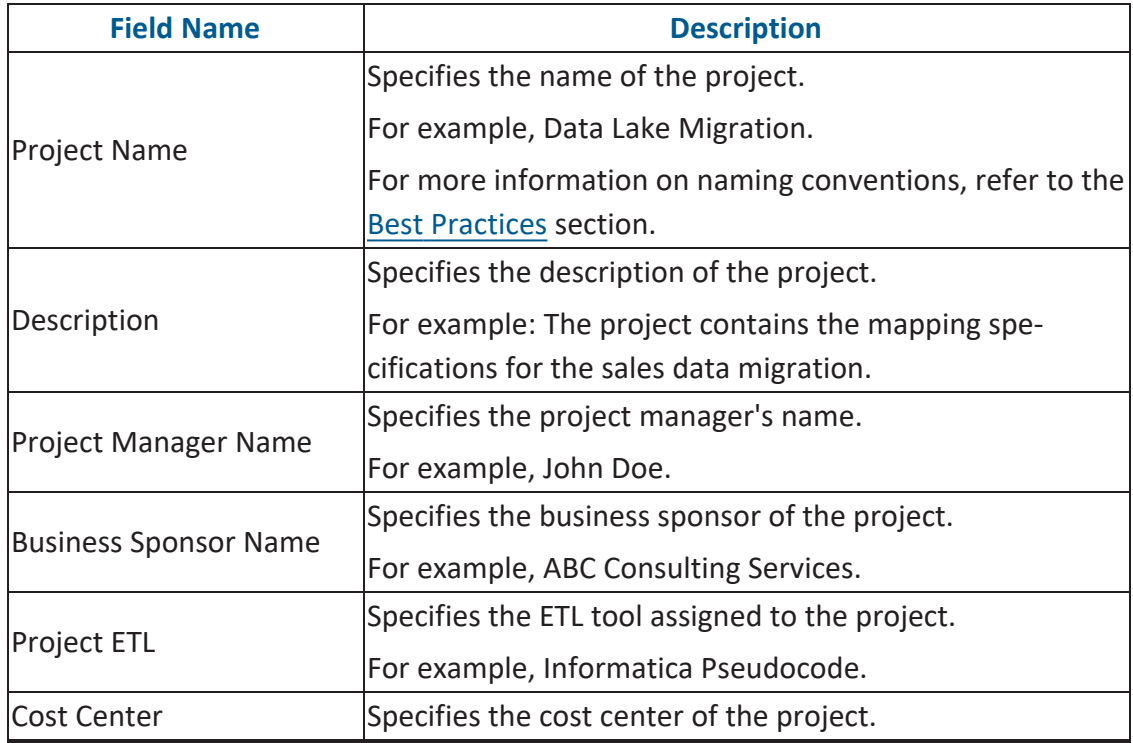

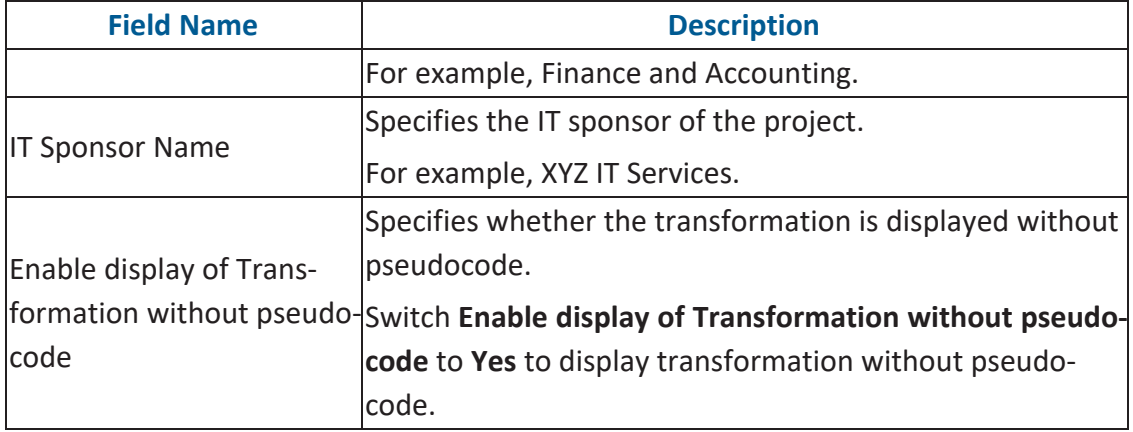

### 5. Click **Save and Exit**.

A new project is created and stored in the project tree.

6. Right-click the project.

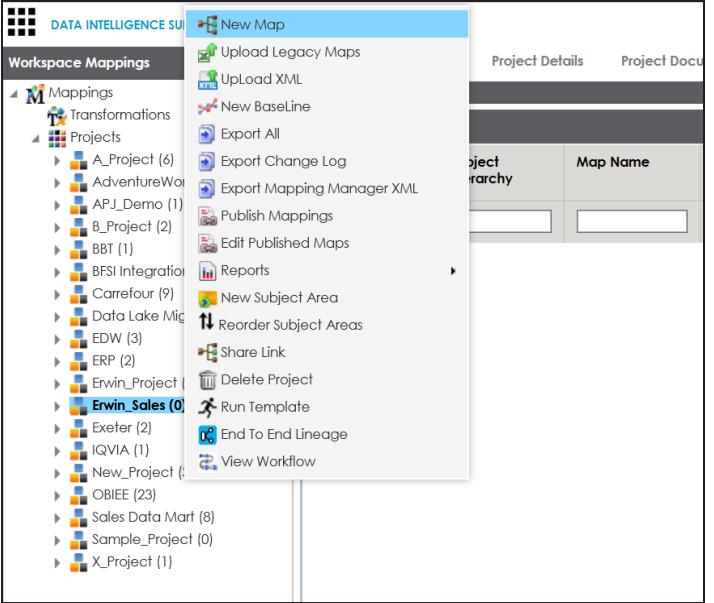

7. Click **New Map**.

The New Mapping Wizard appears.

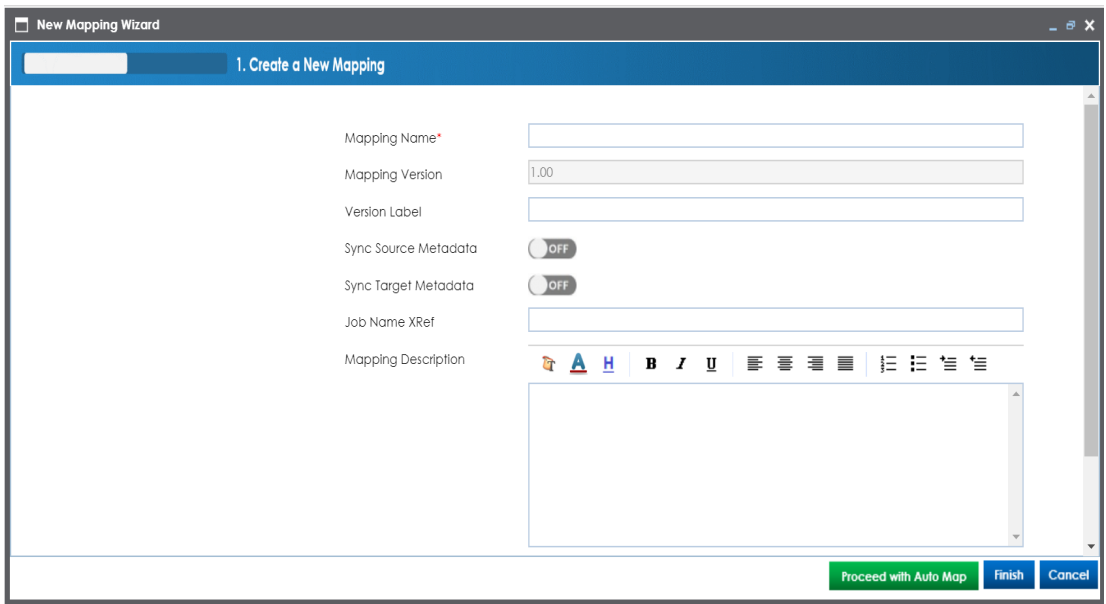

8. Enter appropriate values in the fields. Fields marked with a red asterisk are mandatory. Refer to the following table for field descriptions.

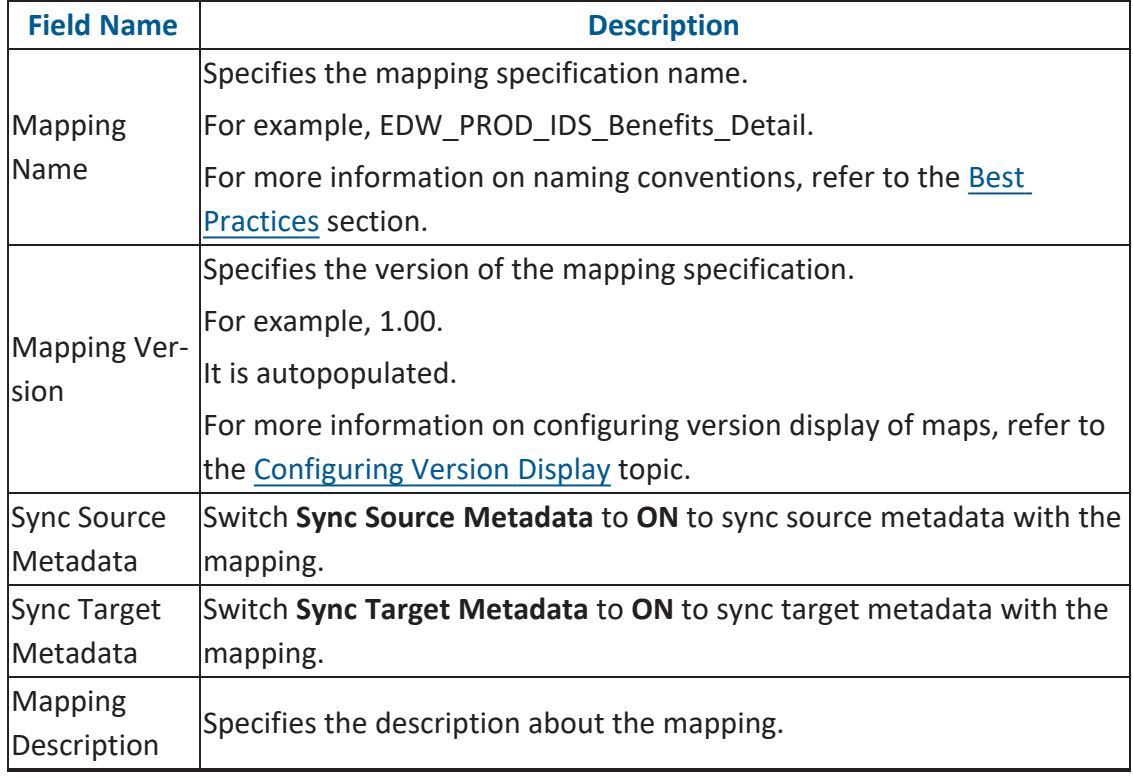

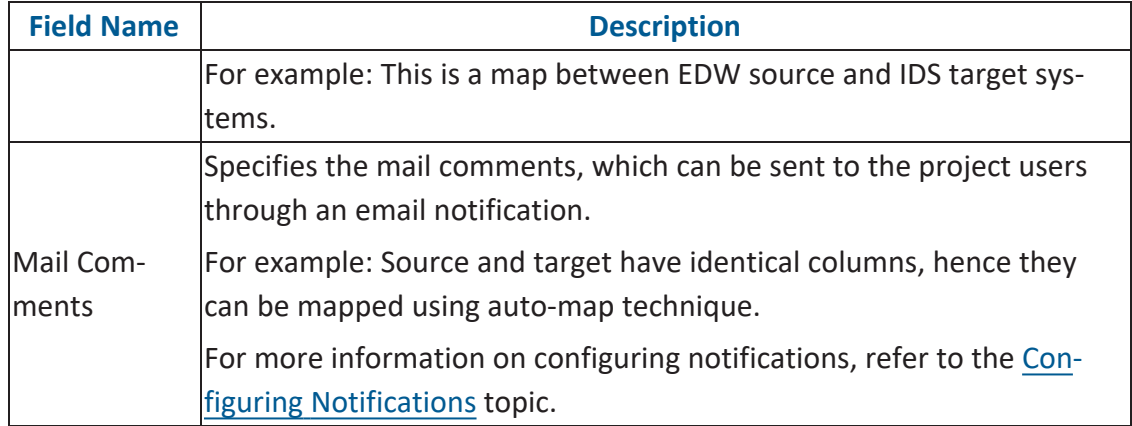

#### 9. Click **Finish**.

A new map is created and saved under the map tree.

For more information on performing source to target mappings, refer to the [Creating](https://erwin.com/bookshelf/11.0DISBookshelf/Content/Data Catalog/Mapping Management/Creating and Managing Mapping Specifications.html) and Managing Mapping [Specifications](https://erwin.com/bookshelf/11.0DISBookshelf/Content/Data Catalog/Mapping Management/Creating and Managing Mapping Specifications.html) section.

### **Defining Transformations**

Transformations specify rules that derive values from source columns to get the required values in target columns. You can define enterprise-level and project-level transformations. These transformations can be used as business rules and extended business rule transformations in mapping specifications. Ensure that you define transformations for the same ETL option as that of your mapping project.

To define transformations, follow these steps:

- 1. Go to **Application Menu** > **Data Catalog** > **Mapping Manager**.
- 2. In the **Workspace Mappings** pane, click any one of the following:
	- **Transformations node**: Click this option to define enterprise-level transformations.
	- **Transformations node under a project**: Click this option to define project-level transformations.

For example, if you click the Transformations node, then the Transformation Details page appears.

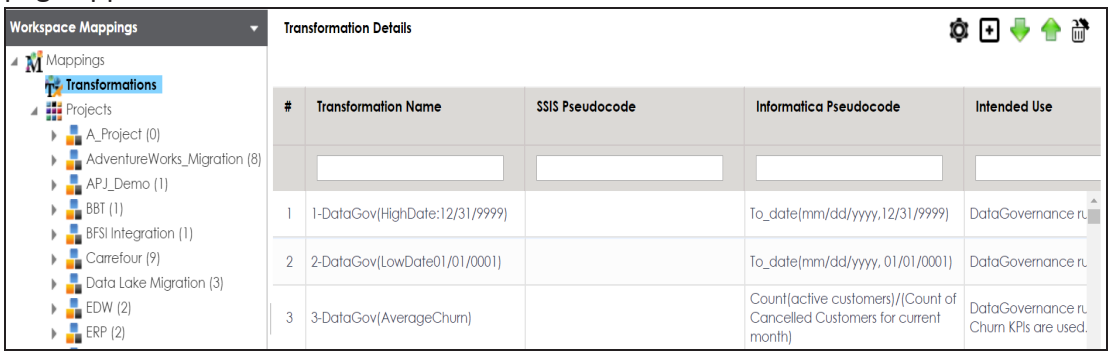

### 3. Click  $\blacksquare$ .

The Transformation Rule Editor page appears.

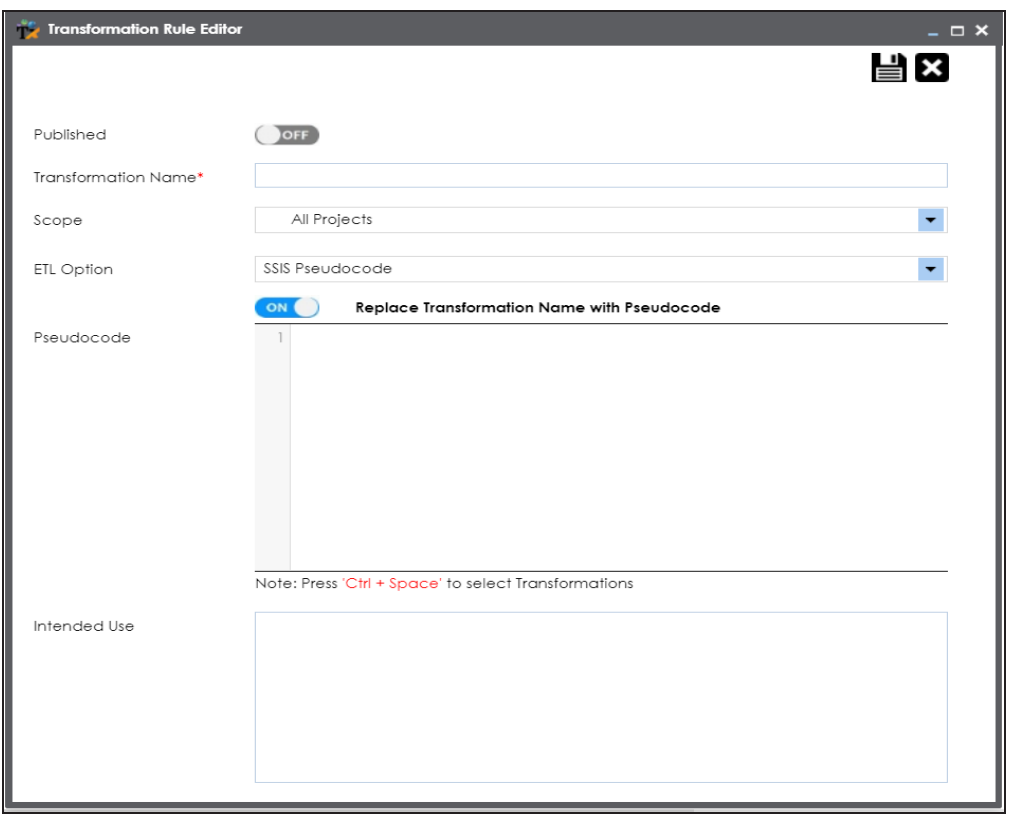

4. Enter or select appropriate values in the fields. Fields marked with a red asterisk are mandatory. Refer to the following table for field descriptions.

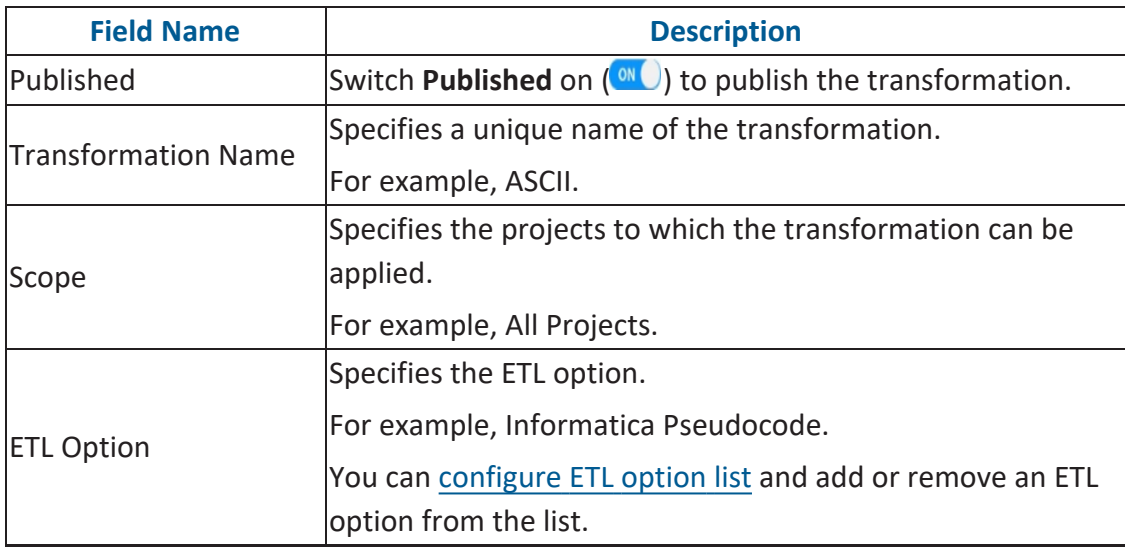

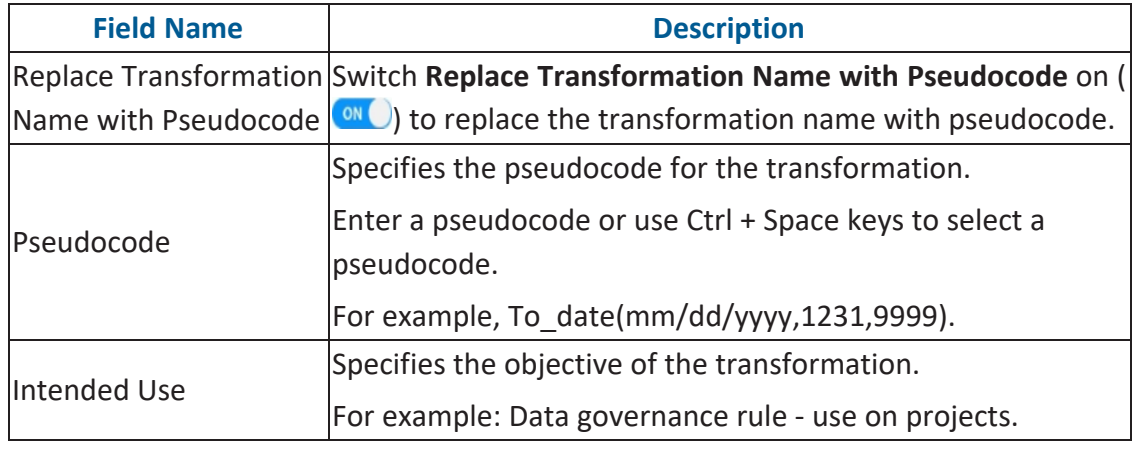

# 5. Click  $\equiv$ .

A new transformation is added on the Transformations Details page.

For more information on transformations, refer to the **Defining [Transformations](https://erwin.com/bookshelf/11.0DISBookshelf/Content/Data Catalog/Mapping Management/Defining Transformations.html)** section.

## **Mapping Source and Target**

You can create mapping specifications using drag and drop method, even when source column names are different from target column names. After mapping source to target, you can set the target update strategy and enter a description about the strategy.

To create mapping specifications using drag and drop method, follow these steps:

1. Under the **Workspace Mappings** pane, click the required map.

By default, it opens the Mapping Specification tab.

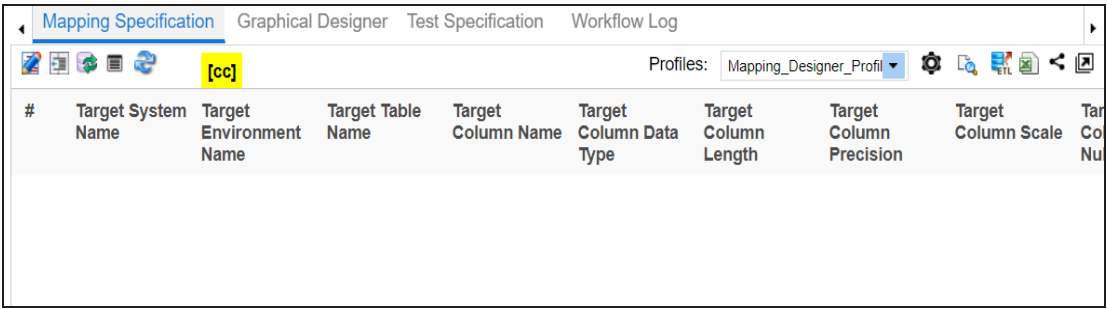

2. Click  $\mathbb{Z}$ .

You can now, edit the Mapping Specification tab.

3. Drag source table or column from **Metadata Catalogue** and drop in **Mapping Specification**.

You cannot drop source system or source environment in Mapping Specification. Ensure that you drop source table or column under the respective column.

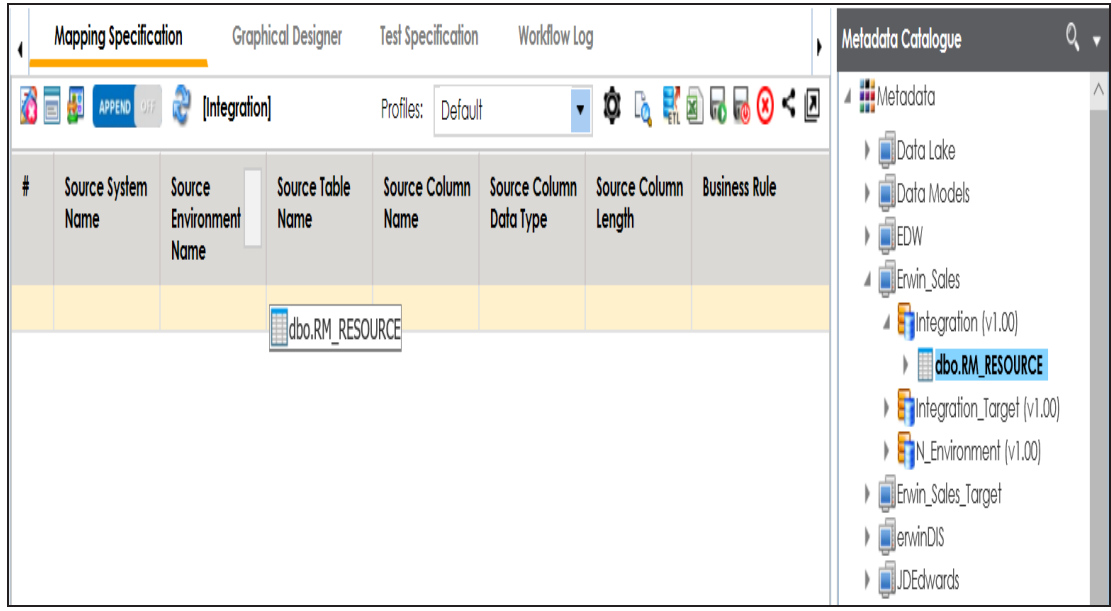

4. Drag target table or column from **Metadata Catalogue** and drop in **Mapping Specification**.

You cannot drop target system or target environment in Mapping Specification. Ensure that you drop target table or column under the respective column.

5. Click  $\overline{\bullet}$ .

The mapping specification is saved.

To set the target update strategy, follow these steps:

1. Expand the **Additional Mapping Information** pane.

The pane is available at bottom of the central pane when you click the map in Workspace Mappings.

2. Click the **Target Update Strategy** tab.

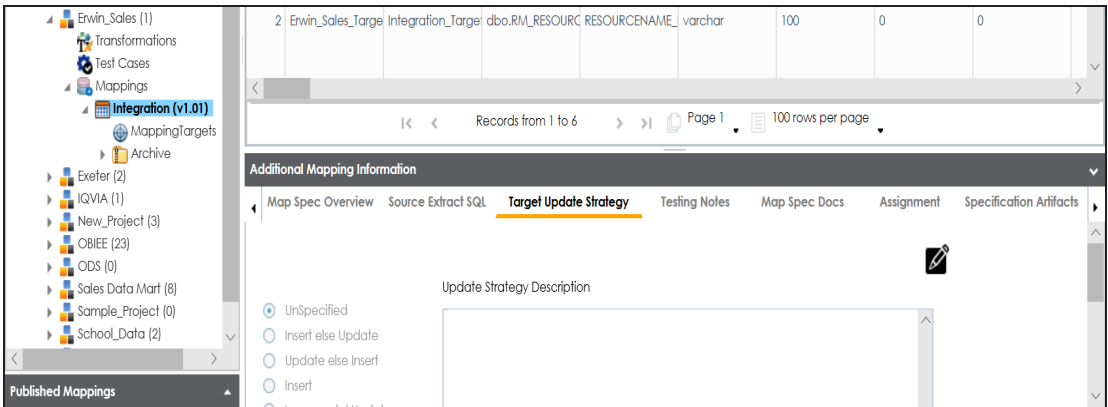

- 3. In the **Target Update Strategy** tab, click .
- 4. Click the required strategy, enter **Update Strategy Description**, and click .

The target update strategy is set.

You can enrich a mapping specification by:

- Adding [transformation](https://erwin.com/bookshelf/11.0DISBookshelf/Content/Data Catalog/Mapping Management/Adding Transformation and Lookup Details in Mapping Specification.html) and lookup details
- [Associating](https://erwin.com/bookshelf/11.0DISBookshelf/Content/Data Catalog/Mapping Management/Associating Code Crosswalks with Data Item Mappings.html) code cross walks (code mappings)
- [Associating](https://erwin.com/bookshelf/11.0DISBookshelf/Content/Data Catalog/Mapping Management/Associating Reference Tables With Mappings.html) reference tables
- **Linking [requirements](https://erwin.com/bookshelf/11.0DISBookshelf/Content/Data Catalog/Mapping Management/Linking Requirements to Mappings.html)**

After creating a mapping specification, you can analyze a mapping specification. [Analyzing](https://erwin.com/bookshelf/11.0DISBookshelf/Content/Data Catalog/Mapping Management/Analysing Mappings.html) mapping [specification](https://erwin.com/bookshelf/11.0DISBookshelf/Content/Data Catalog/Mapping Management/Analysing Mappings.html) involves:

- Generating virtual preview of target
- **Previewing Data**
- **Performing table gap analysis**
- **Performing column gap analysis**
- Running impact analysis
- Running lineage analysis
- Running end to end lineage
- Opening business view
- Viewing mapping statistics

### **Categorizing Codesets and Defining Code Values**

You can create and manage codesets in Codesets Manager. Its workspace has two sections, Enterprise Codesets and Codeset Mappings. You can categorize and define codesets in the Enterprise Codesets section, while you can create codeset crosswalks (mappings) in the Codeset Mappings section.

Before defining codesets, you need to create categories to hold the codesets.

To create categories, follow these steps:

- 1. Go to **Application Menu** > **Data Catalog** > **Codeset Manager**.
- 2. In **Codesets Workspace**, right-click the **Codesets** node.

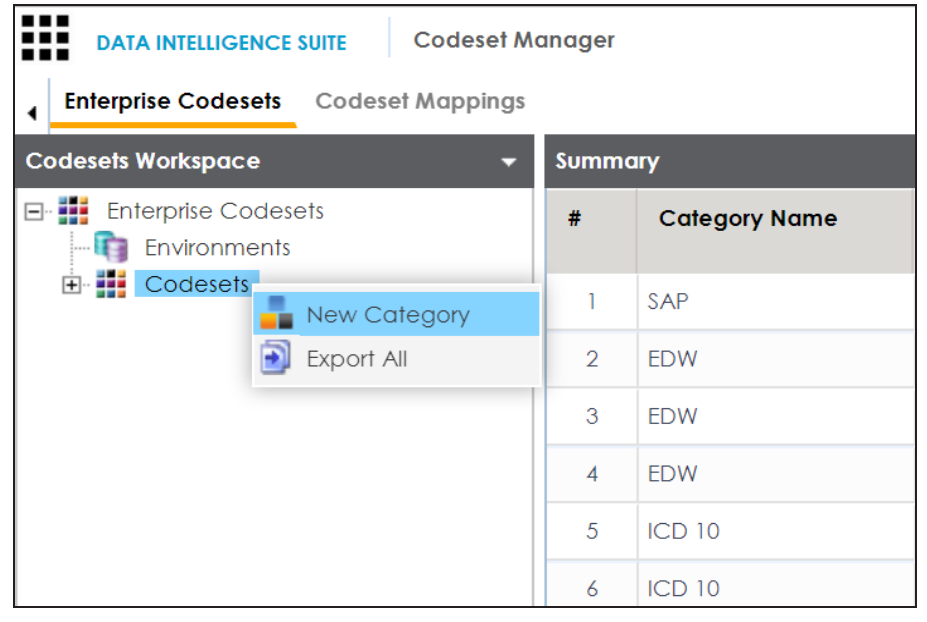

3. Click **New Category**.

The New Category page appears.

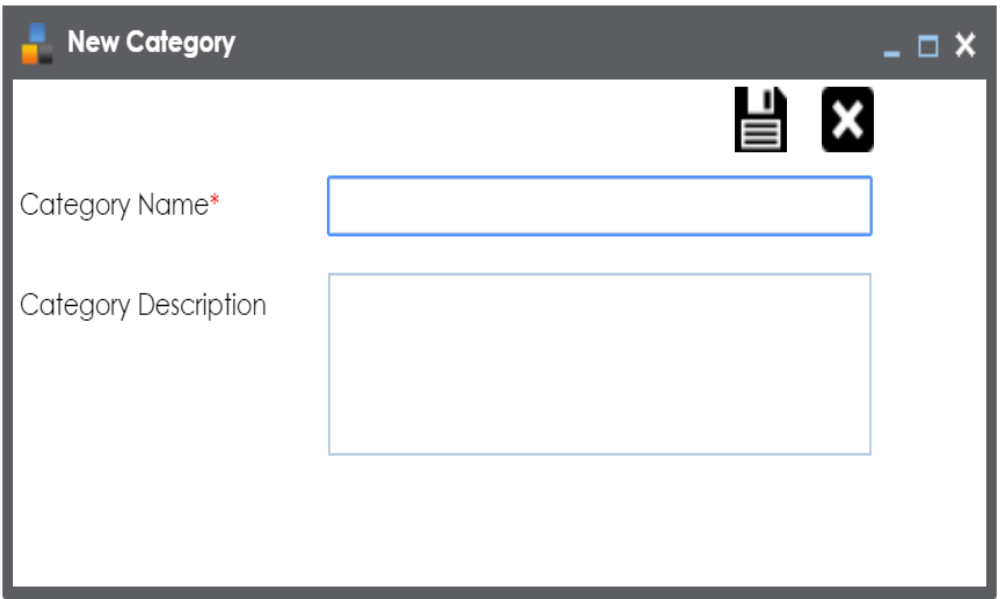

4. Enter **Category Name** and **Category Description**.

For example:

- Category Name EDW
- Category Description This category contains three codesets, Country Codes, Gender, and Marital Status.
- 5. Click  $\equiv$ .

A new category is created and added to the category tree.

After creating a category, you can define codesets, which are stored inside the category.

To define codesets, follow these steps:

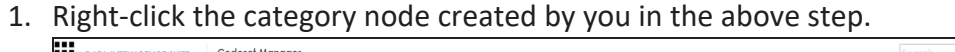

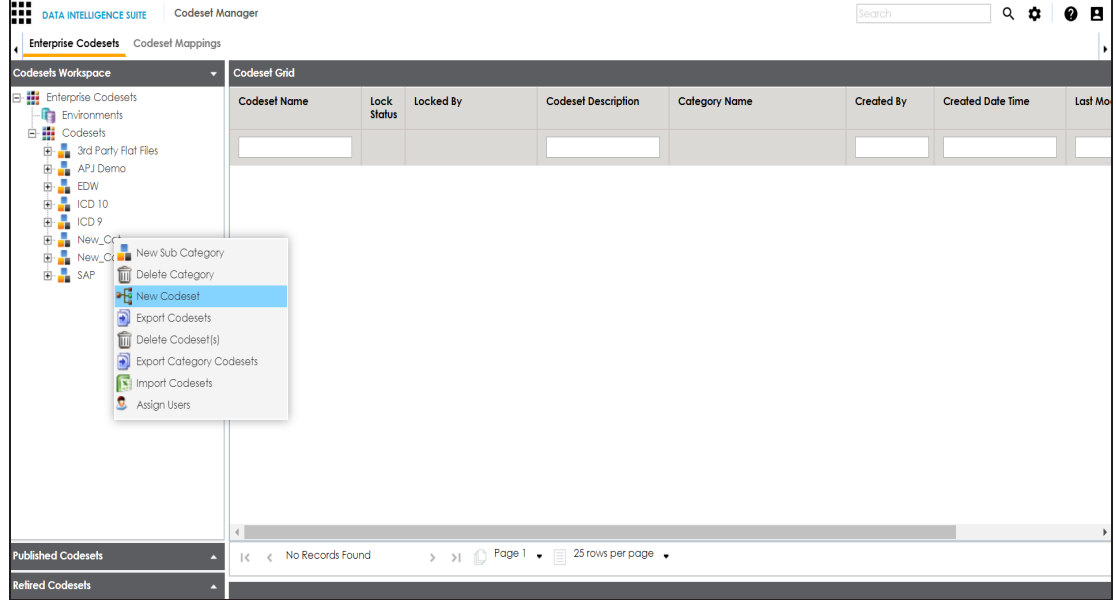

### 2. Click **New Codeset**.

The New Codeset page appears.

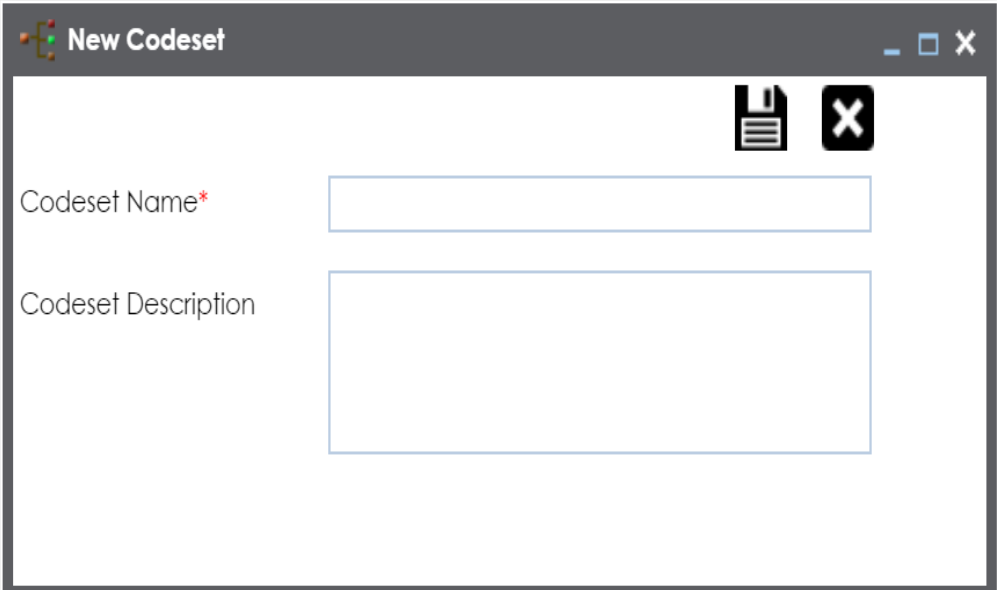

3. Enter **Codeset Name** and **Codeset Description**.

For example:

- Codeset Name Country Codes
- Codeset Description This codeset has code names and code values for four countries.
- 4. Click  $\equiv$ .

A codeset is created and stored in the codesets tree.

We can populate code values in codesets by scanning the database.

To populate code values in codesets via DB scan, follow these steps:

1. Click the codeset created by you.

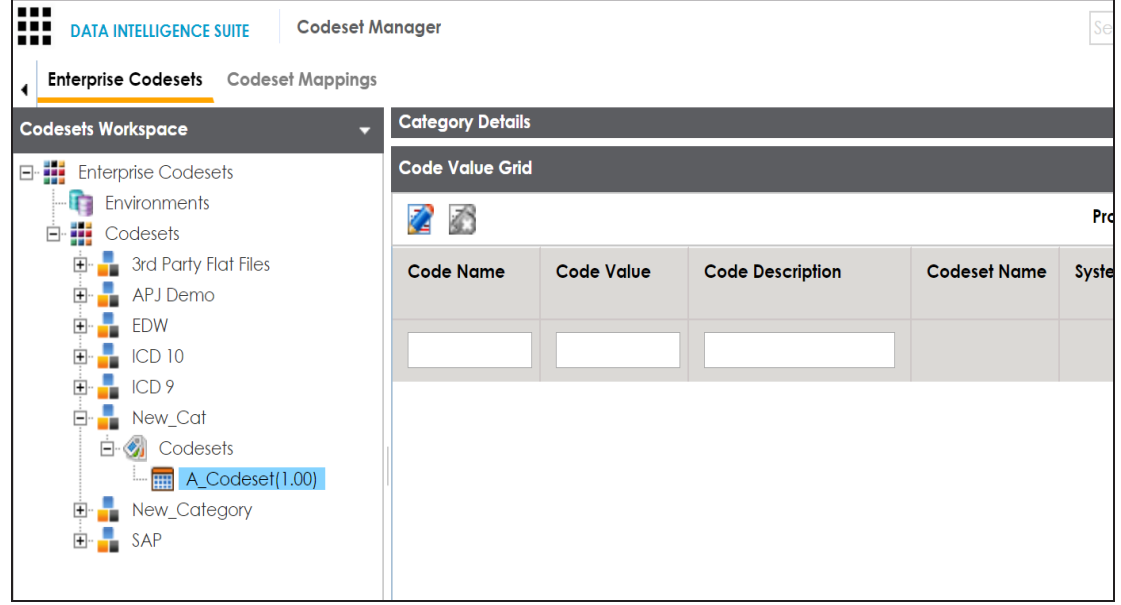

- 2. In **Code Value Grid**, click .
- 3. Click and expand the **Quick Connection** pane.

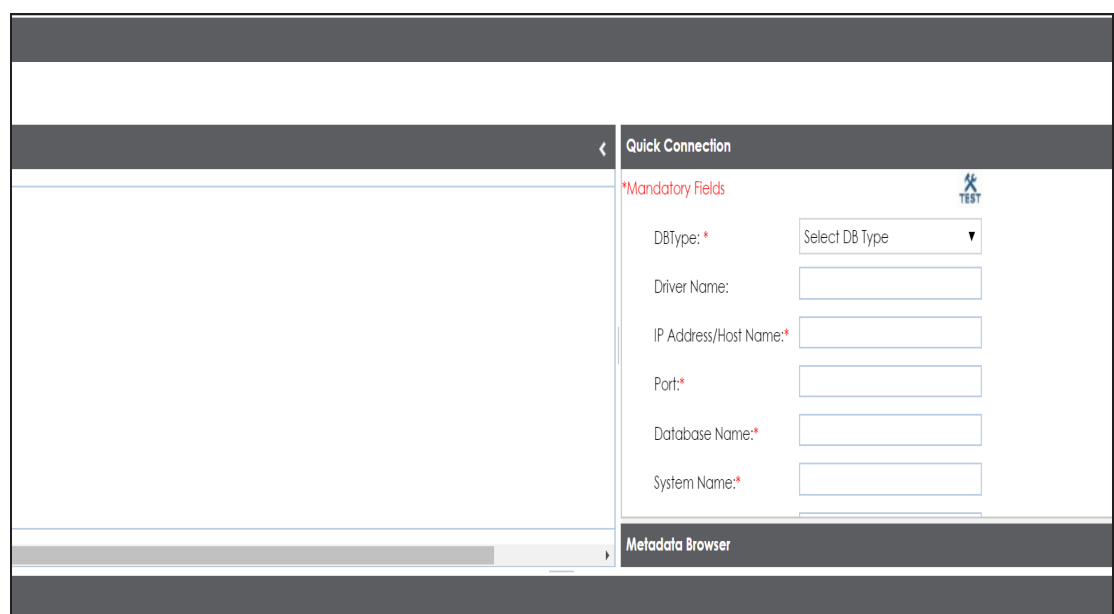

4. Enter appropriate values in the fields (connecting parameters). Fields marked with a red asterisk are mandatory. Refer to the following table for field description.

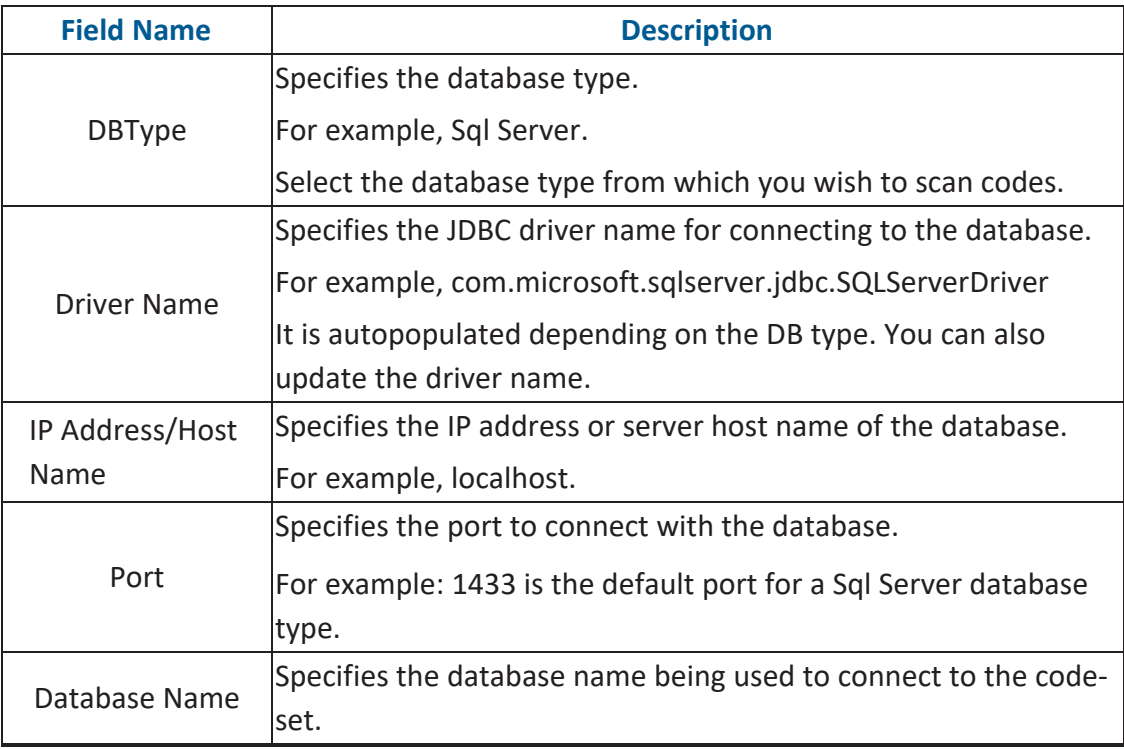

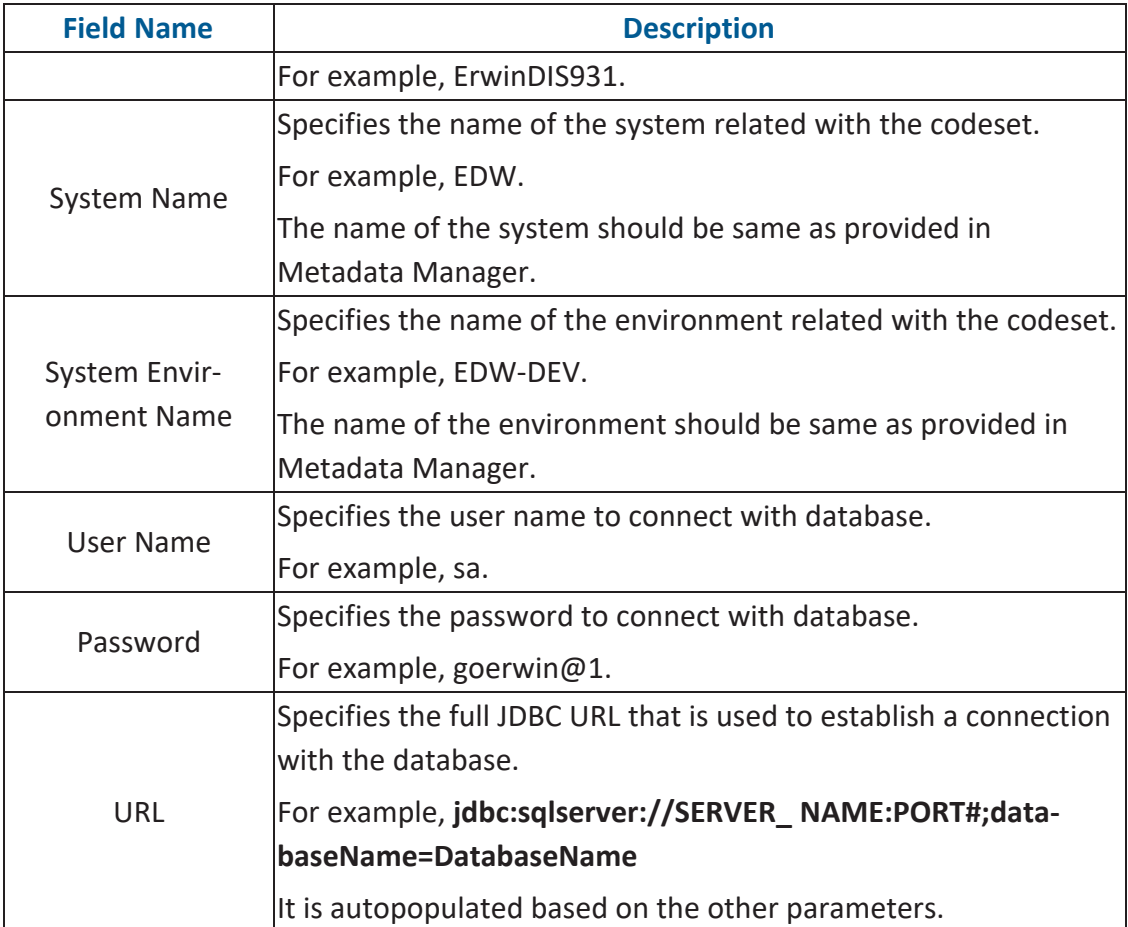

5. Click  $\sum$  to test the connection.

If connection is established then a success message pops up.

- 6. Write a query in the **Query Panel** and click **sat** to validate the query.
- 7. Click  $\ddot{a}$  to preview the query result.
- 8. Double-click the **Select CSMHeader Template** cell of the required column.

The columns of the Code Value Grid appears as an option list.

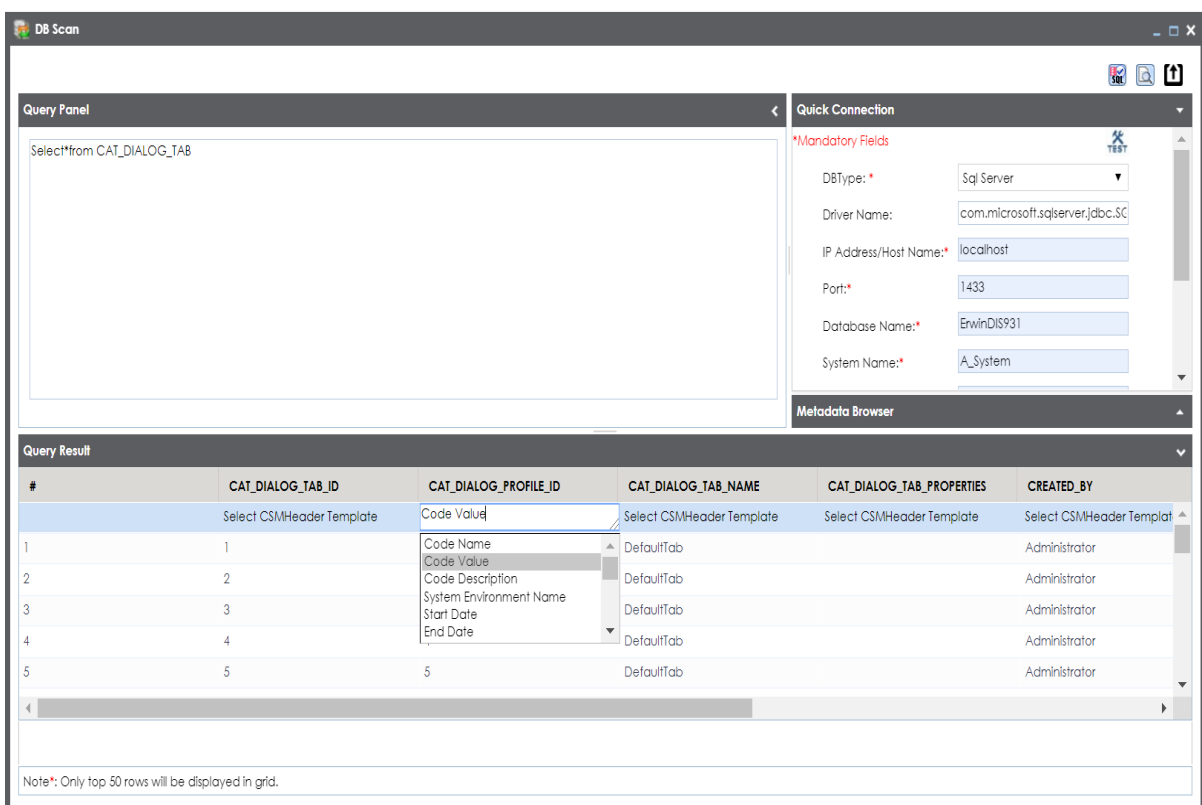

9. Select the required **Code Value Grid** column.

 $\mathbf{E}$  You can select multiple columns from the data base.

10. Click to import the selected columns in the **Code Value Grid**.

The selected columns are imported in the Code Value Grid.

You can also enter codes in the Code Value Grid:

- Manually
- Using MS Excel files

For more information on maintaining codesets, refer to the [Maintaining](https://erwin.com/bookshelf/11.0DISBookshelf/Content/Data Catalog/Reference Data Management/Managing Codesets/Maintaining Enterprise Codesets.html) Enterprise Codesets section.

## **Publishing Codesets**

You can publish your codesets to an environment. To publish the codesets, ensure that you have created and setup an environment.

To create publish environments, follow these steps:

- 1. Go to **Application Menu** > **Data Catalog** > **Codeset Manager**.
- 2. In the **Codesets Workspace** pane, right-click the **Environments** node.

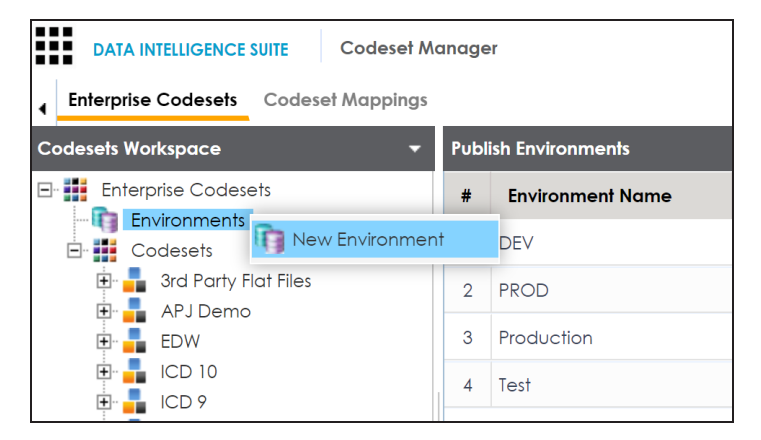

3. Click **New Environment**.

The New Environment page appears.

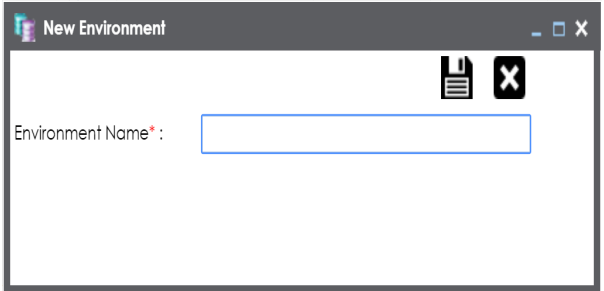

4. Enter **Environment Name**.

# 5. Click  $\equiv$

A new publish environment is created and saved in the Publish Environments pane.

To publish codesets, follow these steps:

- 1. Go to **Application Menu** > **Data Catalog** > **Codeset Manager**>.
- 2. In the **Codesets Workspace** pane, right-click a codeset.

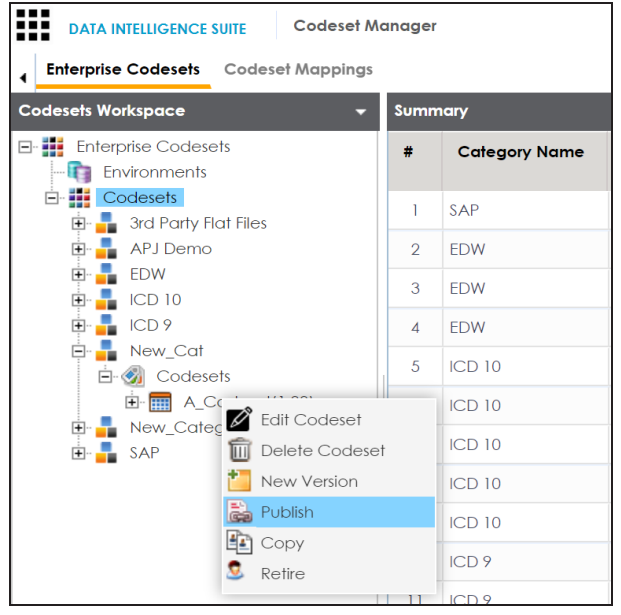

3. Click **Publish**.

The Publish Codesets page appears.

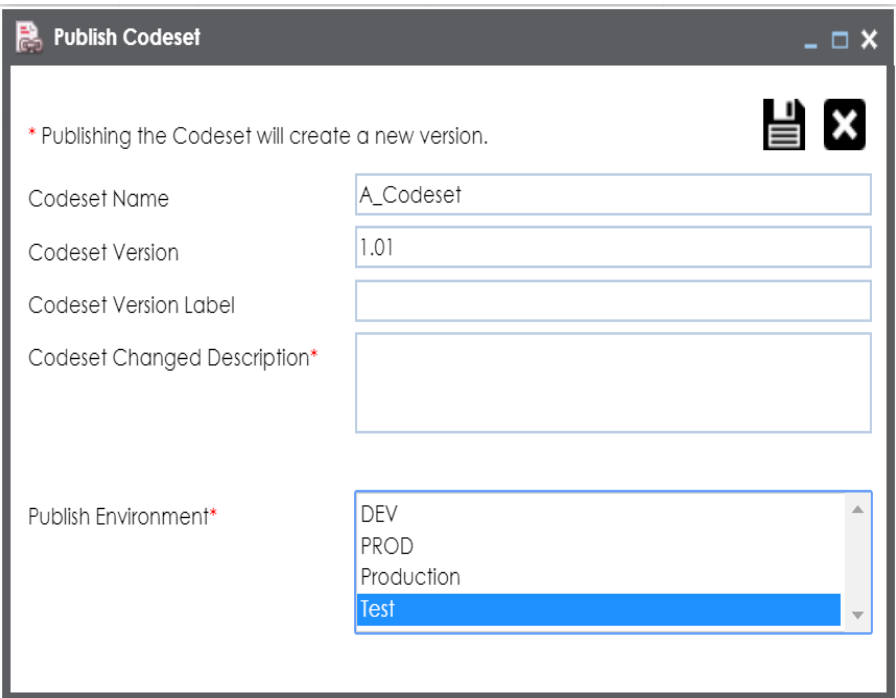

4. Enter appropriate values in the fields. Fields marked with a red asterisk are mandatory. Refer to the following table for field description.

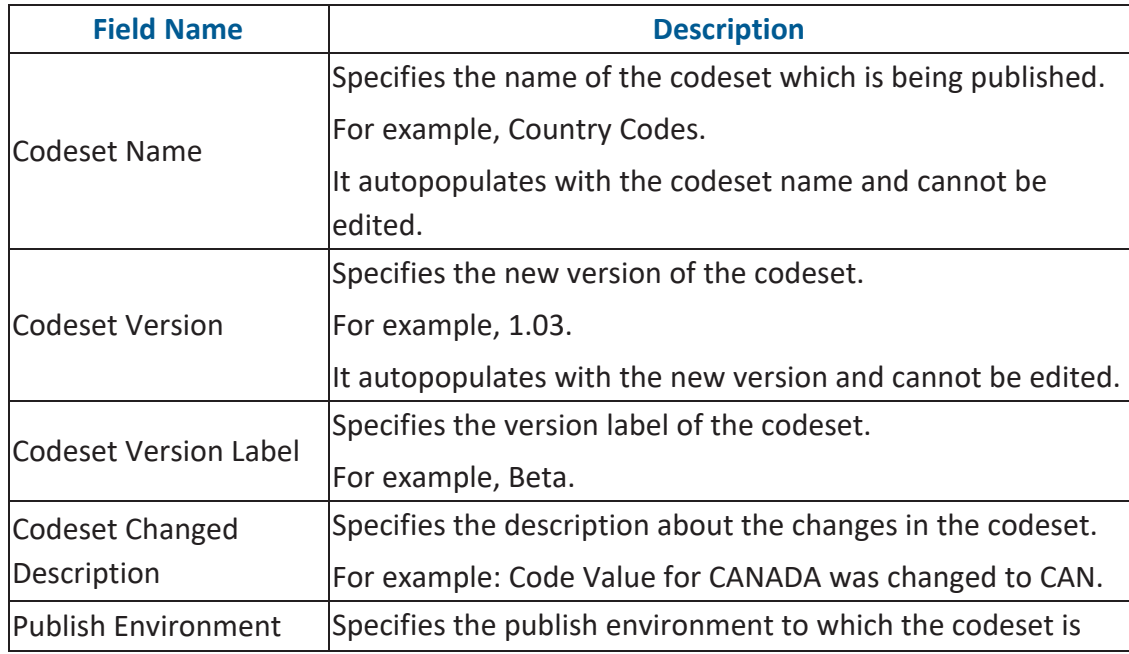

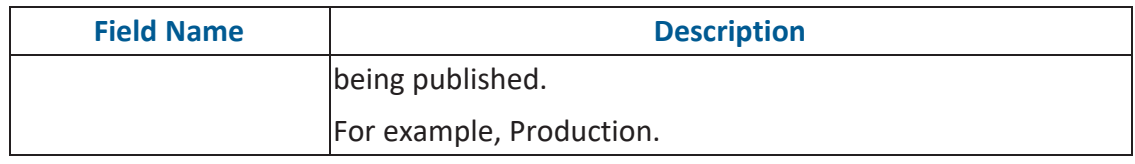

# 5. Click  $\equiv$ .

The codeset is published successfully and the published codesets move under Published Codesets pane.

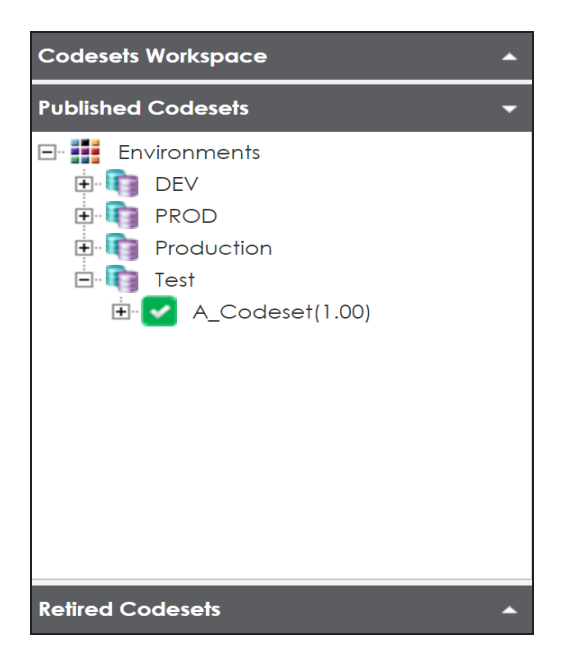

# **Creating Code Crosswalks (Mappings)**

You can create code crosswalks (mappings) for the source and target codesets in Codeset Manager. These codesets can have the same or different code values. Using the Auto-Map functionality, you can map codesets having same code values. Codesets having different code values can be mapped using the drag and drop method.

A category can hold multiple code maps. Code maps are stored in a hierarchical manner, Category > Mappings. You can also create sub-categories under a category to provide one more level of categorization to mappings.

To create a category, follow these steps:

- 1. Go to **Application Menu** > **Data Catalog** > **Codeset Manager** > **Codeset Mappings**.
- 2. In the **Code Mappings Workspace** pane, right-click the **Code Mappings** node.

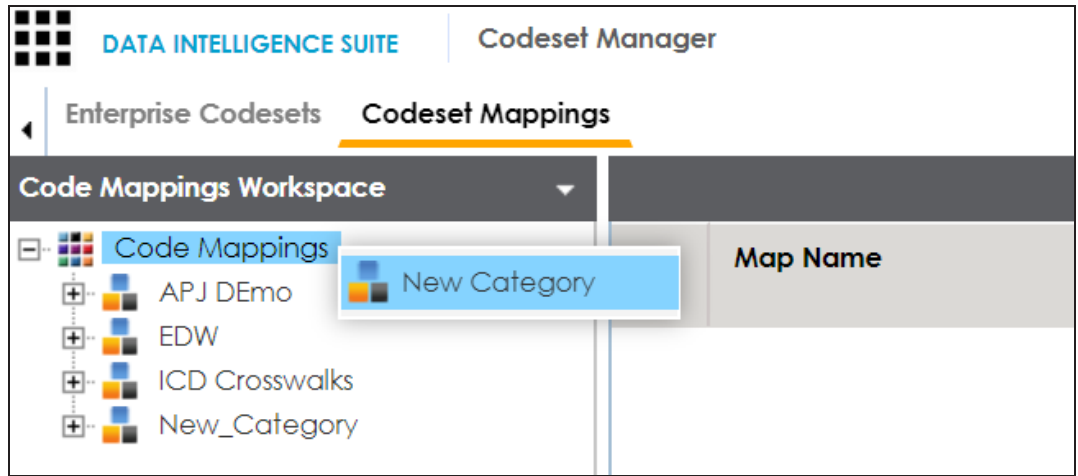

3. Click **New Category**.

The New Category page appears.

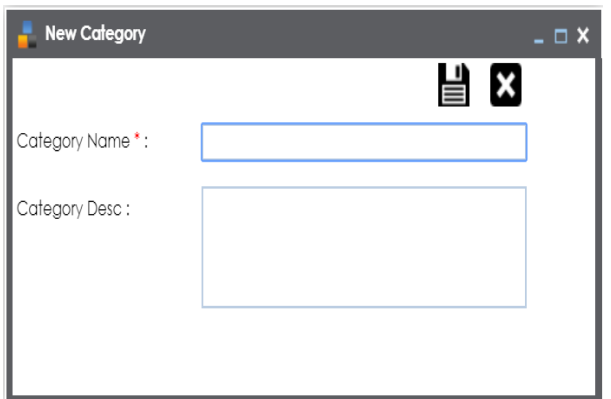

4. Enter **Category Name** and **Category Description**.

For example:

- **Category Name**: EDW
- **Category Description**: This category contains two code mappings, Gender Crosswalk and Marital Status Crosswalk.
- 5. Click  $\equiv$ .

A new category is created and saved under the category tree.

To create sub-categories under a category, follow these steps:

1. Under the **Code Mappings Workspace** pane, right-click the required category.

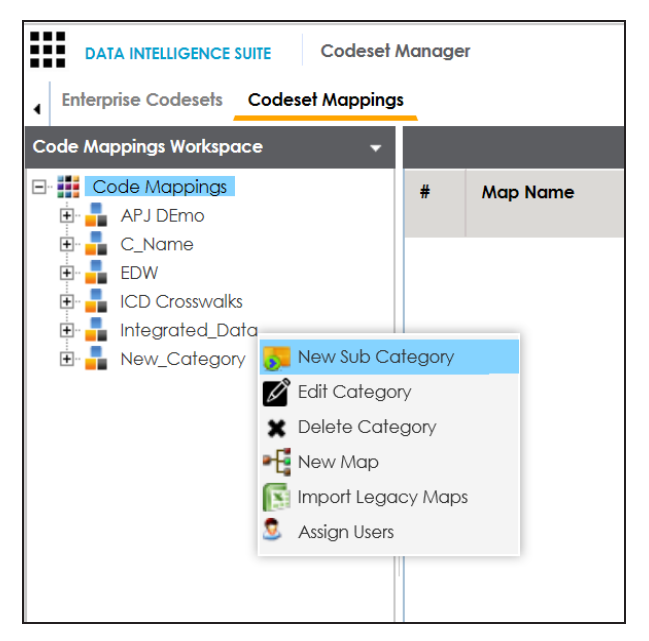

2. Click **New Sub Category**.

The New Category page appears.

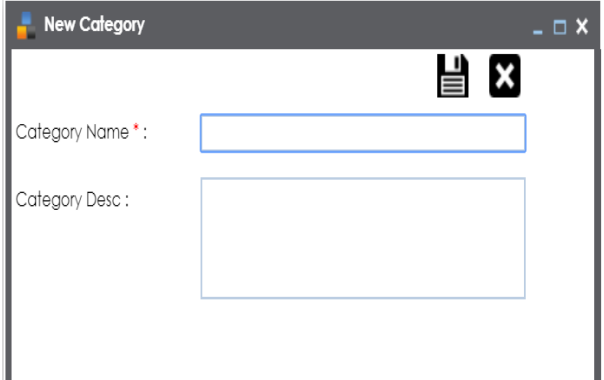

3. Enter **Category Name** and **Category Description**.

For example:

- Category Name EDW-Finance
- ۳ Category Description - This sub-category contains two code mappings, Gender Crosswalk and Marital Status Crosswalk.

4. Click  $\equiv$ .

A new sub-category is created and saved under the sub-category tree.

You can use Auto-Map functionality to map source and target codesets having same code values.

To create code mappings when source and target codesets have same code values, follow these steps:

1. Right-click the required category.

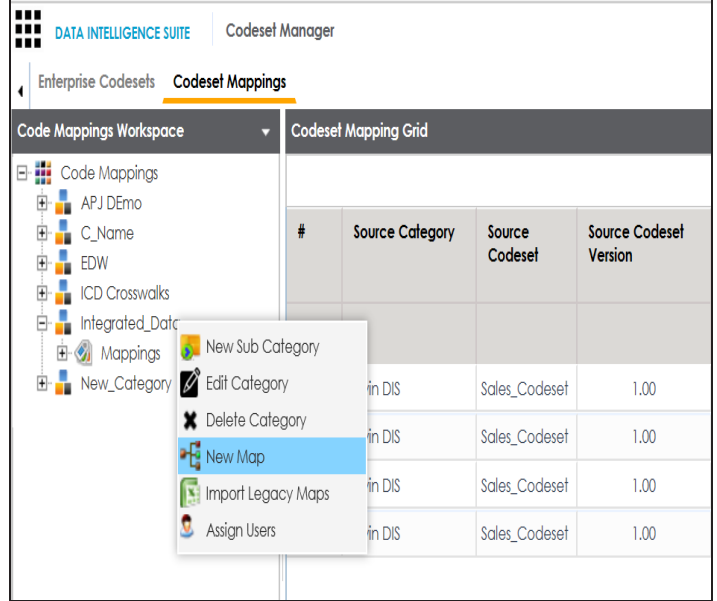

#### 2. Click **New Map**.

The New Codeset Map page appears.

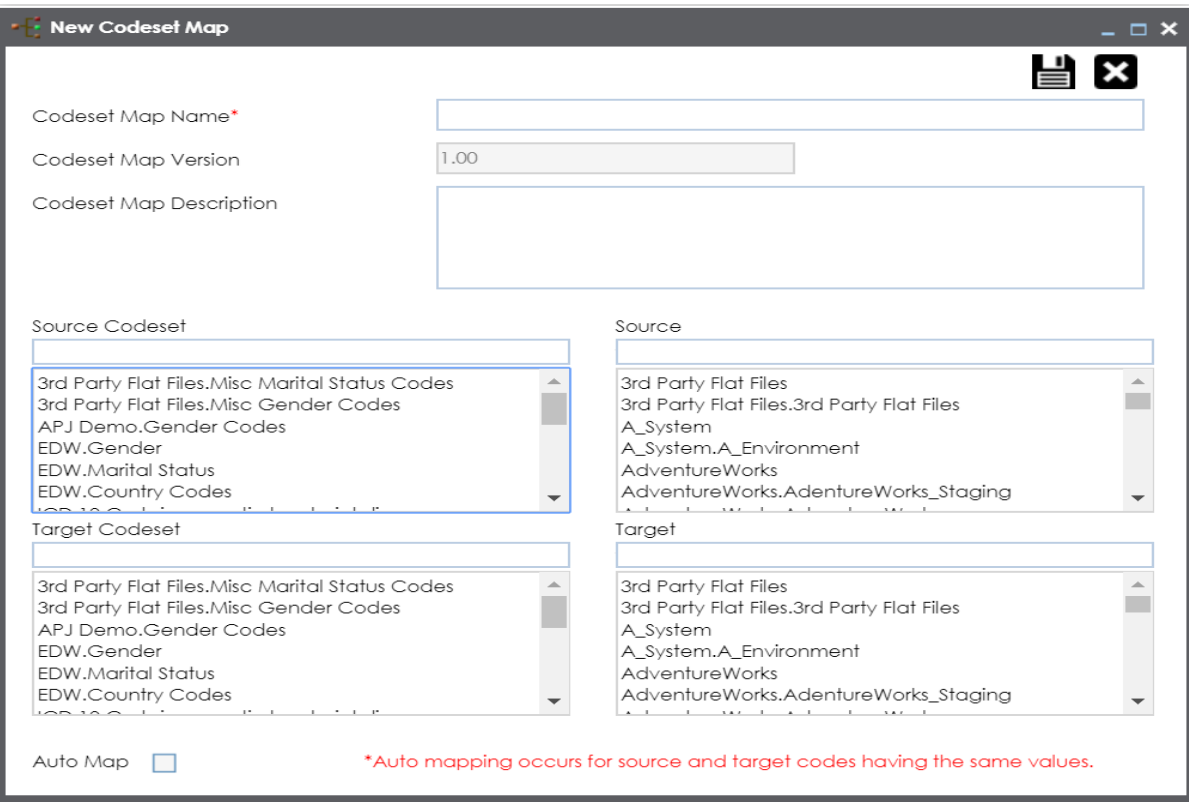

#### 3. Enter **Codeset Map Name** and **Codeset Map Description**.

For example:

- Codeset Map Name Gender Crosswalk
- Codeset Map Description The codeset map is the code mappings between the two codesets, Misc Gender Codes and Gender.
- 4. Select the **Source Codeset/System** and **Target Codeset/System**.
- 5. Select the Auto Map check box and click  $\blacksquare$ .

A new code mapping is created and source and target codesets are mapped in the Codeset Mapping Grid.

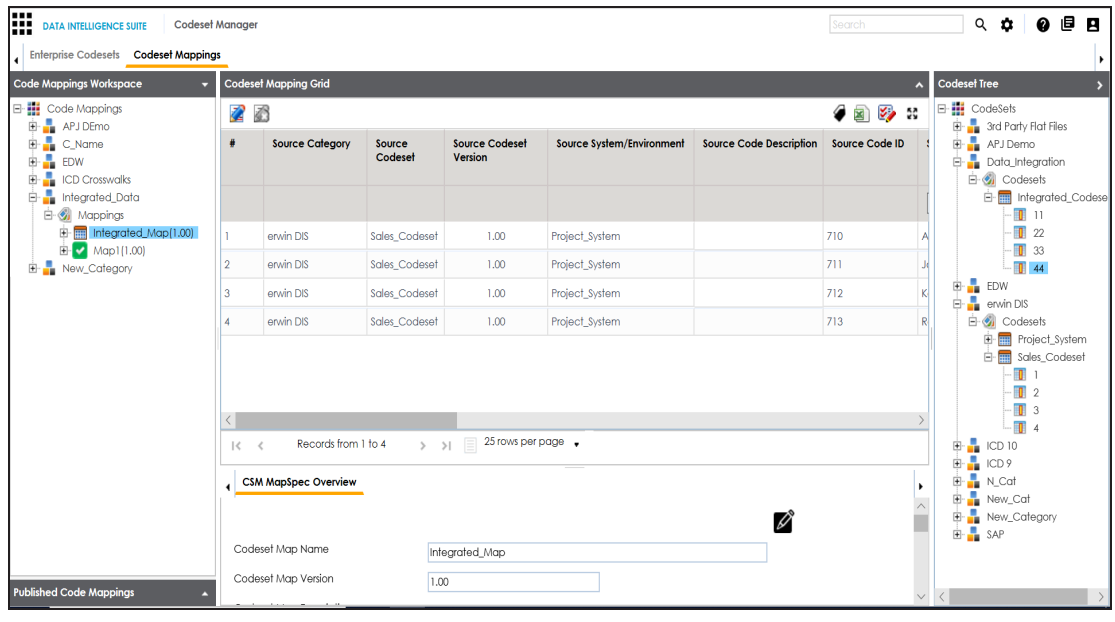

6. Click to validate the code mapping.

You need to use drag and drop method to map codesets having different code values.

To create code mappings when source codesets and target codesets have different code values, follow these steps:

1. Right-click the category.

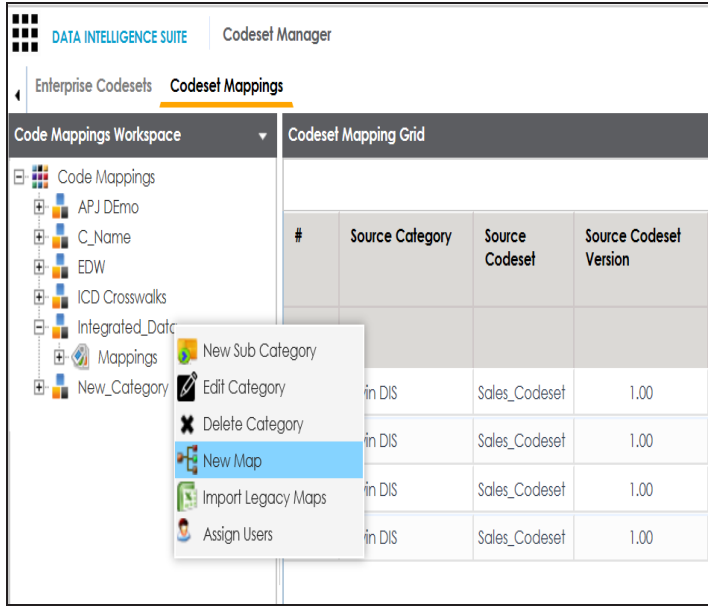

#### 2. Click **New Map**.

The New Codeset Map page appears.

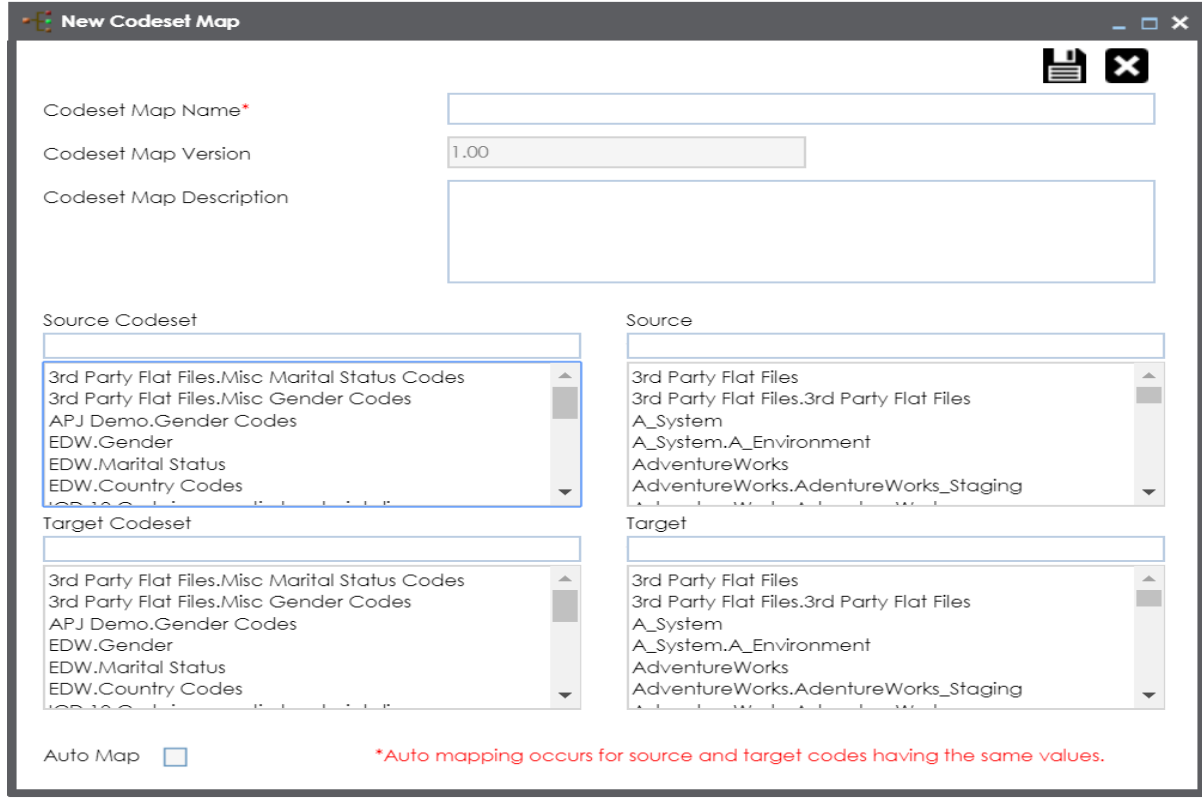

3. Enter **Codeset Map Name** and **Codeset Map Description**.

For example:

- Codeset Map Name Gender Crosswalk
- Codeset Map Description The codeset map is the code mappings between the two codesets, Misc Gender Codes and Gender.
- 4. Select the Source Codeset/System.
- 5. Click  $\equiv$ .

The source codesets details are updated in the Codeset Mapping Grid.

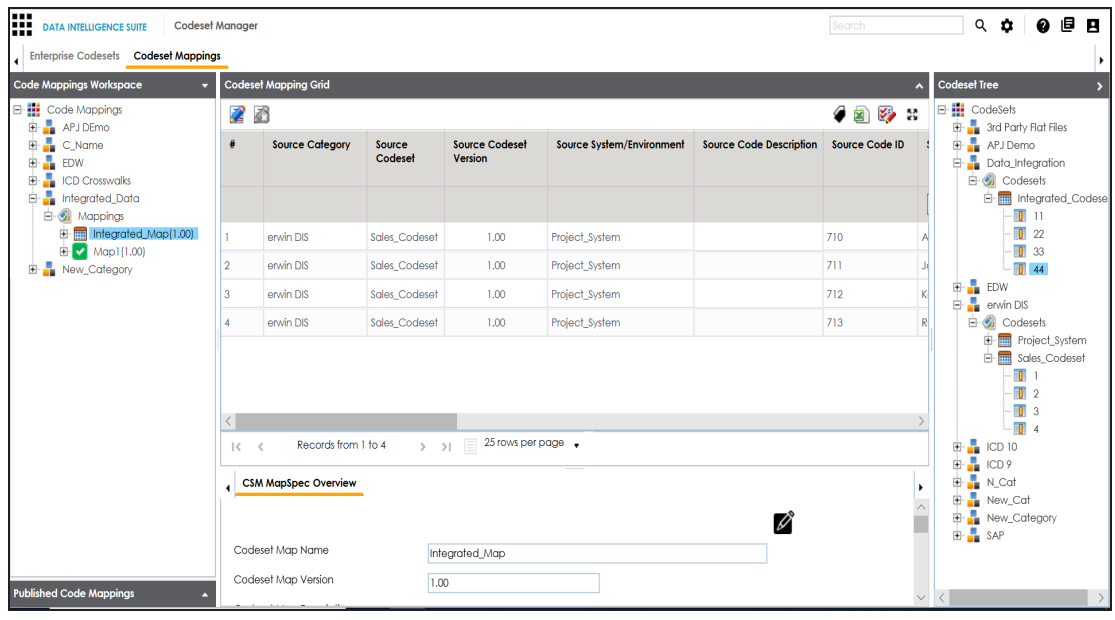

- 6. Click  $\mathbb{Z}$ .
- 7. Scroll to right of the Codeset Mapping Grid to see the Target Code Value column.
- 8. In **Codeset Tree**, expand the target category and the Codesets node.
- 9. Drag and drop the target codeset into the Code Set Mapping Grid under the Target Code Value column.

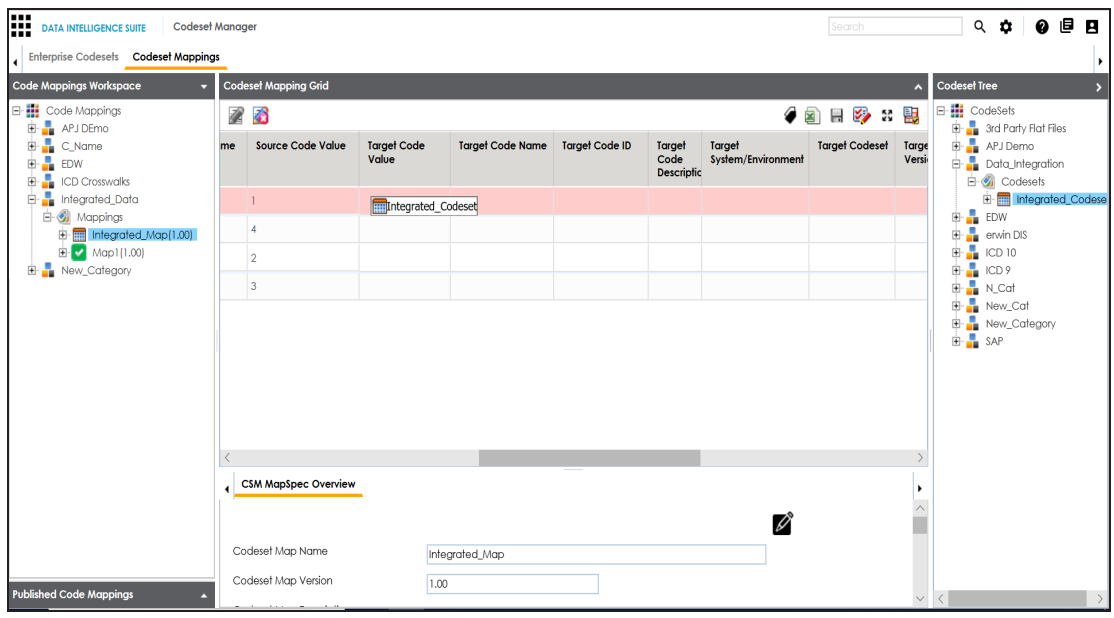

10. Click  $\blacksquare$ .

The code mappings are successfully saved.

11. Click to validate the code mapping.

The code map is validated. Ensure that all the required codes are mapped.

Use the following options:

#### **Export**

To download the code map details in .xlsx format, click  $\Box$ .

#### **Extend Mapping Grid**

To extend the Codeset Mapping Grid, click ...

## **Associating Code Mappings with Data Item Mappings**

A code map can be associated with a data item mapping to standardize data across the organization. These code maps are maintained in Codesets Manager. For more information on codesets and code mappings, refer to the Using [Codesets](https://erwin.com/bookshelf/11.0DISBookshelf/Content/Data Catalog/Reference Data Management/Managing Codesets/Using Codesets.html) Manager section.

Before associating a code map with data item mappings, ensure that you publish the code map.

### **Publishing Code Maps**

To publish code maps, follow these steps:

- 1. Go to **Application Menu** > **Data Catalog** > **Codeset Manager** > **Codeset Mappings**.
- 2. In the **Code Mappings Workspace** pane, right-click a code map.

The available options appear.

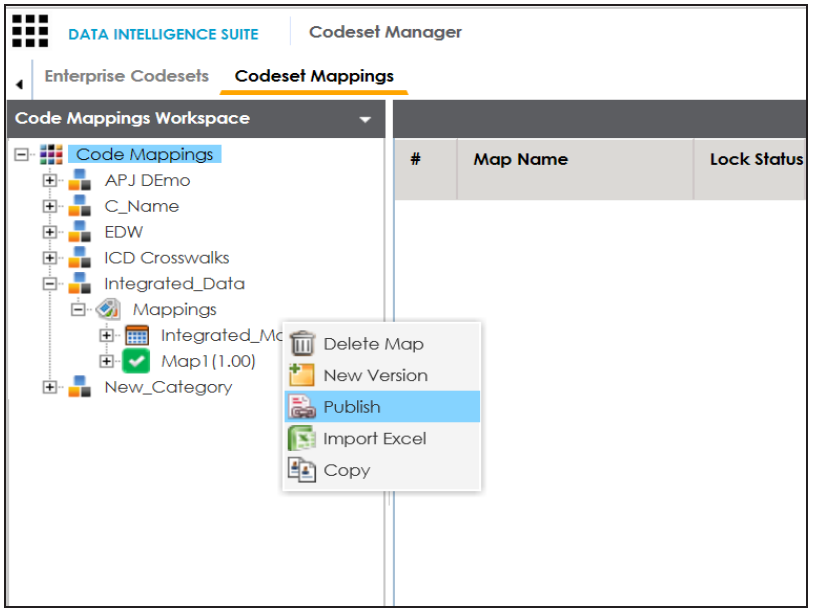

3. Click **Publish**.

The Publish Codeset Map page appears.

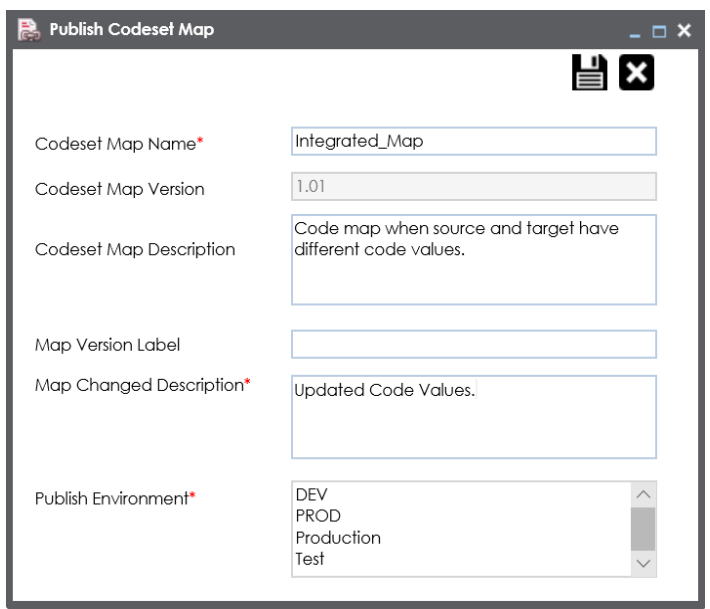

4. Enter appropriate values in the fields. Fields marked with a red asterisk are mandatory. Refer to the following table for field descriptions.

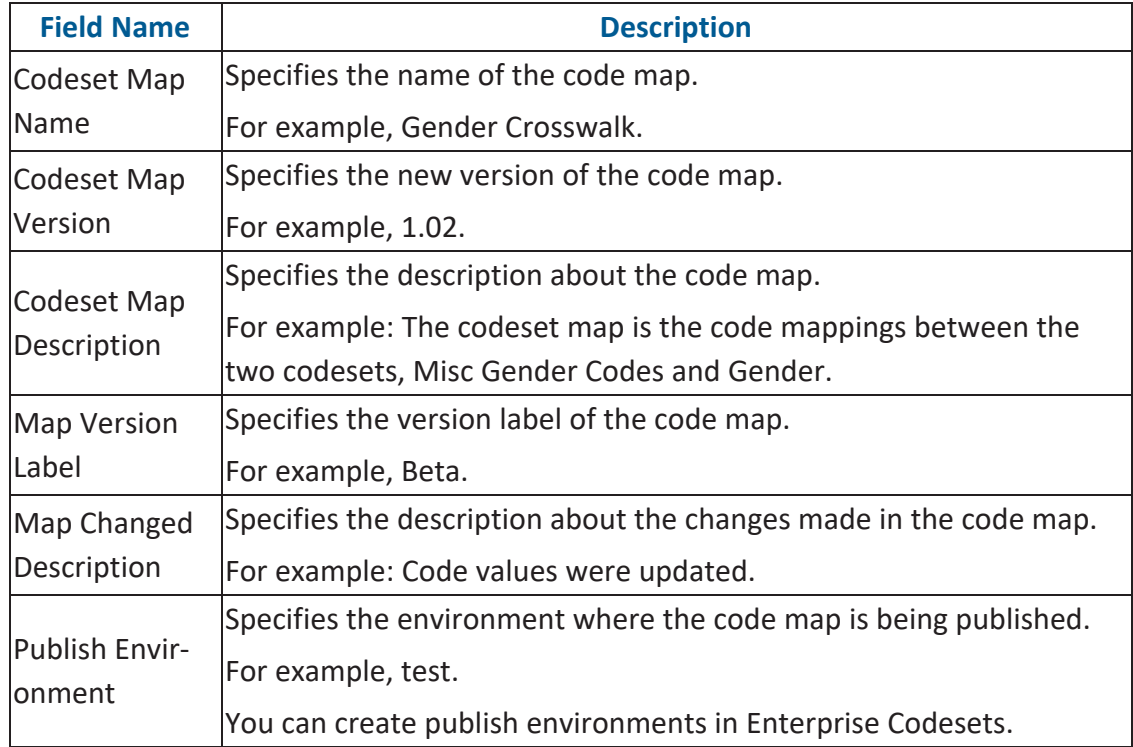
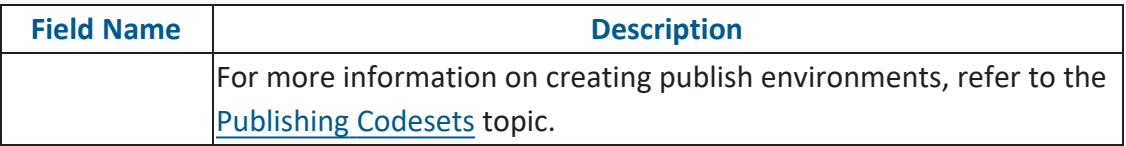

### 5. Click  $\equiv$ .

The code map is published and it can be found in the Published Code Mappings pane under the selected Publish Environment.

A new version of the code map is created under the Mappings tree.

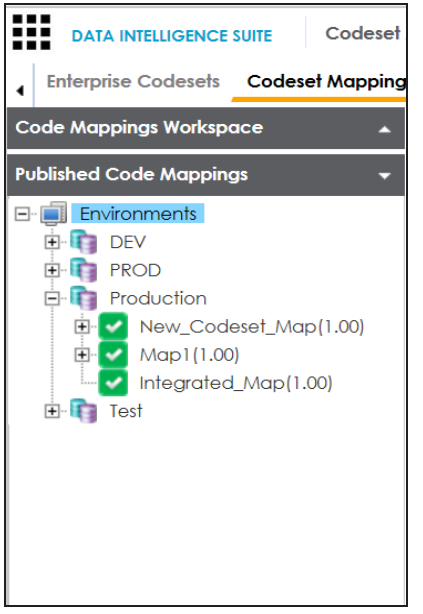

A published code map can be associated with a mapping in the Mapping Manager. The published code map is available under the Code Mappings Catalogue.

#### **Associating Code Maps**

To associate published code maps with data item mappings, follow these steps:

- 1. Go to **Application Menu** > **Data Catalog** > **Mapping Manager**.
- 2. In the **Workspace Mappings** pane, click the required map.

The Mapping Specification grid appears.

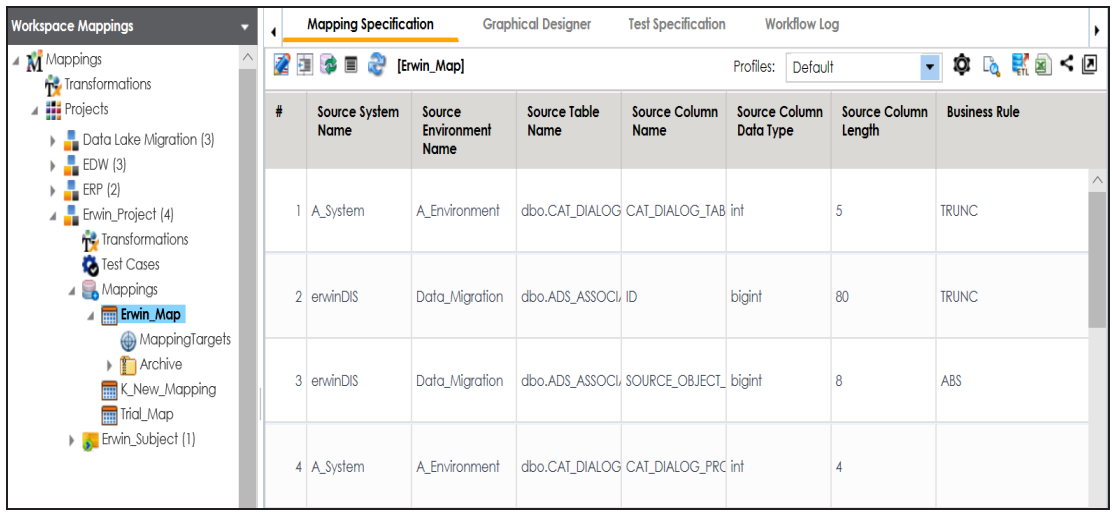

3. Click  $\mathbb{Z}$ 

#### 4. In the **Mapping Specification** grid, right-click the header menu.

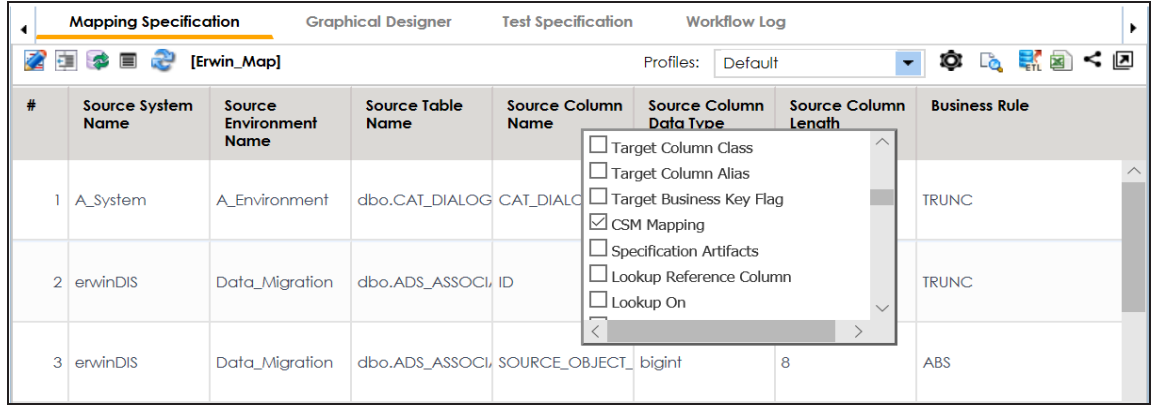

5. Select the **CSM Mapping** check box.

The CSM Mapping Column appears in the Mapping Specification grid.

- 6. In the right pane, expand **Code Mapping Catalogue**.
- 7. Drag the code map into the **Mapping Specification** grid and drop it under the **CSM Mapping** column for the required row.

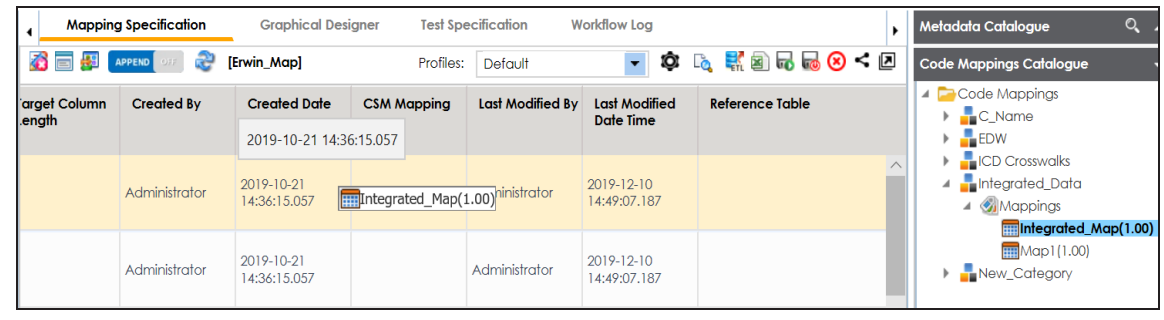

# 8. Click  $\overline{\bullet}$ .

The code map is associated with the data item mappings.

#### **Creating Business Terms**

Business terms are globally defined terms that represent your business terminology usage. Using business terms, you can maintain a common business vocabulary across your organization. You can create business terms in new or existing catalogs. For more information about catalogs, refer to the [Creating](Creating Catalogs.html) Catalogs topic.

To create business terms, follow these steps:

- 1. Go to **Application Menu** > **Data Literacy** > **Business Glossary Manager** > **Explore**.
- 2. In the business asset list, select **Business Terms**. The Workspace switches to the business terms view.
- 3. In the **Workspace** pane, under the **Business Terms** node, right-click a catalog node.

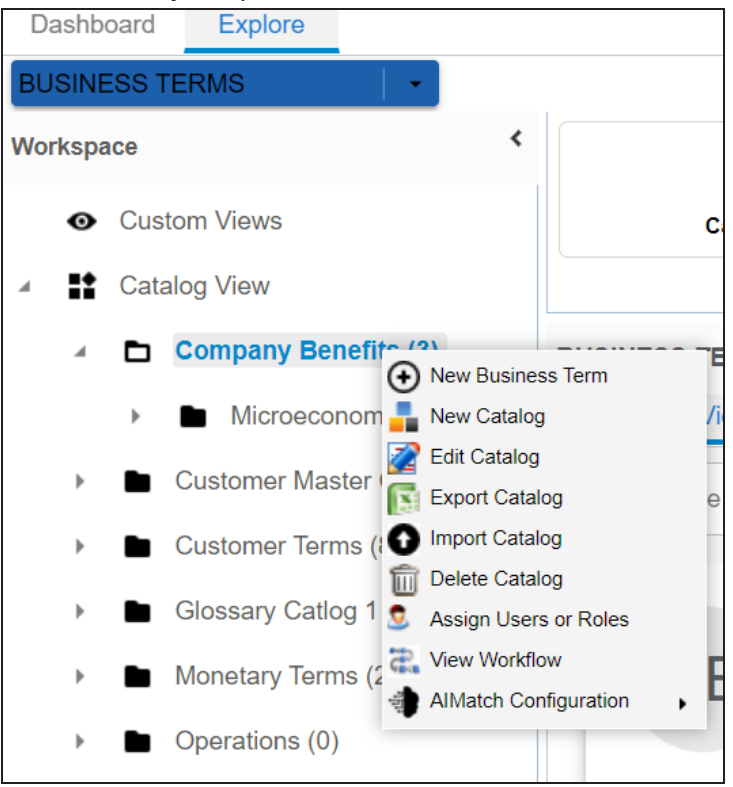

#### 4. Click **New Business Term**.

The New Business Term page appears.

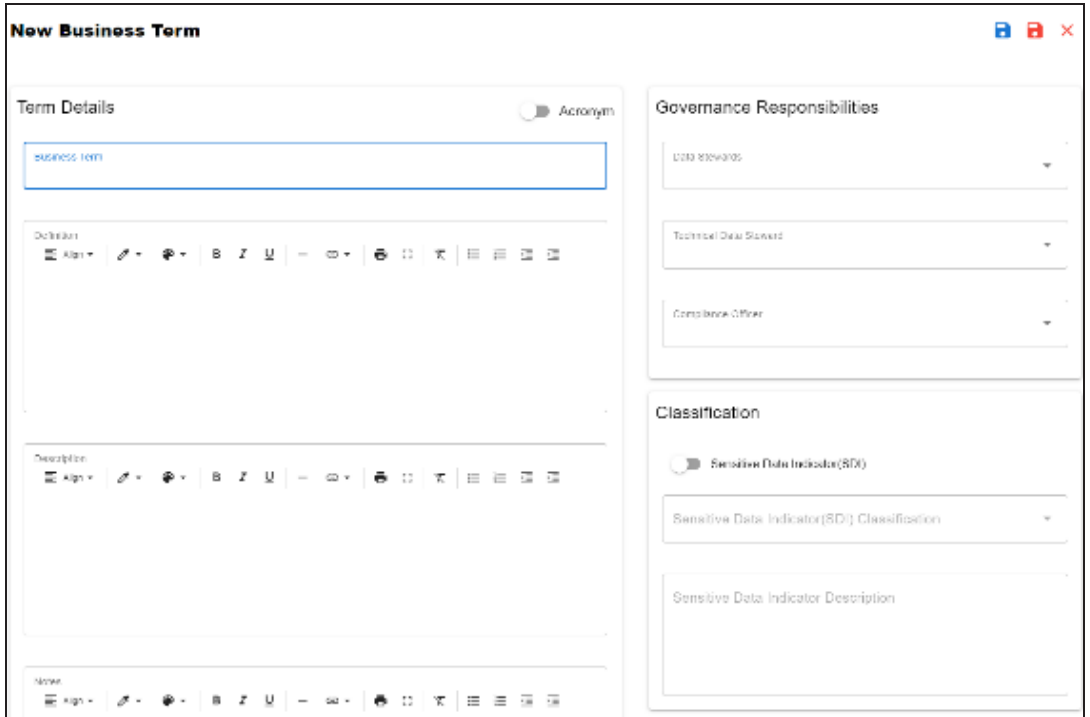

5. Enter appropriate values to the fields. Fields marked with a red asterisk are mandatory.

Refer to the following table for field descriptions.

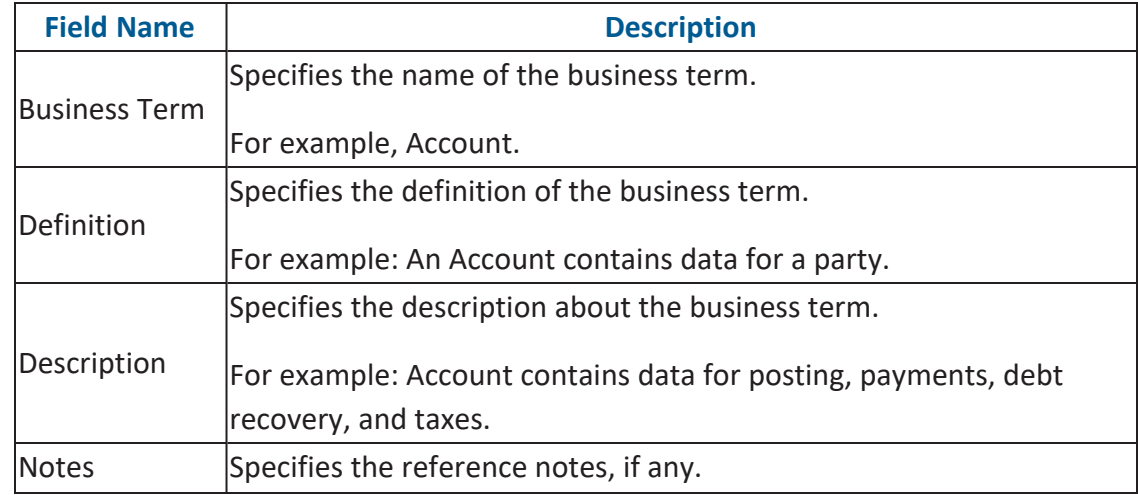

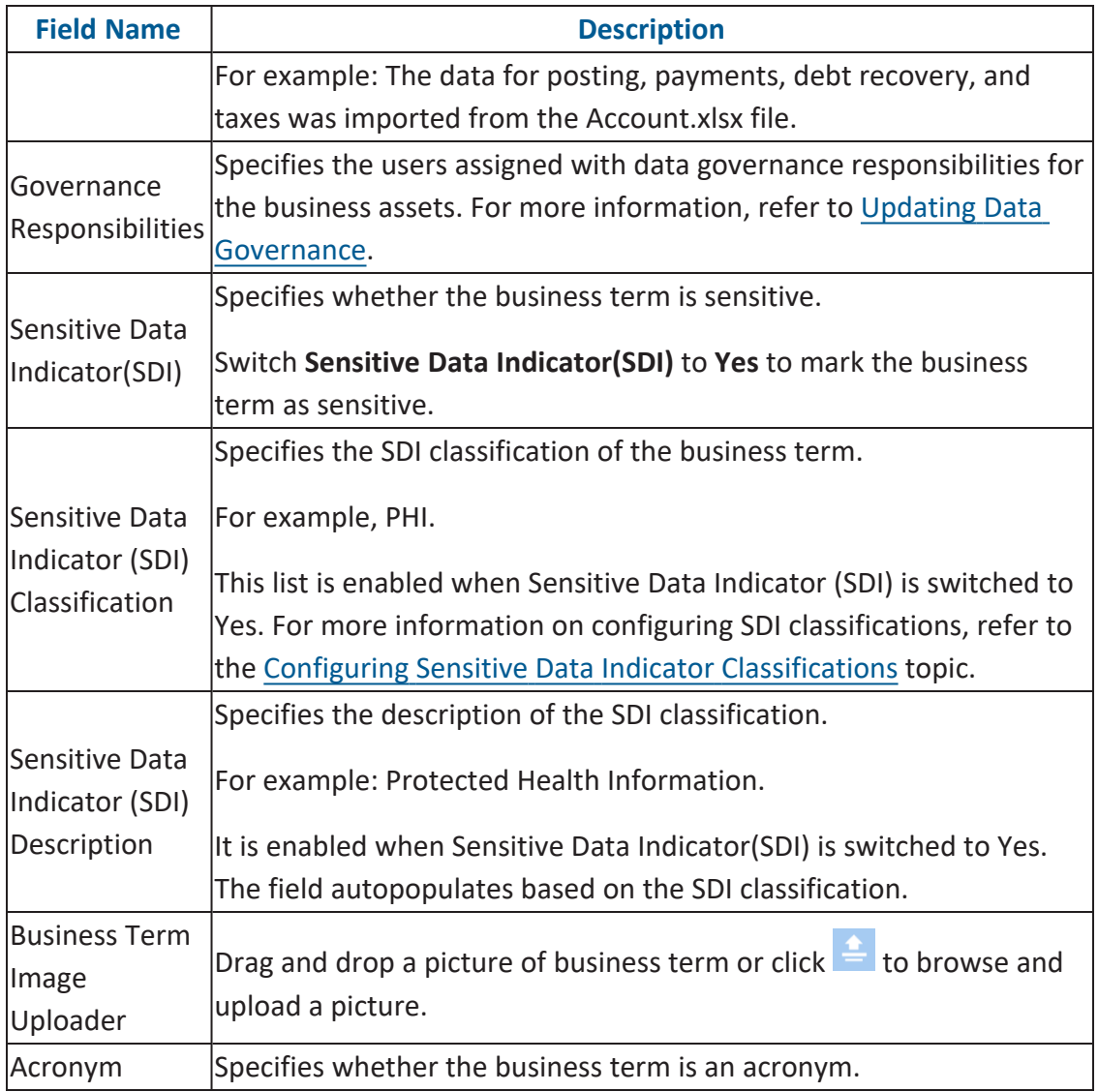

By default, sensitivity fields (Sensitive Data Indicator(SDI), Sensitive Data Indicator (SDI) Classification, and Sensitive Data Indicator (SDI) Description) are enabled for business terms. For more information on enabling sensitivity fields, refer to the [Configuring](https://erwin.com/bookshelf/11.0DISBookshelf/Content/Getting Started/Configuring DIS/Configuring Asset Details.html) Asset Details topic.

# 6. Click  $\equiv$ .

A business term is created and added to the catalog.

Based on your workflow assignment settings, the business term may need further

action for review or approval. For more information, refer to the [Managing](https://erwin.com/bookshelf/11.0DISBookshelf/Content/Tools/Managing Workflows/Managing Business Glossary Manager Workflows.html) Business Glossary [Workflows](https://erwin.com/bookshelf/11.0DISBookshelf/Content/Tools/Managing Workflows/Managing Business Glossary Manager Workflows.html) topic.

Once, a business term is created you can set up associations for business terms.

You can also create Business Policies, Business Rules, and other business assets in the Business Glossary Manager. For more information on creating business assets, refer to the [Managing](https://erwin.com/bookshelf/11.0DISBookshelf/Content/Data Literacy/Managing Business Glossary/Managing Business Glossary.html) Business Glossary section.

#### **Setting Up Associations for Business Terms**

By default, you can associate business terms with business assets (business policies and other business terms) and technical assets (columns, environments, and tables). You can control the available asset types for association using the Business Glossary Manager settings page. For more information, refer to the [configuration](https://erwin.com/bookshelf/11.0DISBookshelf/Content/Getting Started/Configuring DIS/Configuring Business Glossary Manager.html) topic.

To set up associations, follow these steps:

1. On the **Compact View** tab, click  $\bullet$ .

Alternatively, on the **Grid View** tab, under the **Options** column, click . Then, click **Associations**.

The Associations tab opens in edit mode.

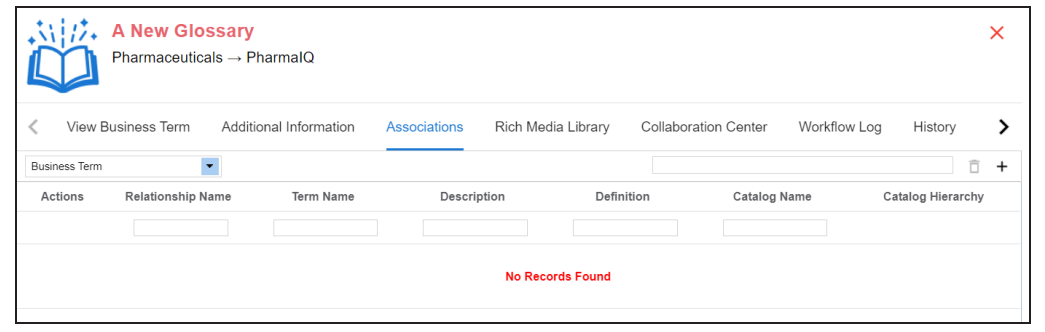

2. In the asset type (business policies, business terms, columns, environments, and tables) list, select an asset type to associate with the business term.

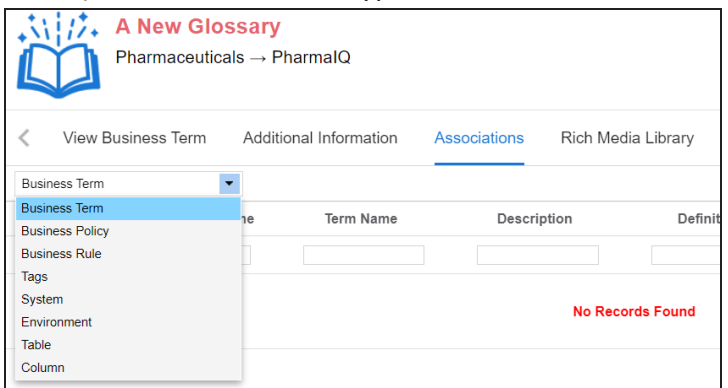

3. Click  $+$ .

The Relationship Associations page appears. Based on the asset type that you select, it

#### displays a list of available assets.

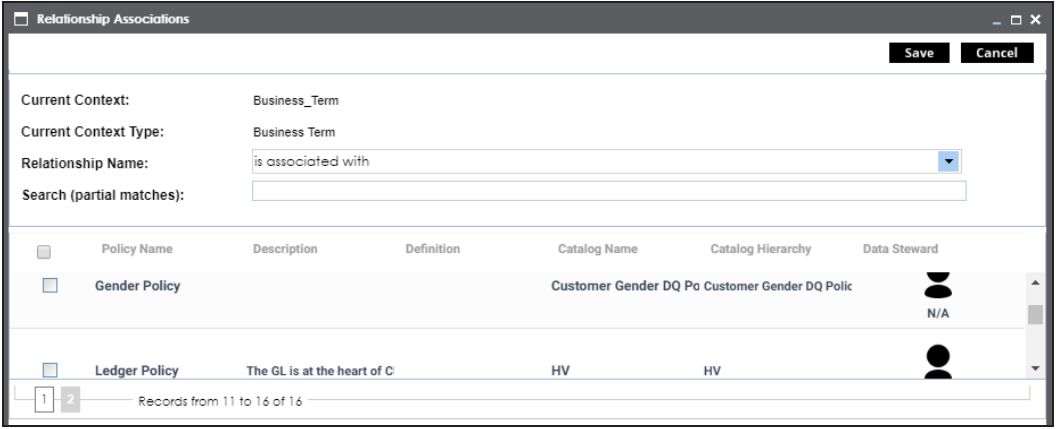

4. Select assets to associate with your business term.

If you know the asset name, use the Search (partial matches) field to look up for it.

5. Click **Save**.

The selected assets are associated with the business term and added to the list of associations.

You can define as many associations as required.

### **Creating Test Cases**

You can create multiple test cases at project level and, record expected and actual results. Using these test cases, you can test data mappings and ETL process. You can also manage test cases as per your requirements.

To create test cases, follow these steps:

- 1. In the **Workspace Mappings** pane, expand a project.
- 2. Click the **Test Cases** node.

The Test Case Summary pane appears.

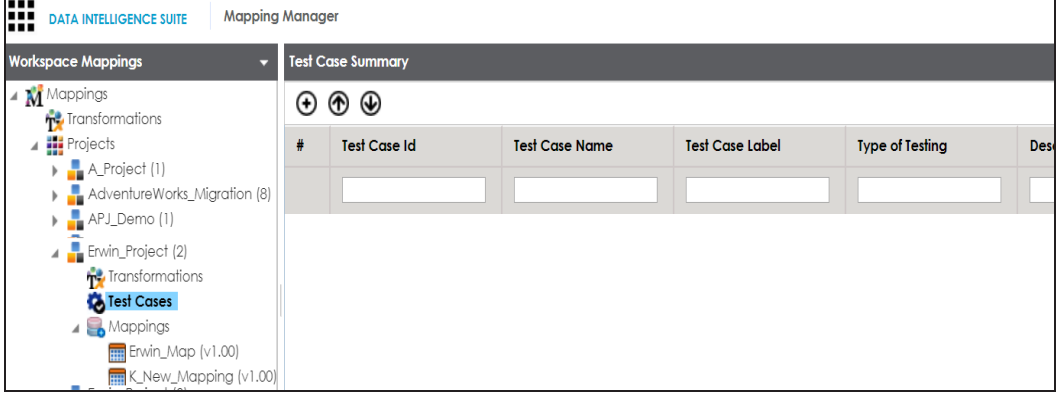

3. Click  $\bigoplus$ .

The Add New Test Case page appears.

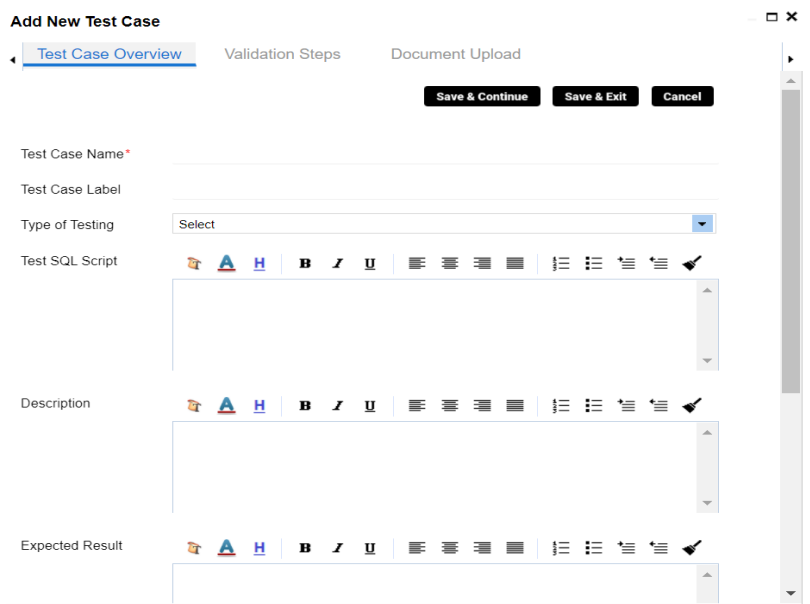

4. Enter appropriate values in the fields. Fields marked with a red asterisk are mandatory. Refer to the following table for field descriptions.

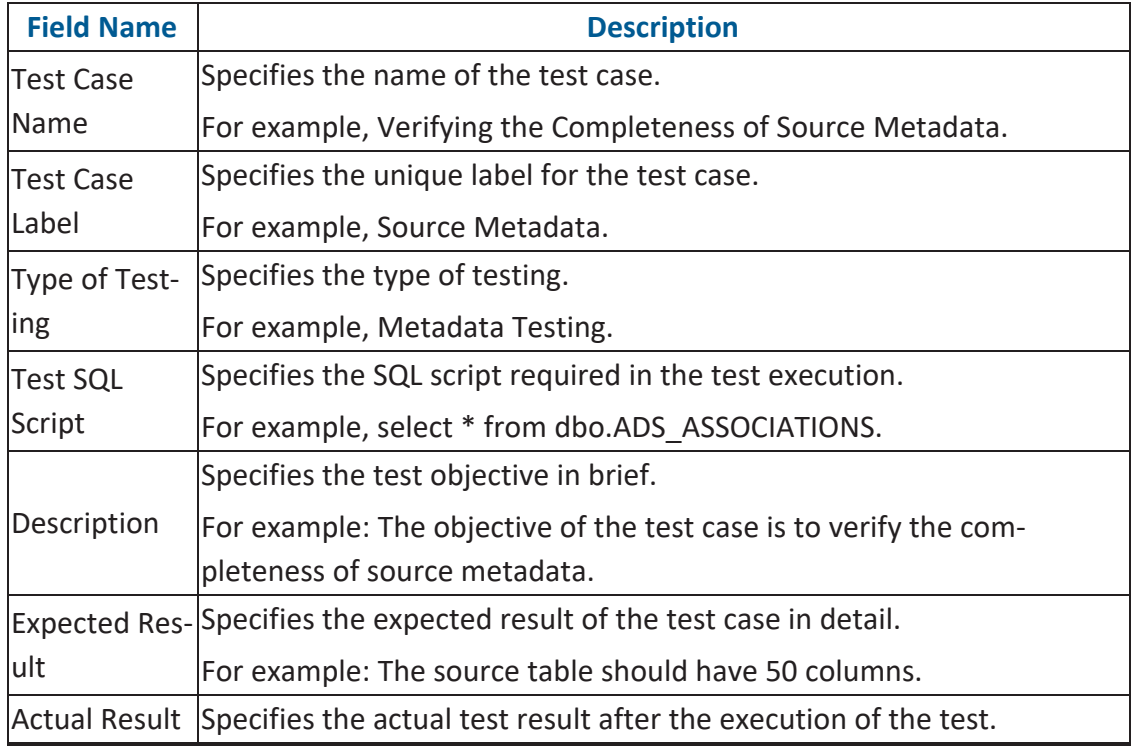

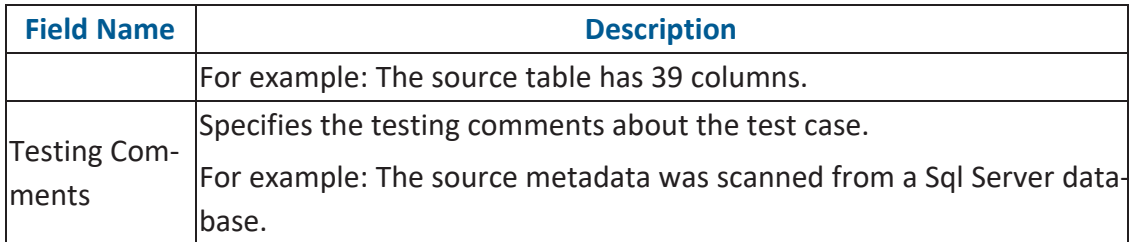

#### 5. Click **Save and Exit**.

The test case is created and saved under the **Test Cases** node.

For more information on test cases, refer to the Creating and [Managing](https://erwin.com/bookshelf/11.0DISBookshelf/Content/Data Catalog/Life Cycle Management/Test Management/Creating and Managing Test Cases.html) Test Cases topic.

### **Documenting Requirements**

You can document functional requirements in a standardized manner in Requirements Manager. It is an agile and collaborative platform to create customized requirements templates.

To document your requirements in standard templates, follow these steps:

- 1. Go to **Application Menu** > **Data Catalog** > **Requirements Manager** > **Requirements Workspace**.
	- **NUMBER 18 INTELLIGENCE SUITE** Requirements Manager Á  $\bullet$  B ents Workspace A Projects Sum seguiennems nonspace<br>
	■ Specification Templates Caternals<br>
	■ Create Project<br>
	■ Create Project Subjects Specification Specification Created By Created Date<br>Count Count Artifacts Count **Modified Date** Edit Dele History **Project Description** Modified<br>By ame  $\rightarrow$   $\blacksquare$  APJ (1)  $\rightarrow$   $\blacksquare$  Nasdaq PDLC (1)  $\blacktriangleright$   $\blacksquare$  ARCBS (1)  $1 - \underline{APJ}$  $\overline{2}$ Administrato 03/13/2019 23:0 Administrato 03/13/2019 23:0 / \* A)  $\bullet$  $\overline{1}$  $\blacktriangleright$  P\_Name (1) 2 ARCBS  $\pmb{\mathsf{o}}$  $\bar{1}$  $\overline{62}$ Administrato 04/02/2019 14:3 Administrato 04/02/2019 14:3  $\boldsymbol{\mathsf{x}}$ Ð  $\ddot{\mathbf{0}}$ Administrato 03/20/2019 09:5 Administrato 03/20/2019 09:5 /  $\boldsymbol{\epsilon}$ 3 Nasdag PDLC  $\bar{1}$  $\mathbf{1}$  $\boldsymbol{\epsilon}$  $4$  P Name  $\overline{0}$  $\mathbf{o}$ Administrato 10/17/2019 16:3: Administrato 10/17/2019 16:3: / \* \*  $\overline{1}$  $\Rightarrow$   $\Rightarrow$   $\Box$  Page 1  $\bullet$   $\equiv$  25 rows per page  $\bullet$ Records from 1 to 4  $\vert \, \zeta \, \vert \, \vert \, \, \zeta \, \vert$
- 2. Right-click the **Specification Templates Catalogue** node.

3. Click **Create Project**.

Create Project page appears.

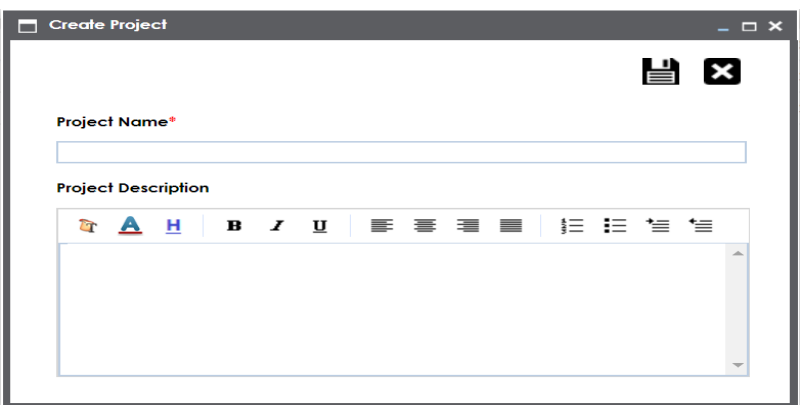

4. Enter **Project Name** and **Project Description**.

For example:

- Project Name Nasdaq PDLC
- Project Description This project captures functional and business requirements of the data migration project.
- 5. Click  $\equiv$ .

A new project is created and stored in the project tree.

6. Right-click the project node.

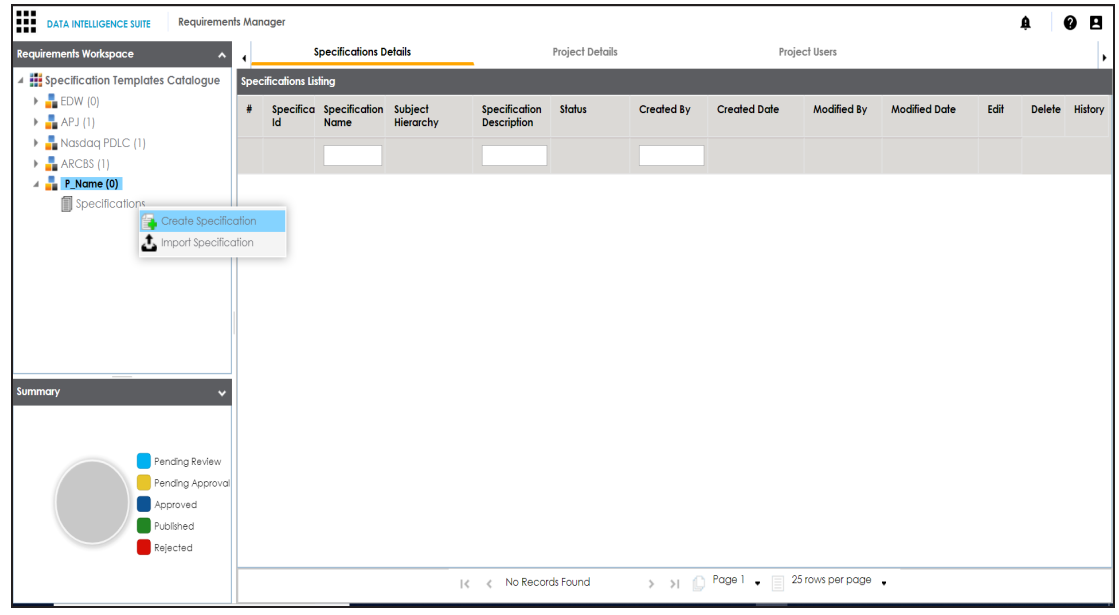

7. Click **Create Specifications**.

Create Specifications page appears.

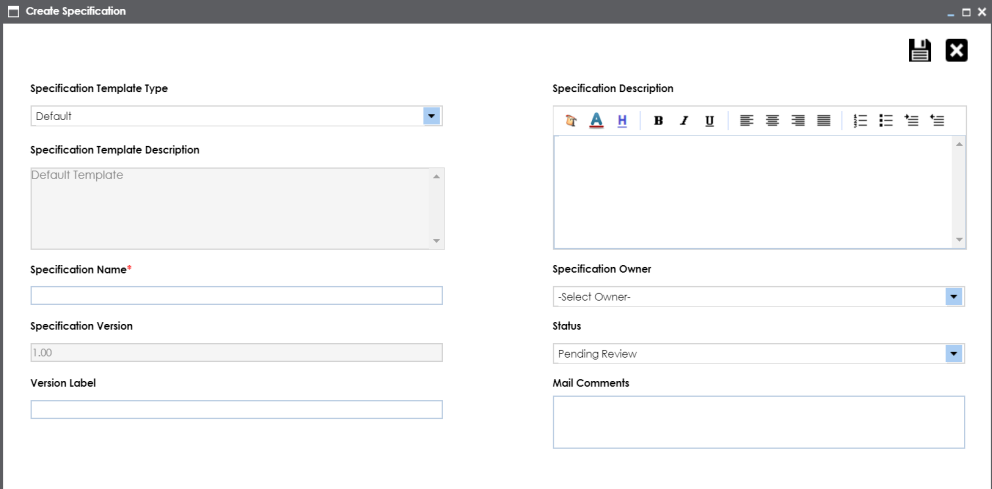

8. Enter appropriate values in the fields. Fields marked with a red asterisk are mandatory. Refer to the following table for field descriptions.

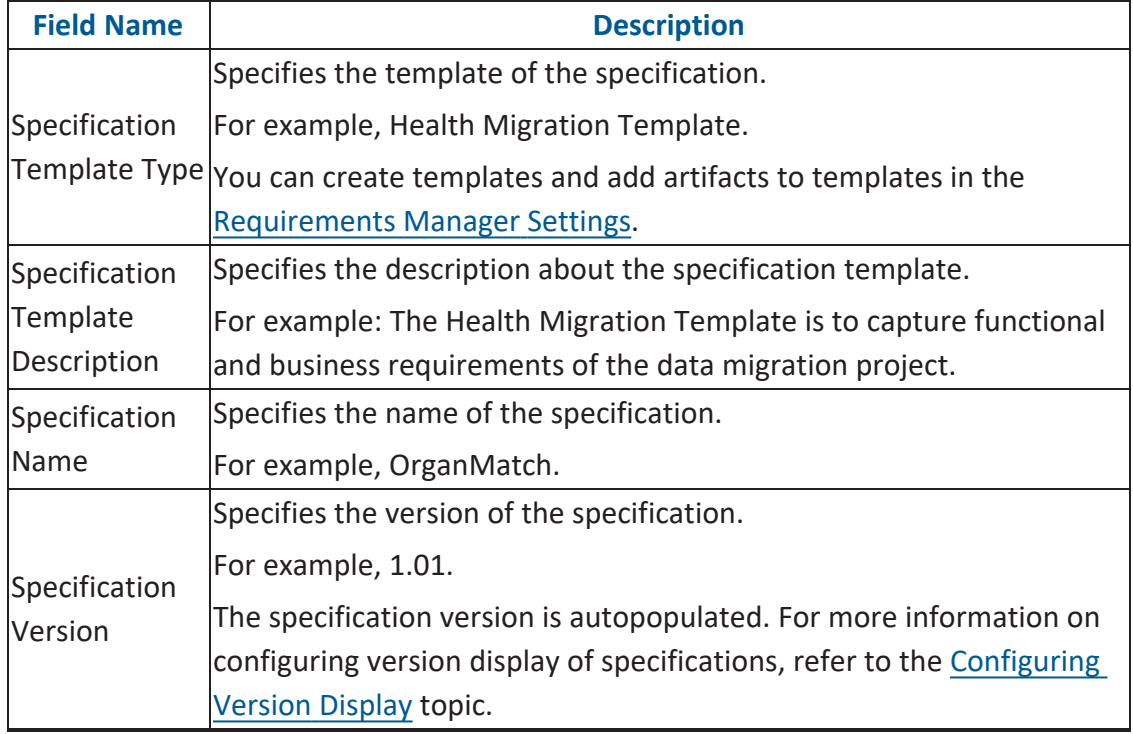

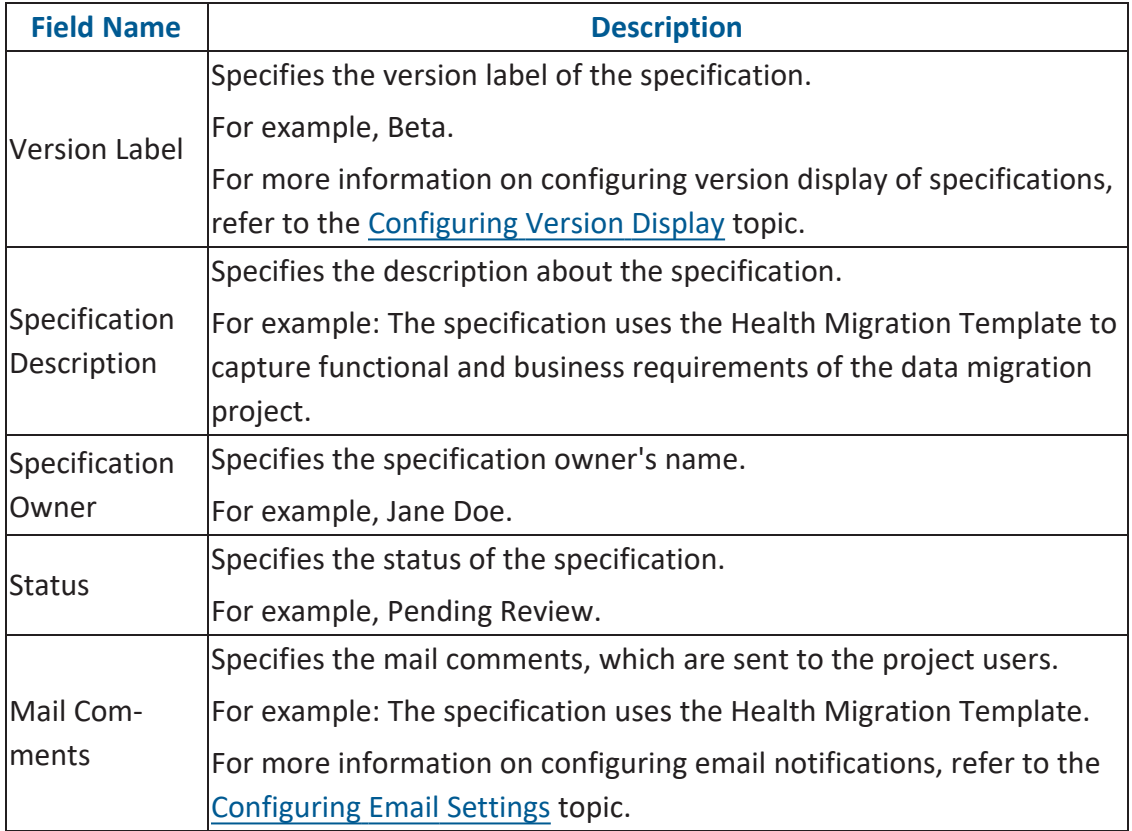

## 9. Click  $\equiv$ .

A new specification is created and stored in the specifications tree. The specifications tree is nested under the project node.

10. Document your requirements in the **Specification Overview** page.

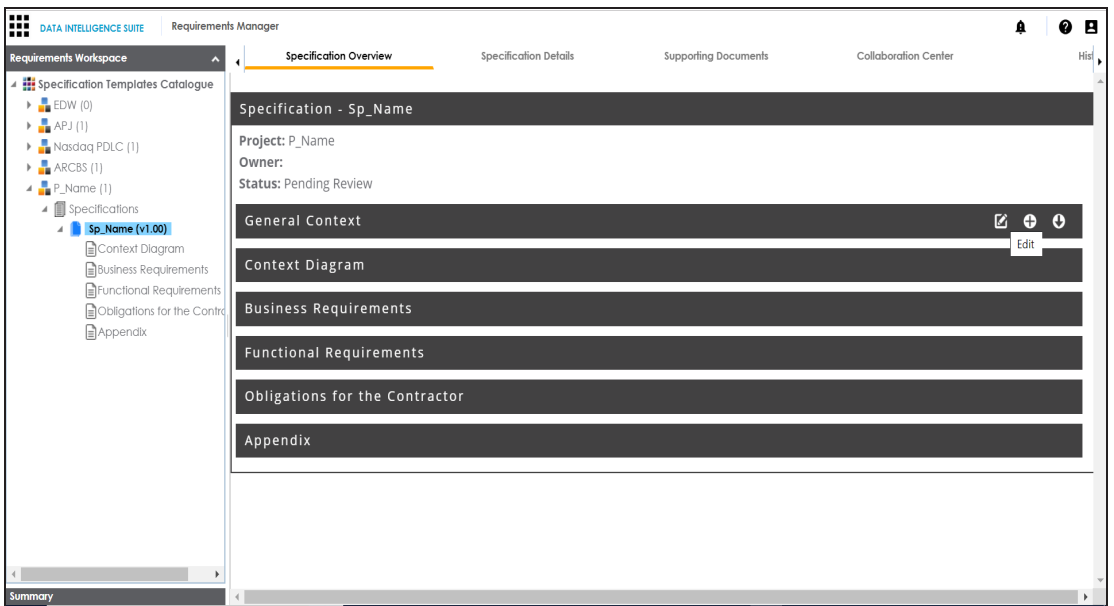

Specification Overview page depends on the **Specification Template Type** selected while creating the specification.

11. Click  $\Box$ .

The artifact is saved.

For more information on creating specifications and documenting requirements, refer to the Using [Requirements](https://erwin.com/bookshelf/11.0DISBookshelf/Content/Data Catalog/Life Cycle Management/Requirements Management/Using Requirements Manager.html) Manager section.

### **Linking Requirements to Mappings**

To ensure enterprise-wide traceability, you can link your functional requirements to data mappings.

To link functional requirements to mappings, follow these steps:

- 1. Go to **Application Menu** > **Data Catalog** > **Mapping Manager**.
- 2. Click a mapping.

The mapping opens in the detailed view.

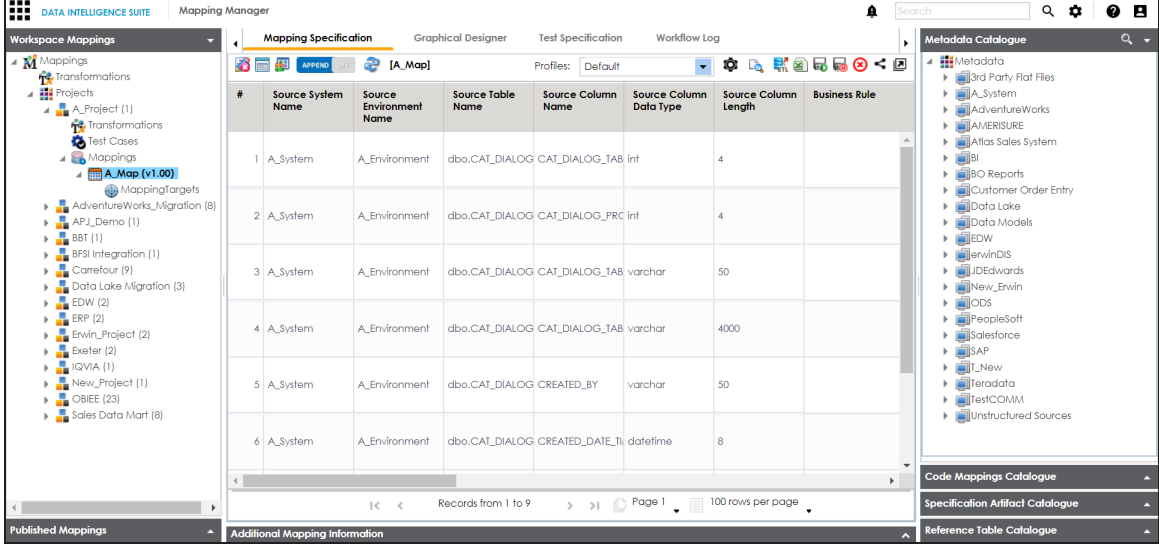

3. On the **Mapping Specification** tab, right click the grid header.

A list of header columns appears.

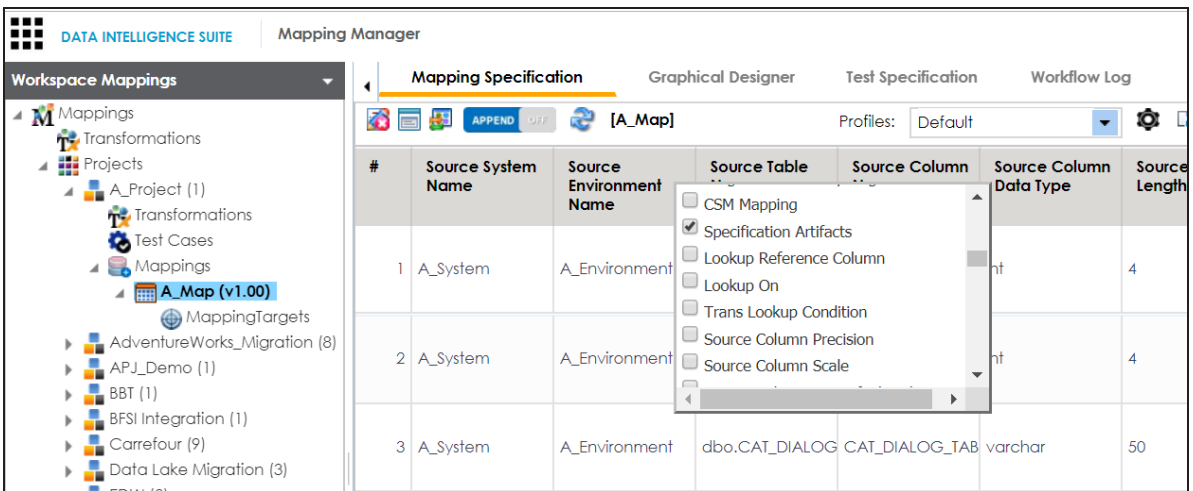

4. Scroll down the list and select the s**Specification Artifact** check box.

The specification Artifact column becomes visible on the Mapping Specification tab.

- 5. In the right pane, click **Specification Artifact Catalogue**.
- 6. Expand the project that contains the required specification.
- 7. Drag and drop the specification on the **Specification Artifacts** column in the required row.

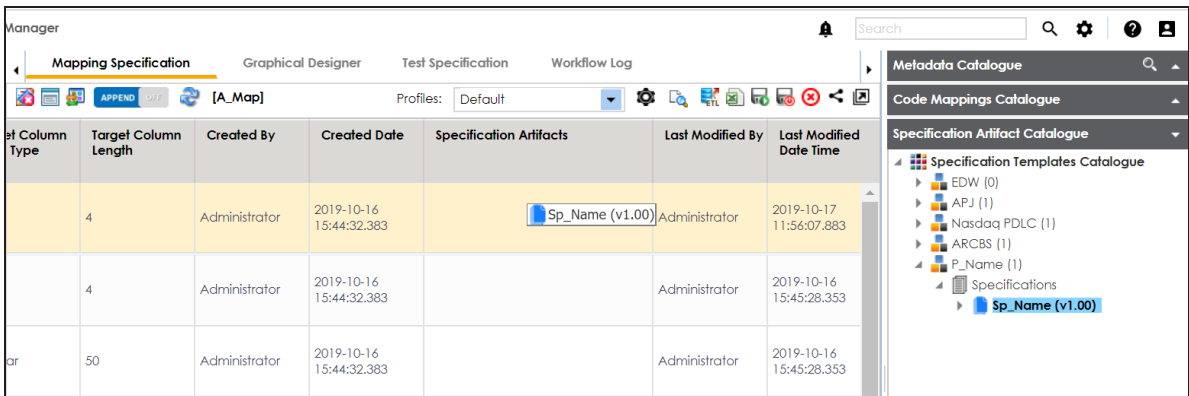

8. Click  $\overline{\mathbf{R}}$ .

Requirements are linked to the selected mapping.

### **Running Lineage Analysis**

You can run forward and reverse lineage analysis to trace metadata at the table level. Forward lineage analysis generates lineage with the table as source. And, reverse lineage analysis generates lineage with the table as target. The Dual lineage analysis generates a lineage, which includes both forward and reverse lineage.

To run lineage analyzer at the table level, follow these steps:

- 1. Go to **Application Menu** > **Data Catalog** > **Metadata Manager**.
- 2. In the **System Catalogue** pane, click the required table.
- 3. In the right pane, click the **Data Lineage** tab.

By default, dual lineage of the table appears.

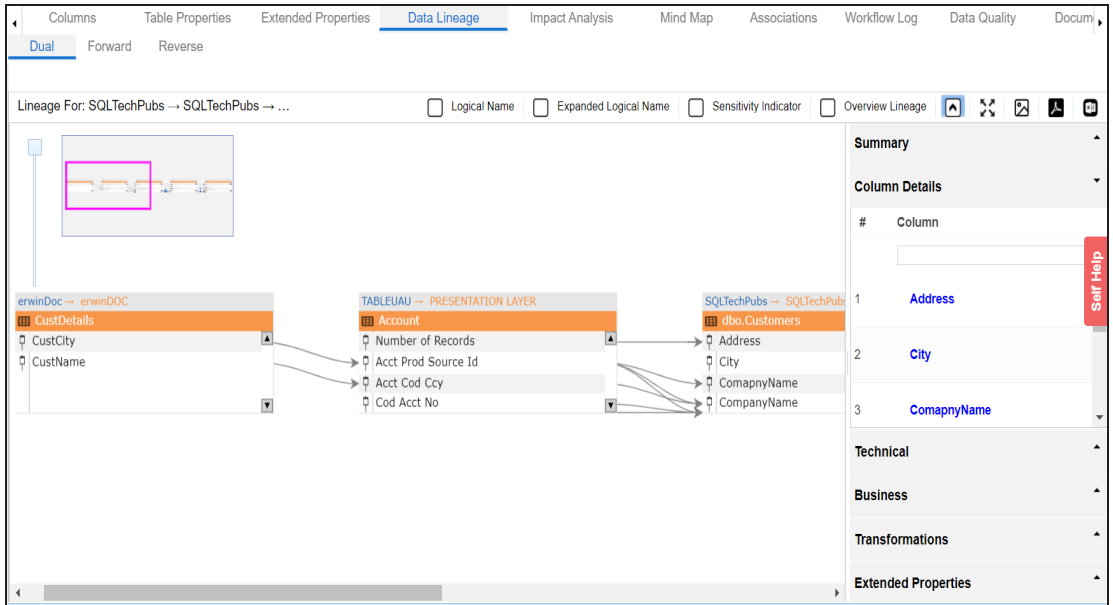

To view forward lineage of the table, click the **Forward** tab.

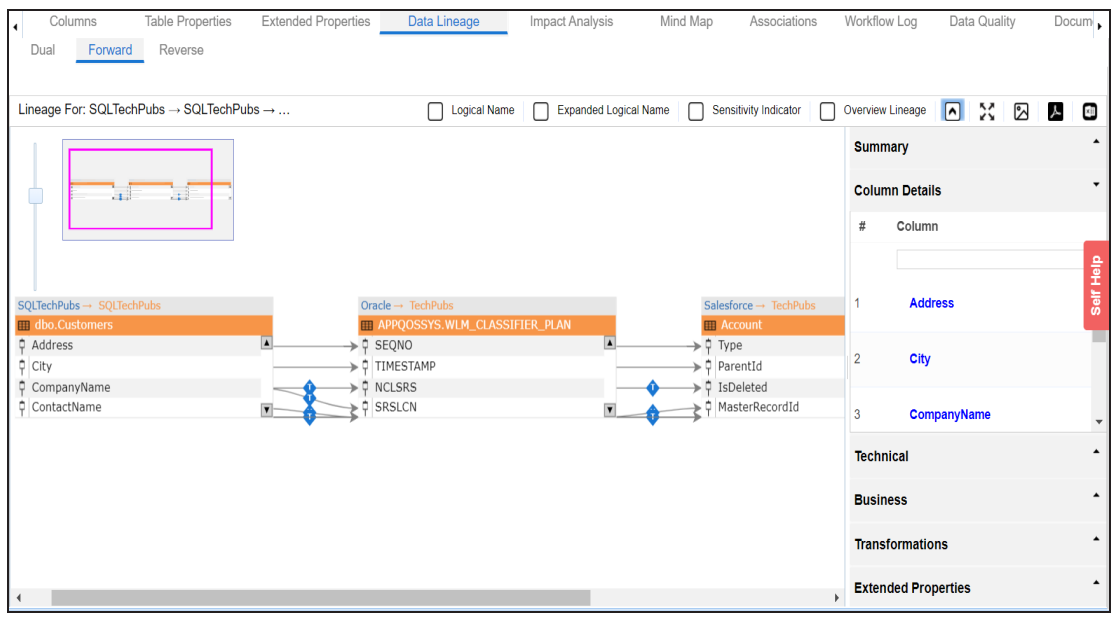

To view reverse lineage of the table, click the **Reverse** tab.

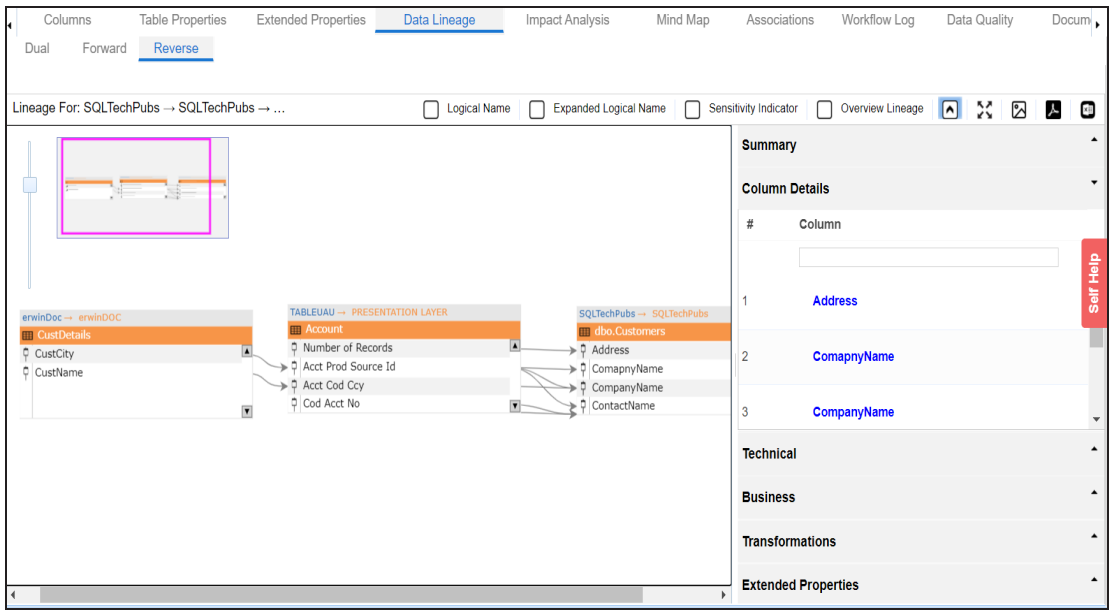

You can also run the lineage at the following levels:

- System
- Environment

## Column

For more information on performing lineage analysis in Metadata Manager, refer to the [Run](https://erwin.com/bookshelf/11.0DISBookshelf/Content/Data Catalog/Metadata Management/Managing Metadata/Running Lineage Analysis.html)ning Lineage [Analysis](https://erwin.com/bookshelf/11.0DISBookshelf/Content/Data Catalog/Metadata Management/Managing Metadata/Running Lineage Analysis.html) section.

#### **Running Impact Analysis**

After mapping source metadata with target metadata, you can run impact analysis on the technical assets that form the mappings. Impact analysis helps you understand upstream and downstream dependencies of technical assets. It helps you assess the impact of transformations and source or target-level changes.

To run impact analysis at table level, follow these steps:

- 1. Go to **Application Menu** > **Data Catalog** > **Metadata Manager** > **Explore**.
- 2. In the **System Catalogue** pane, click a table.
- 3. Click the **Impact Analysis** tab.

By default, the Direct Impact tab opens. It displays the impact of the table as source and target.

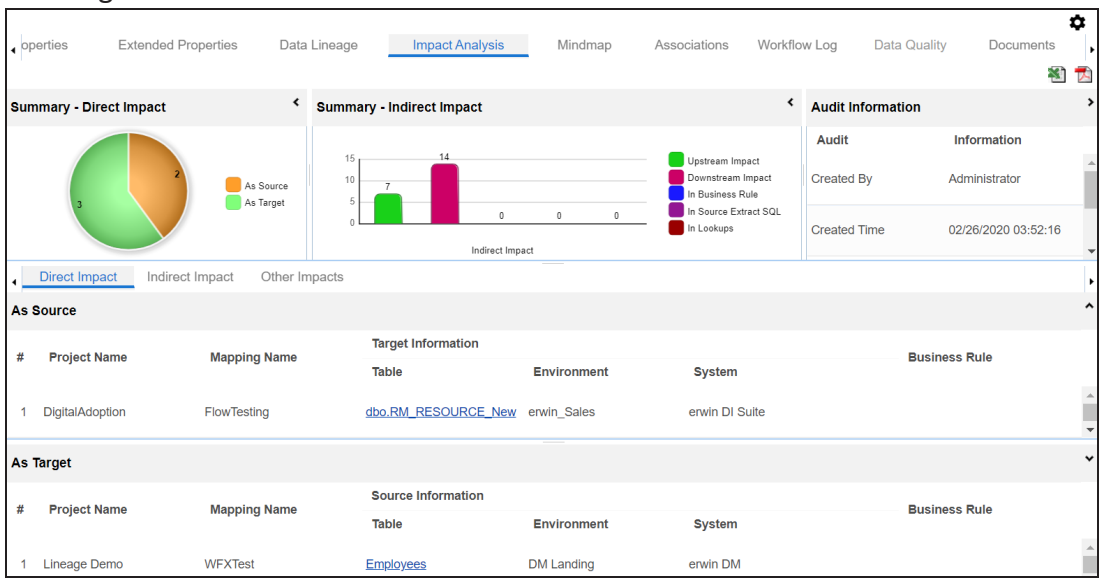

To view the indirect impact, click the **Indirect Impact** tab.

It displays the upstream and downstream impact of the table.

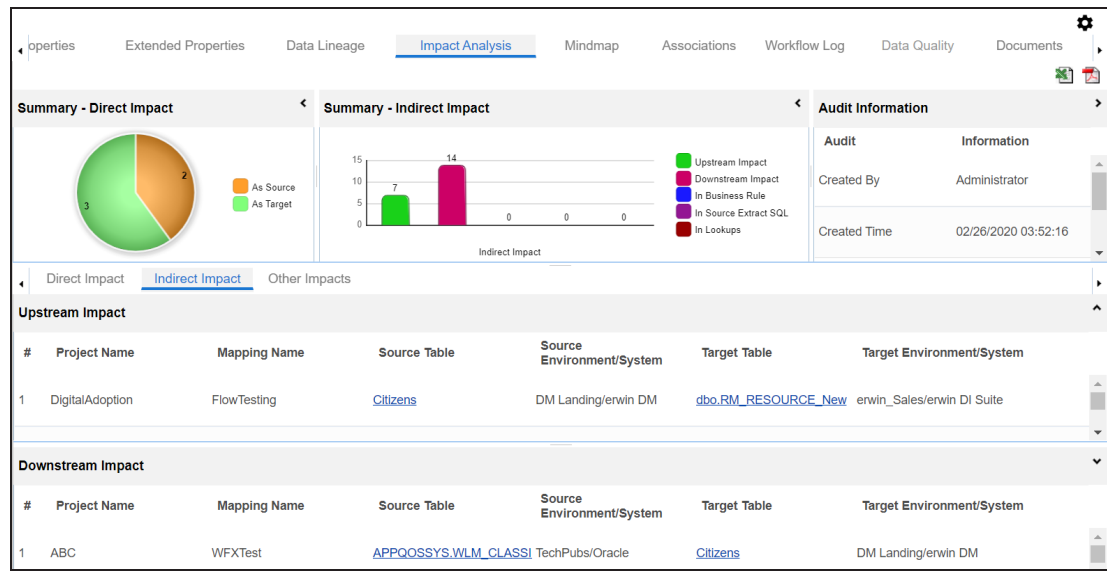

To view other impacts, click the **Other Impacts** tab.

It displays the impact of the table on:

- Business rules
- Source Extract SQL
- Lookups

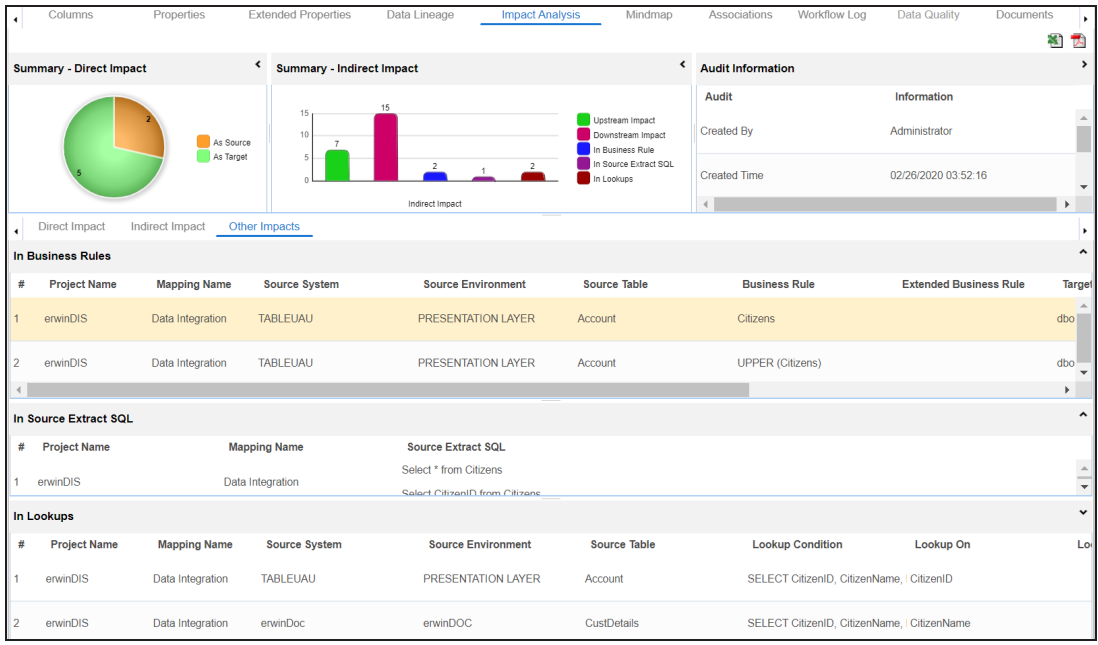

For more information on performing lineage and impact analysis in the Metadata Manager, refer to the [Running](https://erwin.com/bookshelf/11.0DISBookshelf/Content/Data Catalog/Metadata Management/Managing Metadata/Running Impact Analysis.html) Impact and Lineage [Analysis](https://erwin.com/bookshelf/11.0DISBookshelf/Content/Data Catalog/Metadata Management/Managing Metadata/Running Lineage Analysis.html) section.

You can also run impact [analysis](https://erwin.com/bookshelf/11.0DISBookshelf/Content/Data Catalog/Mapping Management/Running Impact Analysis at Mapping Specification Grid.html) in the Mapping Manager on:

- Any source/target table
- Any source/target column

### **Exporting Mapping Specifications to ETL Tools**

Once the mappings are considered 'approved for coding', you can export the mappings as coding requirements to automatically generate ETL/ELT jobs. The ETL jobs can be generated for tools, such as Informatica PowerCenter, IBM DataStage, Microsoft SQL Server SSIS, and Talend.

- 1. Go to **Application Menu** > **Data Catalog** > **Mapping Manager**.
- 2. In the **Workspace Mappings** pane, click the required map.

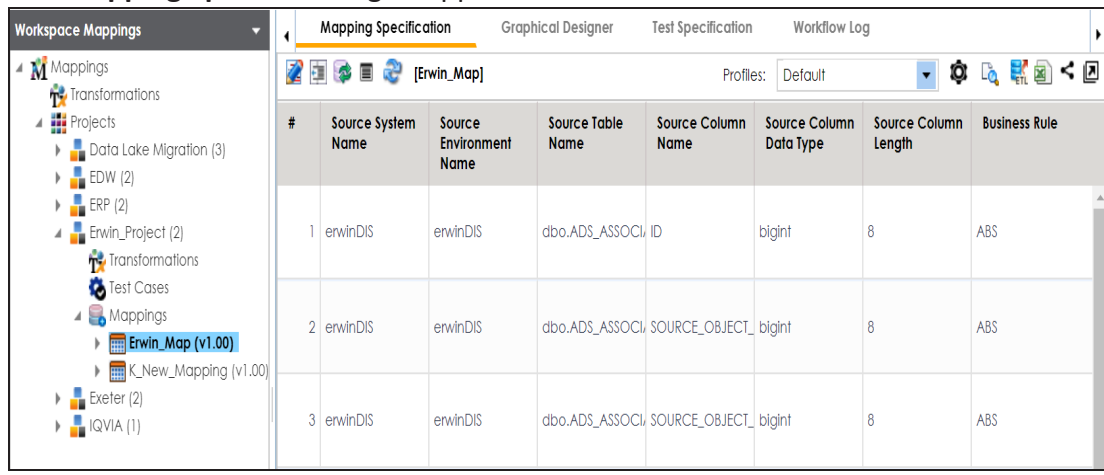

**Expertered** 

The **Mapping Specification** grid appears.

3.  $Click$   $\frac{1}{2}$ 

The Export Window page appears.

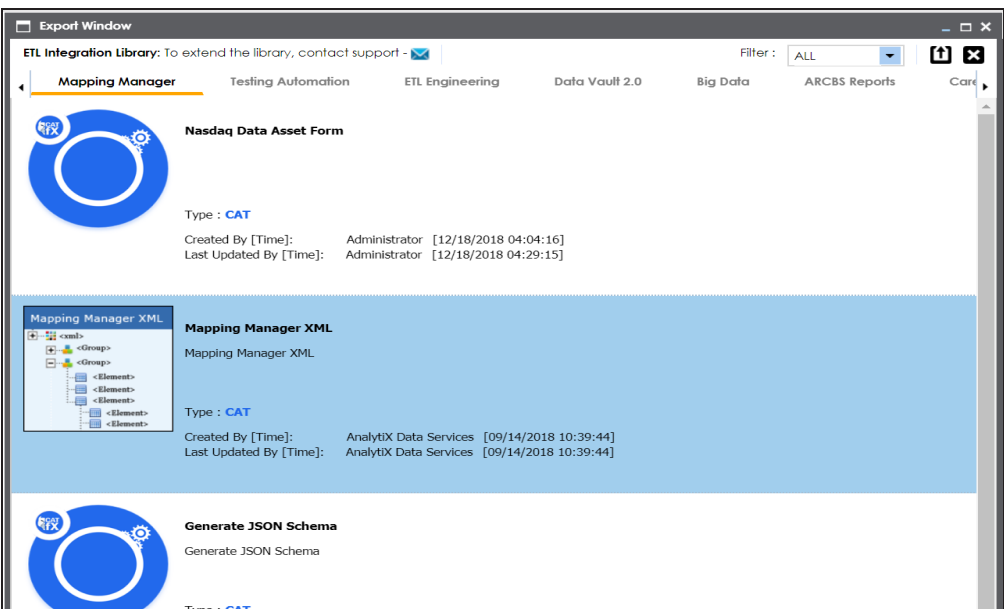

4. Click the **ETL Engineering** tab.

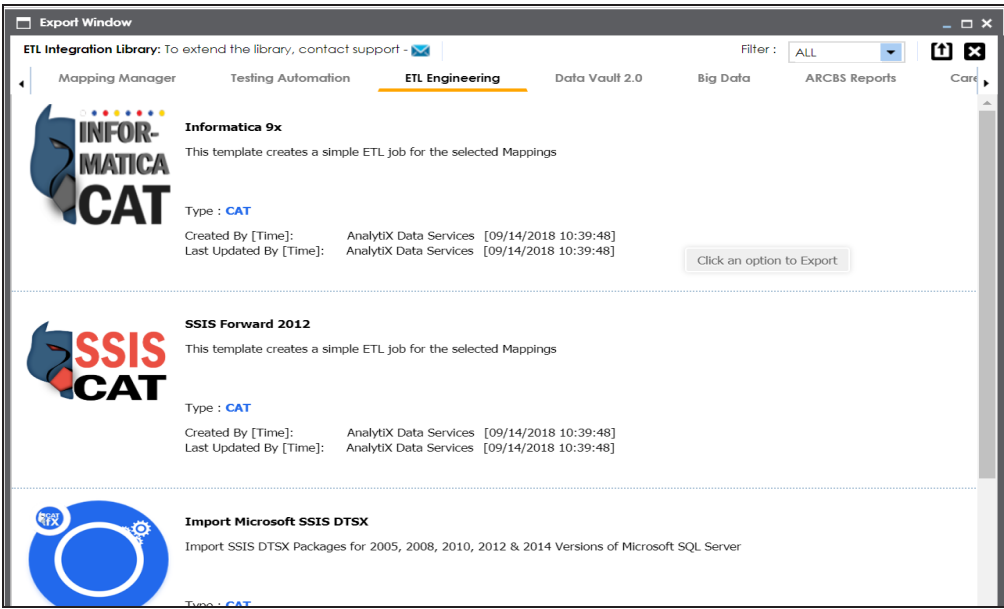

5. Select the required ETL tool and click  $\Box$ 

The Multi Mapping page appears.

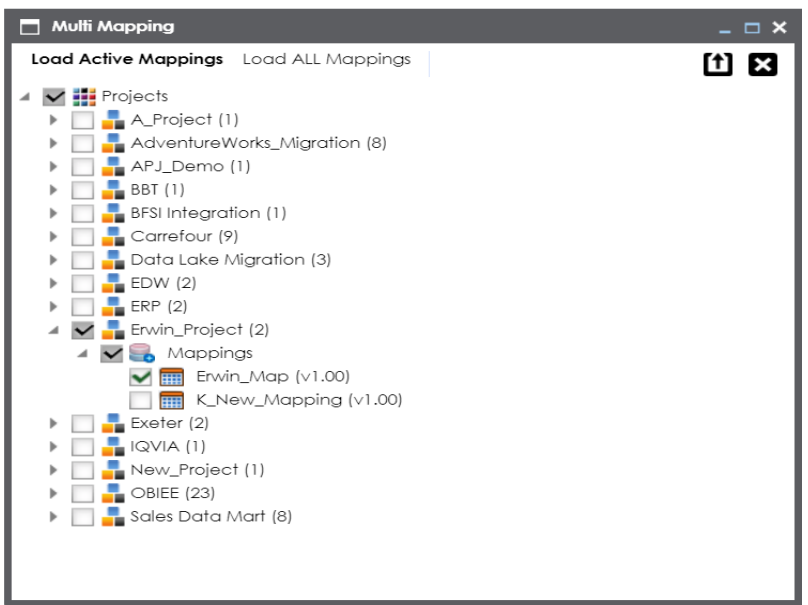

6. Select the mapping and click  $\boxed{\phantom{1}}$ .

The following notification appears.

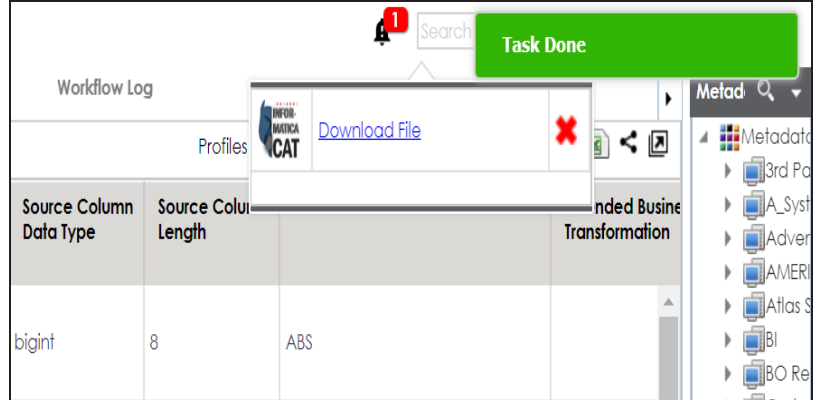

7. Click the **Download File** hyperlink.

The mapping specification is exported.